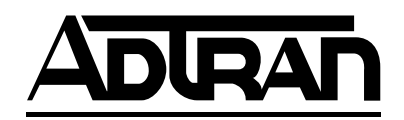

# **TSU 100 & TSU 100e**

# **User Manual**

**Part Numbers 1202052L1 1202052L2**

December 2001 61202052L1-1D **Trademarks:**

Windows is a registered trademark of Microsoft Corp. T-WATCH Pro is a trademark of ADTRAN, Inc. OpenView is a trademark of Hewlett Packard SLC 96 is a trademark of AT&T

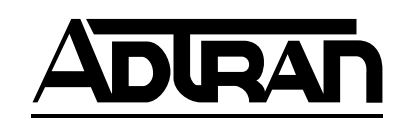

901 Explorer Boulevard P.O. Box 140000 Huntsville, AL 35814-4000 Phone: (256) 963-8000

© 1998 ADTRAN, Inc. All rights reserved. Printed in USA.

*Notes provide additional useful information.*

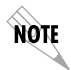

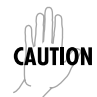

*Cautions signify information that could prevent service interruption.*

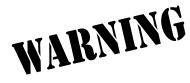

*Warnings provide information that could prevent damage to the equipment or endangerment to human life.*

#### **Important Safety Instructions**

When using your telephone equipment, please follow these basic safety precautions to reduce the risk of fire, electrical shock, or personal injury:

- 1. Do not use this product near water, such as near a bathtub, wash bowl, kitchen sink, laundry tub, in a wet basement, or near a swimming pool.
- 2. Avoid using a telephone (other than a cordless-type) during an electrical storm. There is a remote risk of shock from lightning.
- 3. Do not use the telephone to report a gas leak in the vicinity of the leak.
- 4. Use only the power cord, power supply, and/or batteries indicated in the manual. Do not dispose of batteries in a fire. They may explode. Check with local codes for special disposal instructions.

# **Save These Important Safety Instructions**

#### **FCC regulations require that the following information be provided to the customer in this manual.**

- 1. This equipment complies with Part 68 of the FCC rules. The required label is attached to the bottom of the chassis.
- 2. An FCC compliant telephone cord and modular plug is provided with this equipment. This equipment is designed to be connected to the telephone network or premises wiring using a compatible modular jack which is Part 68 compliant. See installation instructions for details.
- 3. If your TSU 100 causes harm to the telephone network, the Telephone Company may discontinue your service temporarily. If possible, they will notify you in advance. If advance notice is not practical, you will be notified as soon as possible. You will be advised of your right to file a complaint with the FCC.
- 4. Your telephone company may make changes in its facilities, equipment, operations, or procedures that could affect the proper operation of your equipment. If they do, you will be given advance notice so as to give you an opportunity to maintain uninterrupted service.
- 5. If you experience trouble with the equipment TSU 100, please contact ADTRAN at (256) 963-8000 for repair/warranty information. The telephone company may ask you to disconnect this equipment from the network until the problem has been corrected, or until you are sure the equipment is not malfunctioning.
- 6. This unit contains no user serviceable parts.
- 7. The following information may be required when applying to your local telephone company for leased line facilities.

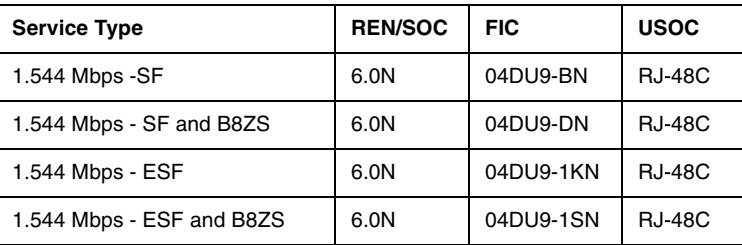

8. The FCC recommends that the AC outlet to which equipment requiring AC power is to be installed is provided with an AC surge arrester.

### **Affidavit Requirements for Connection to Digital Services**

- An affidavit is required to be given to the telephone company whenever digital terminal equipment without encoded analog content and billing protection is used to transmit digital signals containing encoded analog content which are intended for eventual conversion into voice band analog signal and transmitted on the network.
- The affidavit shall affirm that either no encoded analog content or billing information is being transmitted or that the output of the device meets Part 68 encoded analog content or billing protection specification.
- End use/customer will be responsible to file an affidavit with the local exchange carrier when connecting unprotected CPE to a 1.544 Mbps or subrate digital service.
- Until such time as subrate digital terminal equipment is registered for voice applications, the affidavit requirements for subrate services are waived.

#### **Affidavit for Connection of Customer Premises Equipment to 1.544 MBPS and/or Subrate Digital Services**

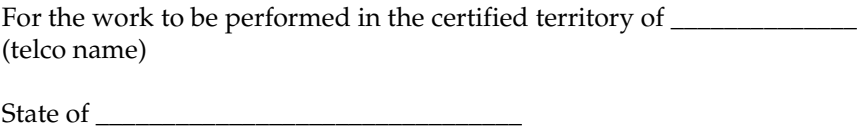

County of \_\_\_\_\_\_\_\_\_\_\_\_\_\_\_\_\_\_\_\_\_\_\_\_\_\_\_\_\_\_

I, \_\_\_\_\_\_\_\_\_\_\_\_\_\_\_\_\_\_\_\_\_\_\_ (name), \_\_\_\_\_\_\_\_\_\_\_\_\_\_\_\_\_\_\_\_ (business address), \_\_\_\_\_\_\_\_\_\_\_\_\_\_\_\_\_\_\_\_\_\_ (telephone number) being duly sworn, state:

I have the responsibility for the operation and maintenance of the terminal equipment to be connected to 1.544 Mbps and/or \_\_\_\_\_\_\_\_\_\_\_\_\_\_\_\_\_\_\_\_\_ subrate digital services. The terminal equipment to be connected complies with Part 68 of the FCC rules except for the encoded analog content and billing protection specification. With respect to encoded analog content and billing protection:

( ) I attest that all operations associated with the establishment, maintenance and adjustment of the digital CPE with respect to encoded analog content and billing protection information continuously complies with Part 68 of the FCC rules and Regulations.

( ) The digital CPE does not transmit digital signals containing encoded analog content or billing information which is intended to be decoded within the telecommunications network.

( ) The encoded analog content and billing protection is factory set and is not under the control of the customer.

I attest that the operator(s) maintainer(s) of the digital CPE responsible for the establishment, maintenance and adjustment of the encoded analog content and billing information has (have) been trained to perform these functions by successfully having completed one of the following (check appropriate blocks):

( ) A. A training course provided by the manufacturer/grantee of the equipment used to encode analog signals; or

( ) B. A training course provided by the customer or authorized representative, using training materials and instructions provided by the manufacturer/grantee of the equipment used to encode analog signals; or

( ) C. An independent training course (e.g., trade school or technical institution) recognized by the manufacturer/grantee of the equipment used to encode analog signals; or

( ) D. In lieu of the proceeding training requirements, the operator(s)/maintainer(S) is (are) under the control of a supervisor trained in accordance with \_\_\_\_\_\_\_\_\_\_\_\_\_\_\_ (circle one) above.

I agree to provide \_\_\_\_\_\_\_\_\_\_\_\_\_\_\_\_\_\_\_\_ (telco's name) with proper documentation to demonstrate compliance with the information in the preceding paragraph, if so requested.

\_\_\_\_\_\_\_\_\_\_\_\_\_\_\_\_\_\_\_\_\_ Signature

\_\_\_\_\_\_\_\_\_\_\_\_\_\_\_\_\_\_\_\_\_ Title

 $\Box$  Date

Subscribed and sworn to before me

This \_\_\_\_\_\_\_\_\_ day of \_\_\_\_\_\_\_\_\_\_\_\_\_\_\_\_\_\_\_, 20\_\_

\_\_\_\_\_\_\_\_\_\_\_\_\_\_\_\_\_\_\_\_\_\_\_\_\_\_\_\_\_\_\_\_\_\_\_\_\_\_\_ Notary Public

My commission expires: \_\_\_\_\_\_\_\_\_\_\_\_\_\_\_\_\_\_\_\_\_\_\_\_\_

#### **Federal Communications Commission Radio Frequency Interference Statement**

This equipment has been tested and found to comply with the limits for a Class A digital device, pursuant to Part 15 of the FCC Rules. These limits are designed to provide reasonable protection against harmful interference when the equipment is operated in a commercial environment. This equipment generates, uses, and can radiate radio frequency energy and, if not installed and used in accordance with the instruction manual, may cause harmful interference to radio frequencies. Operation of this equipment in a residential area is likely to cause harmful interference in which case the user will be required to correct the interference at his own expense.

Shielded cables must be used with this unit to ensure compliance with Class A FCC limits.

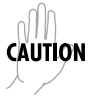

*Change or modifications to this unit not expressly approved by the party responsible for compliance could void the user's authority to operate the equipment.*

# **Canadian Emissions Requirements**

This digital apparatus does not exceed the Class A limits for radio noise emissions from digital apparatus as set out in the interference-causing equipment standard entitled "Digital Apparatus," ICES-003 of the Department of Communications.

Cet appareil nuerique respecte les limites de bruits radioelectriques applicables aux appareils numeriques de Class A prescrites dans la norme sur le materiel brouilleur: "Appareils Numeriques," NMB-003 edictee par le ministre des Communications.

### **Canadian Equipment Limitations**

Notice: The Canadian Industry and Science Canada label identifies certified equipment. This certification means that the equipment meets certain telecommunications network protective, operational, and safety requirements. The Department does not guarantee the equipment will operate to the user's satisfaction.

Before installing this equipment, users should ensure that it is permissible to be connected to the facilities of the local telecommunications company. The equipment must also be installed using an acceptable methods of connection. In some cases, the company's inside wiring associated with a single line individual service may be extended by means of a certified connector assembly (telephone extension cord). The customer should be aware that compliance with the above limitations may not prevent degradation of service in some situations.

Repairs to certified equipment should be made by an authorized Canadian maintenance facility designated by the supplier. Any repairs or alterations made by the user to this equipment, or equipment malfunctions, may give the telecommunications company cause to request the user to disconnect the equipment.

Users should ensure for their own protection that the electrical ground connections of the power utility, telephone lines and internal metallic water pipe system, if present, are connected together. This precaution may be particularly important in rural areas.

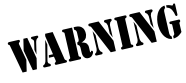

*Users should not attempt to make such connections themselves, but should contract the appropriate electric inspection authority, or an electrician, as appropriate.*

The Load Number (LN) assigned to each terminal device denotes the percentage of the total load to be connected to a telephone loop which is used by the device, to prevent overloading. The termination on a loop may consist of any combination of devices subject only to the requirement that the total of the Load Numbers of all devices does not exceed 100.

#### **Limited Product Warranty**

ADTRAN warrants that for five (5) years from the date of shipment to Customer, all products manufactured by ADTRAN will be free from defects in materials and workmanship. ADTRAN also warrants that products will conform to the applicable specifications and drawings for such products, as contained in the Product Manual or in ADTRAN's internal specifications and drawings for such products (which may or may not be reflected in the Product Manual). This warranty only applies if Customer gives ADTRAN written notice of defects during the warranty period. Upon such notice, ADTRAN will, at its option, either repair or replace the defective item. If ADTRAN is unable, in a reasonable time, to repair or replace any equipment to a condition as warranted, Customer is entitled to a full refund of the purchase price upon return of the equipment to ADTRAN. This warranty applies only to the original purchaser and is not transferable without ADTRAN's express written permission. This warranty becomes null and void if Customer modifies or alters the equipment in any way, other than as specifically authorized by ADTRAN.

EXCEPT FOR THE LIMITED WARRANTY DESCRIBED ABOVE, THE FOREGOING CONSTITUTES THE SOLE AND EXCLUSIVE REMEDY OF THE CUSTOMER AND THE EXCLUSIVE LIABILITY OF ADTRAN AND IS IN LIEU OF ANY AND ALL OTHER WARRANTIES (EXPRESSED OR IMPLIED). ADTRAN SPECIFICALLY DISCLAIMS ALL OTHER WAR-RANTIES, INCLUDING (WITHOUT LIMITATION), ALL WARRANTIES OF MERCHANTABILITY AND FITNESS FOR A PARTICULAR PURPOSE. SOME STATES DO NOT ALLOW THE EXCLUSION OF IMPLIED WAR-RANTIES, SO THIS EXCLUSION MAY NOT APPLY TO CUSTOMER.

In no event will ADTRAN or its suppliers be liable to Customer for any incidental, special, punitive, exemplary or consequential damages experienced by either Customer or a third party (including, but not limited to, loss of data or information, loss of profits, or loss of use). ADTRAN is not liable for damages for any cause whatsoever (whether based in contract, tort, or otherwise) in excess of the amount paid for the item. Some states do not allow the limitation or exclusion of liability for incidental or consequential damages, so the above limitation or exclusion may not apply to Customer.

### **Customer Service, Product Support Information, and Training**

ADTRAN will replace or repair this product within five years from the date of shipment if the product does not meet its published specification, or if it fails while in service.

A return material authorization (RMA) is required prior to returning equipment to ADTRAN. For service, RMA requests, training, or more information, see the toll-free contact numbers given below.

#### **Presales Inquiries and Applications Support**

Please contact your local distributor, ADTRAN Applications Engineering, or ADTRAN Sales:

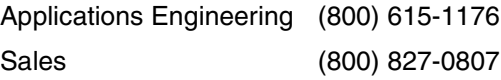

### **Post-Sale Support**

Please contact your local distributor first. If your local distributor cannot help, please contact ADTRAN Technical Support and have the unit serial number available.

Technical Support (888) 4ADTRAN

The Custom Extended Services (ACES) program offers multiple types and levels of service plans which allow you to choose the kind of assistance you need. For questions, call the ACES Help Desk.

ACES Help Desk (888) 874-2237

#### **Repair and Return**

If ADTRAN Technical Support determines that a repair is needed, Technical Support will coordinate with the Custom and Product Service (CAPS) department to issue an RMA number. For information regarding equipment currently in house or possible fees associated with repair, contact CAPS directly at the following number:

CAPS Department (256) 963-8722

Identify the RMA number clearly on the package (below address), and return to the following address:

> ADTRAN Customer and Product Service 901 Explorer Blvd. Huntsville, Alabama 35806

RMA # \_\_\_\_\_\_\_\_\_\_\_\_\_

#### **Training**

The Enterprise Network (EN) Technical Training offers training on our most popular products. These courses include overviews on product features and functions while covering applications of ADTRAN's product lines. ADTRAN provides a variety of training options, including customized training and courses taught at our facilities or at your site. For more information about training, please contact your Territory Manager or the Enterprise Training Coordinator.

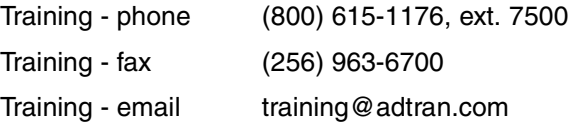

# Table of Contents

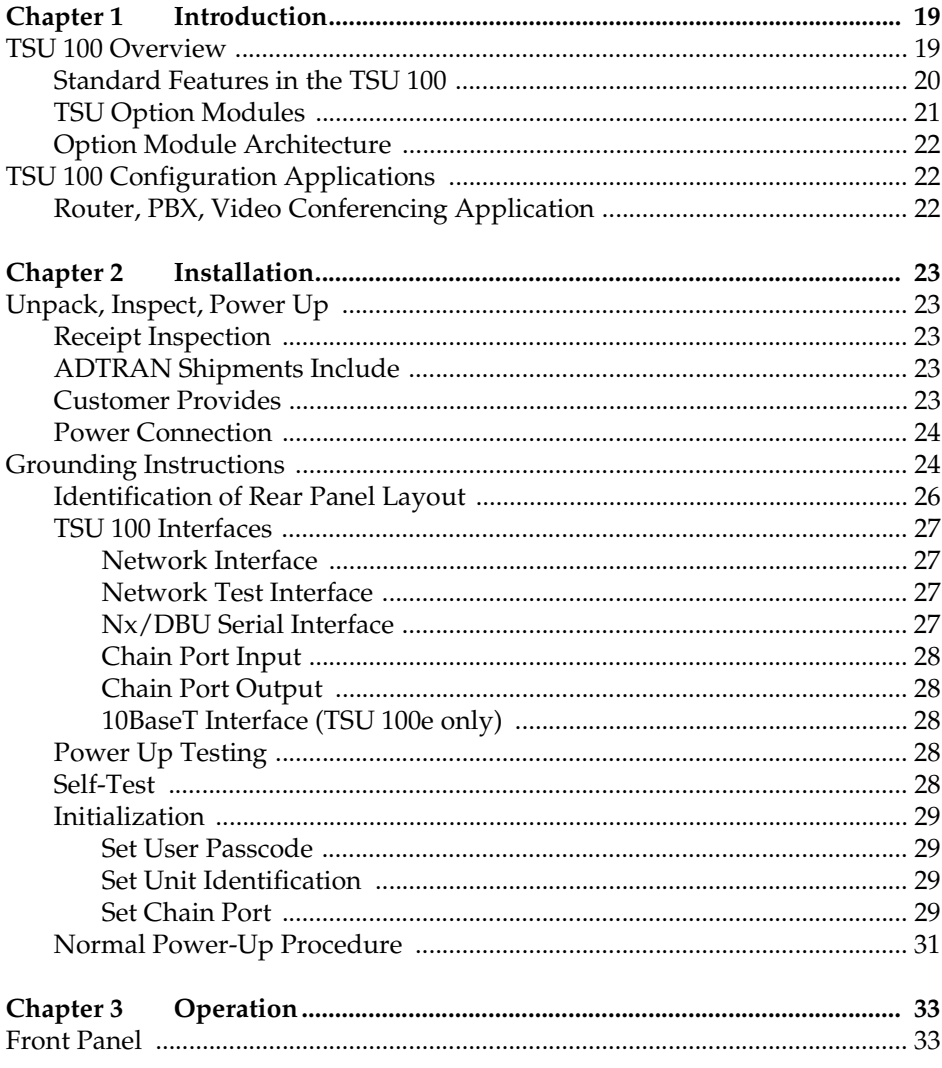

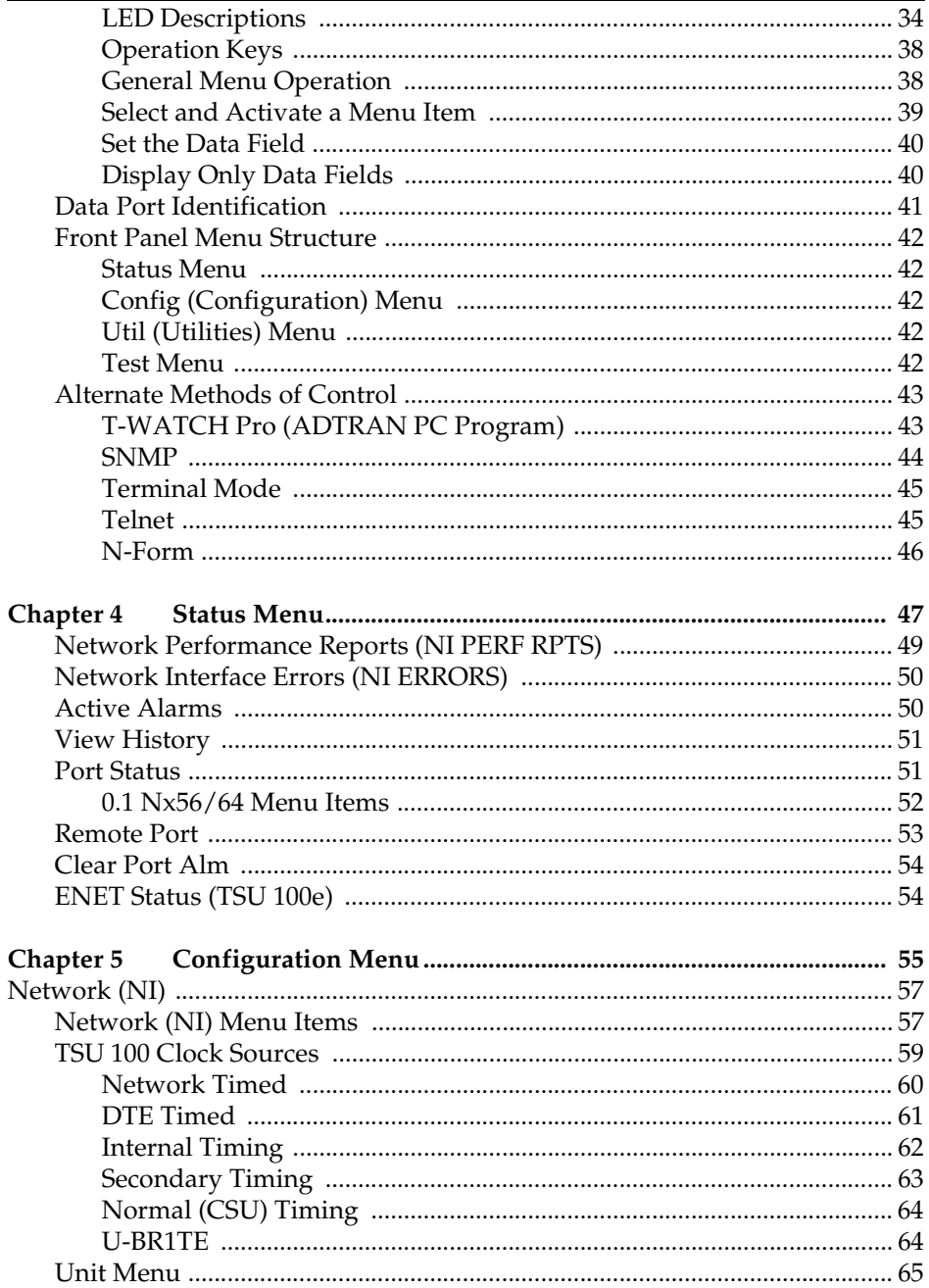

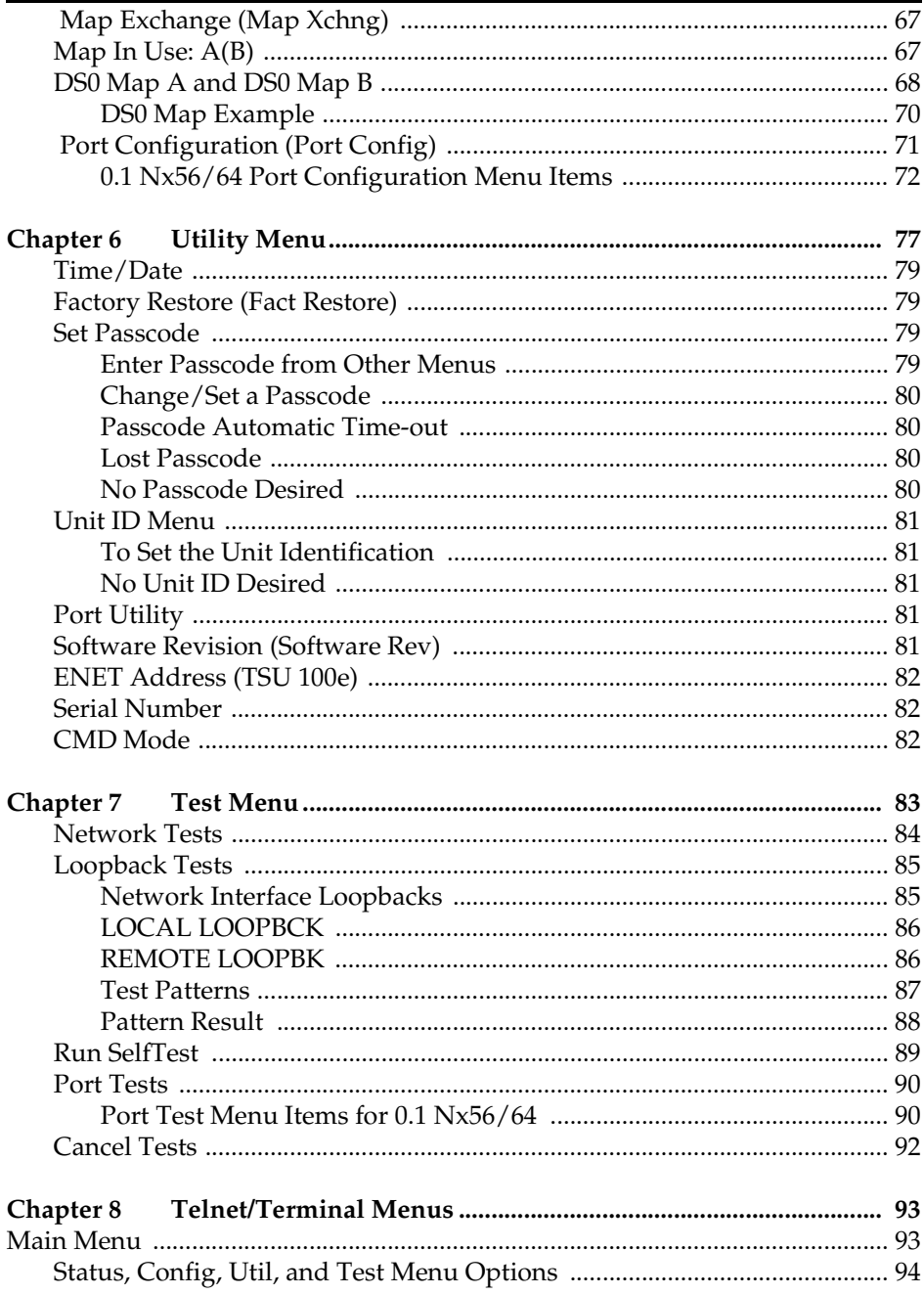

# **Table of Contents**

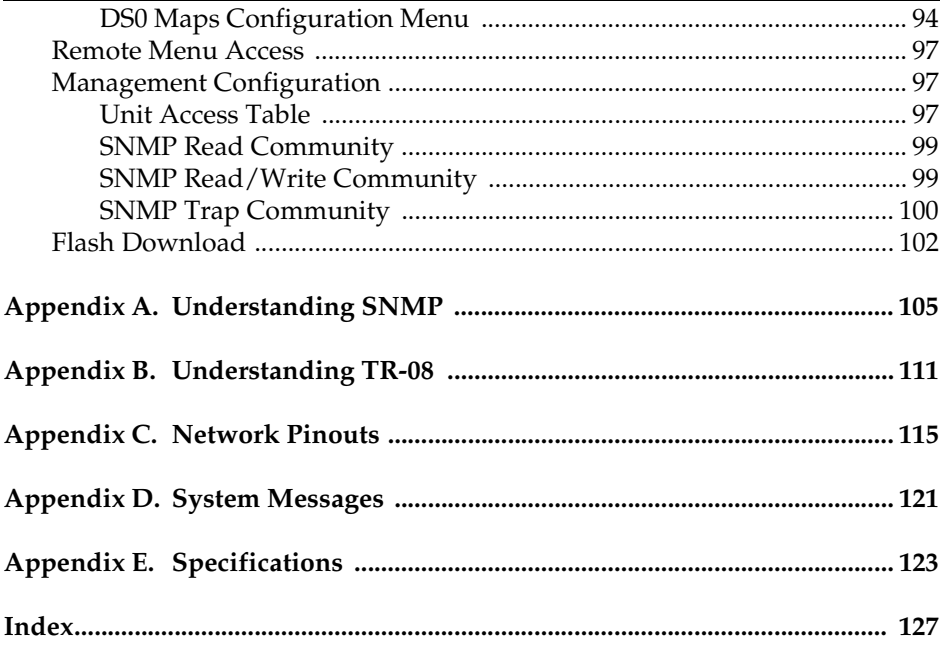

# List of Figures

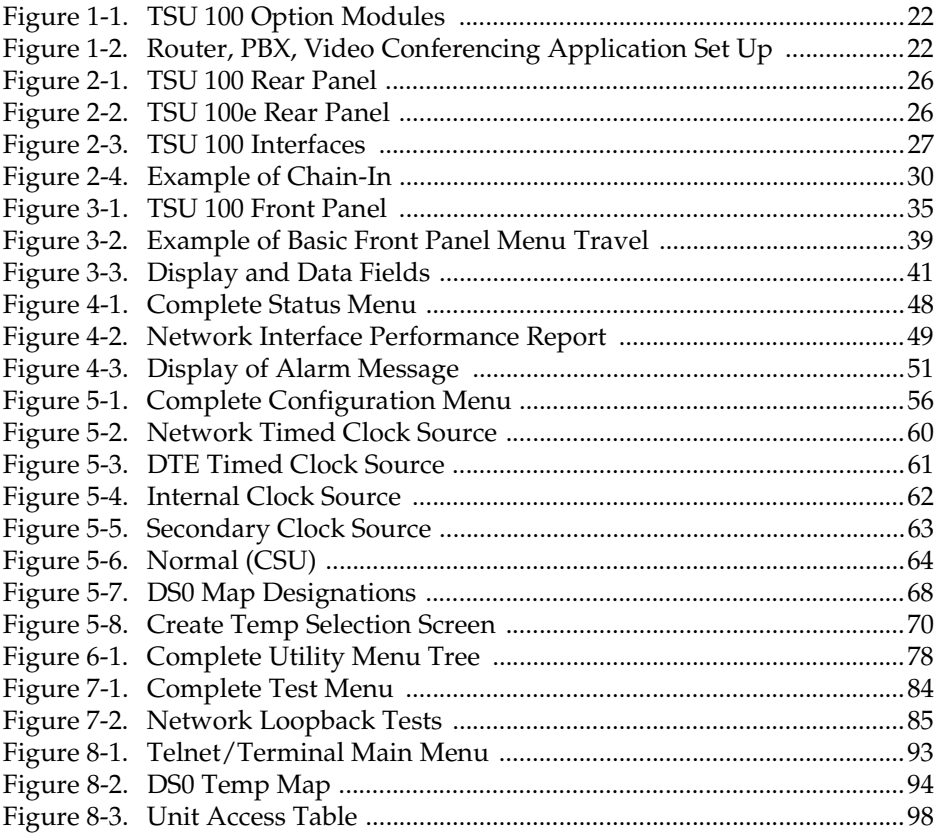

# List of Tables

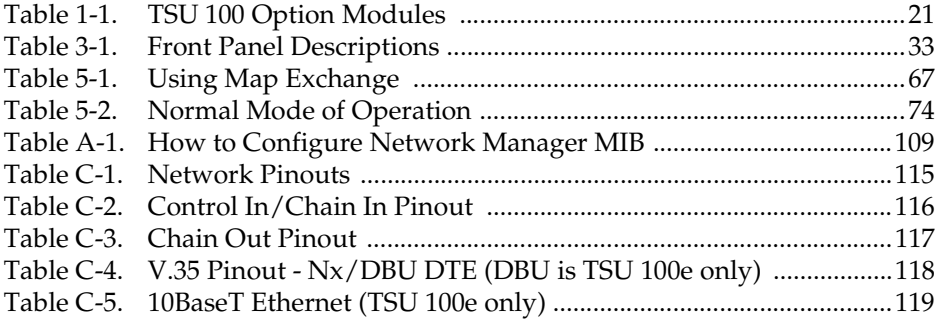

# <span id="page-18-0"></span>Chapter 1 **Introduction**

# <span id="page-18-1"></span>**TSU 100 OVERVIEW**

This manual covers the use of the following products:

- TSU 100
- TSU 100e

Unless otherwise stated, the TSU 100 refers to both products.

The TSU 100 is a T1/FT1 multiplexer with an Nx56/64 V.35 data port, a 10BaseT port, one option slot and embedded SNMP management. The TSU 100e also offers a built-in dial back-up feature for the Nx port. The TSU 100's option slot accepts one of many available option modules for voice and data applications.

The TSU 100 serves as the link between user data sources such as local area network (LAN) bridges and routers, computers, CAD systems, teleconferencing equipment, and PBXs. Through the use of multiple data ports, the TSU 100 can simultaneously connect one or more of these devices to a T1 circuit. The amount of bandwidth allocated to each port is custom-programmable. You can manually allocate bandwidth or set the bandwidth to automatically change at predetermined times to use the available bandwidth most advantageously. Changes in the configuration do not disrupt data flow in channels that are not being reconfigured. The unique architecture and the availability of option modules provides a path for growth to accommodate future requirements.

The TSU 100 offers a variety of network management options. You can manage via SNMP through the 10BaseT (TSU 100e only) or chain-in ports. If you are using T-WATCH Pro, a Microsoft Windows® program, you can manage the TSU 100 via the same 10BaseT (TSU 100e only) or chain-in ports. An enhanced VT-100 terminal interface is also provided.

# <span id="page-19-0"></span>**Standard Features in the TSU 100**

The following list describes the standard features in the TSU 100.

- A single T1 interface
- A Nx/DBU V.35 port (DBU in TSU 100e only)
- An inband communication channel requiring only 8k of bandwidth from a single DS0
- One option slot to house option modules with up to four additional ports, including voice and data
- Allows mix of port types to meet the data interface requirements
- Easy configuration capabilities using simplistic menus displayed in a liquid crystal display (LCD) window operated by a front panel keypad
- Two programmable configuration maps that define the bandwidth allocation between data ports
- Flash memory for software updates
- Selectable timing from the network, from the Nx56/64 port, internally, or from a secondary interface
- SNMP, Telnet, and T-WATCH Pro management via SLIP or 10BaseT (TSU 100e only)
- N-Form support (TSU 100e only)
- TFTP upgrade (TSU 100e only)
- Ability to proxy for *agentless* units
- Enhanced terminal mode
- QRSS; 511 test patterns using Nx option
- Fractional T1 loopbacks as defined in Annex B of ANSI T1.403-1995
- Extensive self-testing and monitoring that ensures proper operation

# <span id="page-20-0"></span>**TSU Option Modules**

<span id="page-20-1"></span>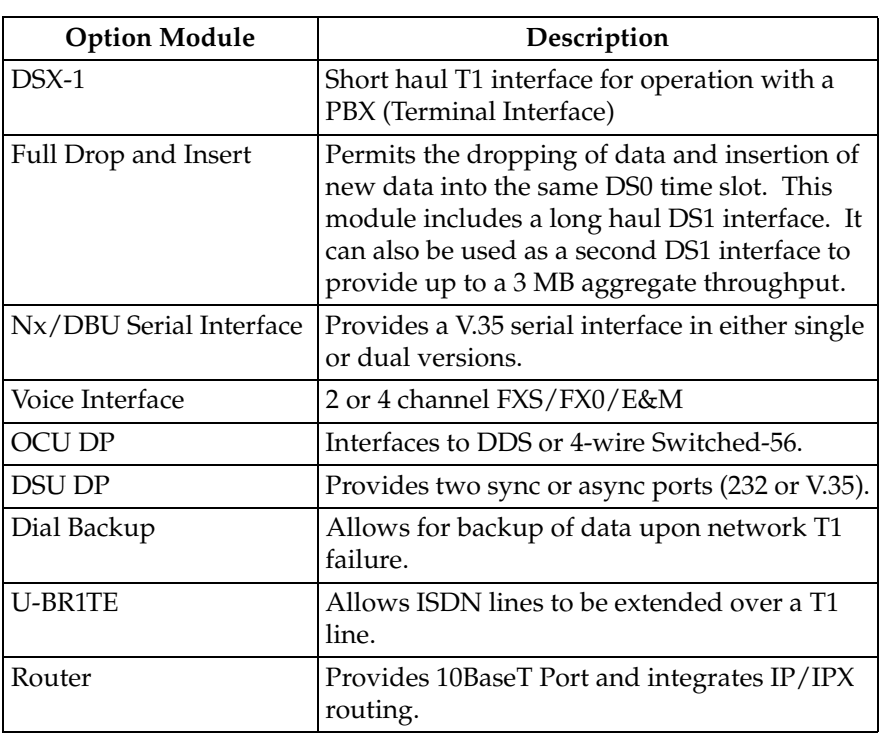

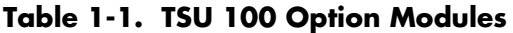

# <span id="page-21-0"></span>**Option Module Architecture**

The TSU 100 features a unique architecture that allows you to add option modules and plug-on boards to accommodate additional applications. See Figure 1-1. This unique approach allows you to mix interface types to meet any application.

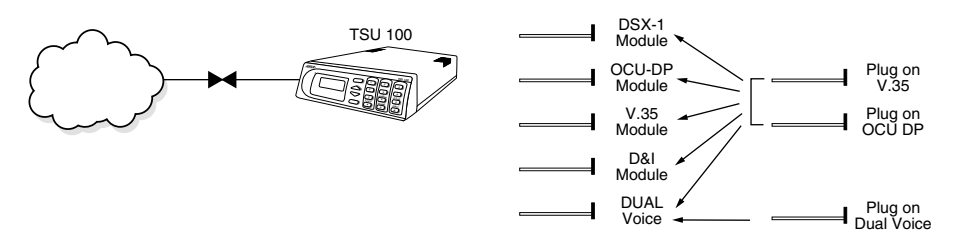

**Figure 1-1. TSU 100 Option Modules**

# <span id="page-21-3"></span><span id="page-21-1"></span>**TSU 100 CONFIGURATION APPLICATIONS**

The following examples illustrate possible configurations of TSU 100 applications.

# <span id="page-21-2"></span>**Router, PBX, Video Conferencing Application**

In this application, the base Nx56/64 provides a V.35 interface to a router. An OCU DP module and OCU DP plug on board provide two switched 56 circuits for video conferencing. The 10BaseT (TSU 100e only) port allows SNMP network management over the LAN. See Figure 1-2.

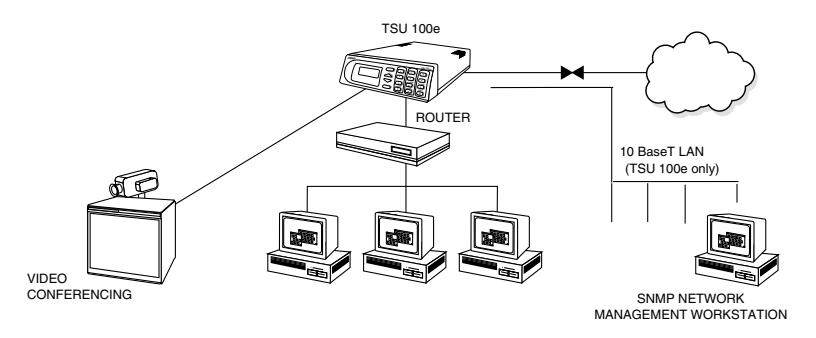

<span id="page-21-4"></span>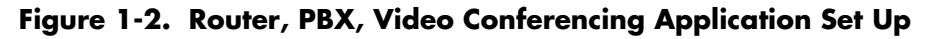

# <span id="page-22-0"></span>Chapter 2 **Installation**

# <span id="page-22-1"></span>**UNPACK, INSPECT, POWER UP**

# <span id="page-22-2"></span>**Receipt Inspection**

Carefully inspect the TSU 100 for any shipping damages. If you suspect damage, file a claim immediately with the carrier and then contact ADTRAN Customer Service (see front pages of this manual for contact information). If possible, keep the original shipping container for use in shipping the TSU 100 back for repair or for verification of damage during shipment.

# <span id="page-22-3"></span>**ADTRAN Shipments Include**

- The TSU 100 or TSU 100e
- A line interface cable: an 8-position modular to 8-position modular (15 ft.)
- A DB 25-to-modular adapter
- An 8-position modular cable for connection to the chain-in port (6 ft.)
- The *TSU 100/100e User Manual (provided on TSU product companion CD)*

# <span id="page-22-4"></span>**Customer Provides**

- Cables for any expansion modules to be used with the TSU 100
- 10BaseT cable for connection to a LAN or router, if you plan to use remote management features (TSU 100e)

# <span id="page-23-0"></span>**Power Connection**

Each TSU 100 is equipped with a captive eight-foot power cord, terminated by a three-prong plug which connects to a grounded power receptacle.

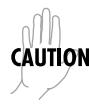

*Power to the TSU 100 must be from a grounded 90-120 VAC, 50/ 60Hz source.*

# <span id="page-23-1"></span>**GROUNDING INSTRUCTIONS**

Grounding instruction information from the *Underwriters' Laboratory UL 1950 3rd Edition,* is provided in this section.

An equipment grounding conductor that is not smaller in size than the ungrounded branch-circuit supply conductors is to be installed as part of the circuit that supplies the product or system. Bare, covered, or insulated grounding conductors are acceptable. Individually covered or insulated equipment grounding conductors shall have a continuous outer finish that is either green, or green with one or more yellow stripes. The equipment grounding conductor is to be connected to ground at the service equipment.

The attachment-plug receptacles in the vicinity of the product or system are all to be of a grounding type, and the equipment grounding conductors serving these receptacles are to be connected to earth ground at the service equipment.

A supplementary equipment grounding conductor shall be installed between the product or system and ground that is in addition to the equipment grounding conductor in the power supply cord.

The supplementary equipment grounding conductor shall not be smaller in size than the ungrounded branch-circuit supply conductors. The supplementary equipment grounding conductor shall be connected to the product at the terminal provided, and shall be connected to ground in a manner that will retain the ground connection when the product is unplugged from the receptacle. The connection to ground of the supplementary

equipment grounding conductor shall be in compliance with the rules for terminating bonding jumpers at Part K or Article 250 of the National Electrical Code, ANSI/NFPA 70. Termination of the supplementary equipment grounding conductor is permitted to be made to building steel, to a metal electrical raceway system, or to any grounded item that is permanently and reliably connected to the electrical service equipment ground.

Bare, covered, or insulated grounding conductors are acceptable. A covered or insulated grounding conductor shall have a continuous outer finish that is either green, or green with one or more yellow stripes.

The supplemental grounding conductor shall be connected to the equipment using a number 8 ring terminal. The terminal should be fastened to the grounding lug provided on the rear panel of the equipment. The ring terminal should be installed using the appropriate crimping tool (AMP P/N 59250 T-EAD Crimping Tool or equivalent).

# <span id="page-25-0"></span>**Identification of Rear Panel Layout**

The configurations of the rear panels of the TSU 100 and the TSU 100e are shown below in Figure 2-1 and Figure 2-2.

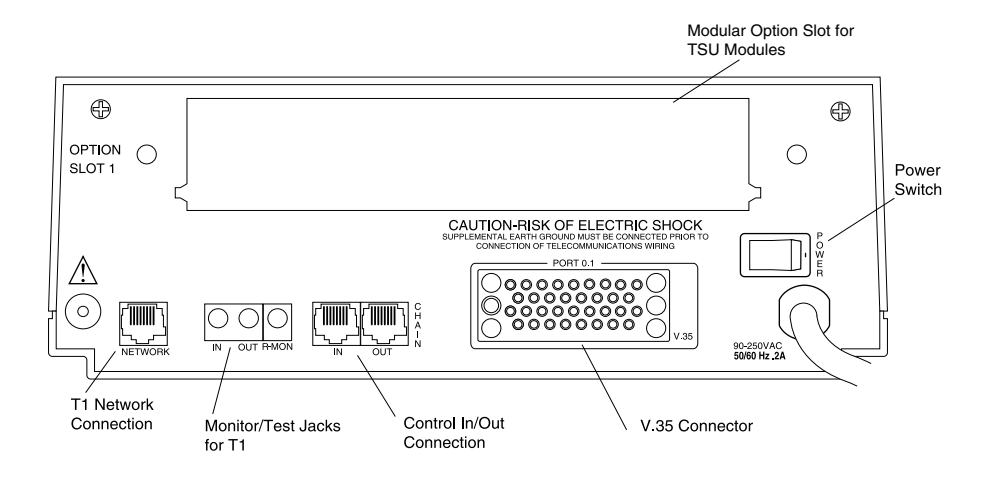

# **Figure 2-1. TSU 100 Rear Panel**

<span id="page-25-1"></span>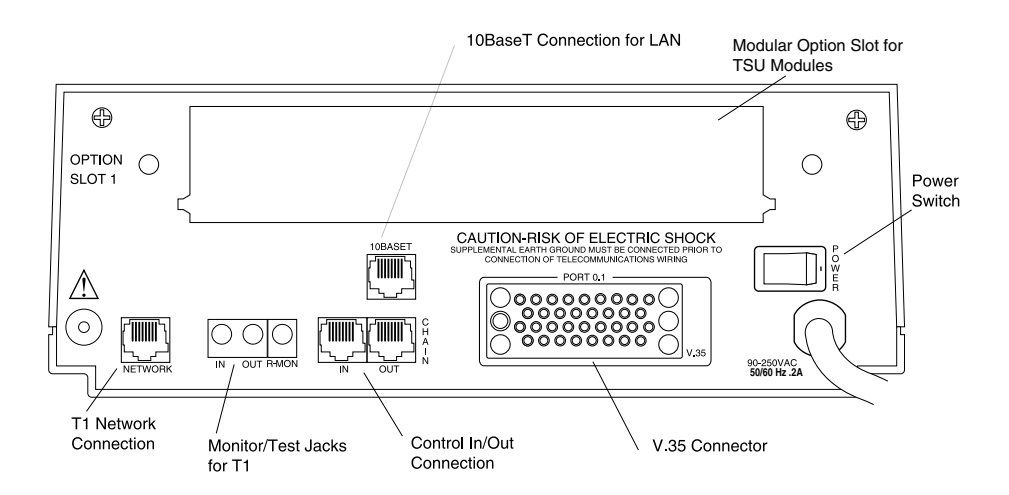

<span id="page-25-2"></span>**Figure 2-2. TSU 100e Rear Panel**

# <span id="page-26-0"></span>**TSU 100 Interfaces**

The TSU 100 is equipped with a Nx56/64 data port, an option slot, management interfaces, and a T1 interface, in the rear panel. See Figure 2-3.

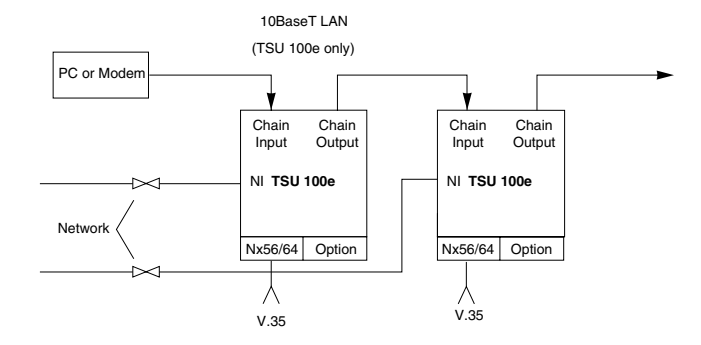

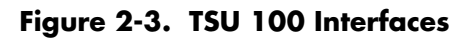

#### <span id="page-26-4"></span><span id="page-26-1"></span>**Network Interface**

The Network Interface (NI) port provides the connection to the T1. This port complies with the applicable ANSI and AT&T standards. For more information see *Appendix C, [Wiring on page](#page-114-2)  [115](#page-114-2)*.

#### <span id="page-26-2"></span>**Network Test Interface**

The **In and Out test jacks** for the network interface provide intrusive test capability for the incoming T1. By connecting to these jacks with test equipment, the T1 connection will be broken, and the test equipment will terminate the incoming T1. The **R-MON test jack** provides a bridged access jack for nonintrusive monitoring of the incoming T1. When connected to this jack, the test equipment should be configured for a bridged termination.

#### <span id="page-26-3"></span>**Nx/DBU Serial Interface**

The Nx/DBU provides a serial V.35 port that operates from 56kbps to 1.536Mbps. This port provides 511 pattern generation and detection and remote loopback capability. (DBU in TSU 100e only.)

### <span id="page-27-0"></span>**Chain Port Input**

The control port input provides an EIA-232 input from a PC or a modem for control of the TSU 100. You can also use it as a chain input from another TSU 100e or the TSU 100. For more information see *Appendix C, [Wiring on page 115](#page-114-2)*.

### <span id="page-27-1"></span>**Chain Port Output**

The chain port output provides an EIA-232 output to chain control to other TSUs. For more information see *Appendix C, [Wiring](#page-114-2)  [on page 115](#page-114-2)*.

# <span id="page-27-2"></span>**10BaseT Interface (TSU 100e only)**

The 10BaseT interface provides the LAN interface for managing the TSU 100e with SNMP, T-WATCH Pro, or N-Form. For more information see *Appendix C, [Wiring on page 115](#page-114-2)*.

# <span id="page-27-3"></span>**Power Up Testing**

When shipped from the factory, the TSU 100 is set to factory default conditions. At the first application of power, the unit automatically executes a memory self-test. A full self-test can be run from the front panel, and a passcode and Unit ID may be set using the **UTIL Menu**.

# <span id="page-27-4"></span>**Self-Test**

Upon a power-up, the LCD displays **Memory Test Now Testing** and the test LEDs are illuminated. When the self-test is completed with no failures detected, the OK LED lights up and the LCD momentarily displays **Memory Test(s) Passed**. If a failure is detected, a list of failures is displayed in the LCD window.

# <span id="page-28-1"></span><span id="page-28-0"></span>**Initialization**

# **Set User Passcode**

The TSU 100 is designed to operate with or without the use of a passcode. The default condition is without a passcode.

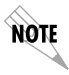

*If the unit is to be remotely accessed using T-WATCH Pro, you must enter a passcode. When managing a number of units, the passcode can be the same for all the units.*

The passcode should be a number easily remembered. Once entered, the passcode is required to access any operation other than viewing. See *[Set Passcode on page 79](#page-78-4)* for details.

#### <span id="page-28-2"></span>**Set Unit Identification**

The Unit ID sets the unit to respond to remote control (controlled by a device other than the front panel or terminal). If no Unit ID is recorded, it is not possible to operate from any remote control device, including the local PC for T-WATCH Pro or SNMP. See *[Unit ID Menu on page 81](#page-80-5)* for details.

#### <span id="page-28-3"></span>**Set Chain Port**

The TSU 100 can be configured from the chain-in port when either T-WATCH Pro, SNMP, or the terminal interface is being used. If the chain-in port is to be used, the chain-in port baud rate must also be selected.

# **Chain-In (PC)**

The unit can be controlled from an external PC connected directly or via modem to the Chain-In port. When using Chain-In, the selection of the chain-in port baud rate from 9600 (factory default), 1200, 2400, 19200, or 38400 must be made using the Unit Configuration menu. See *[Unit Menu on page 65](#page-64-1)* for details.

Unless locked out externally, the front panel can also control the unit.

### **Chain-In/Chain-Out**

TSU 100 units and other TSUs can be linked together to form a chain. Figure 2-4 provides an example of a chain-in arrangement with a PC or a modem. The first TSU 100 in the chain receives controlling input from the PC or modem.

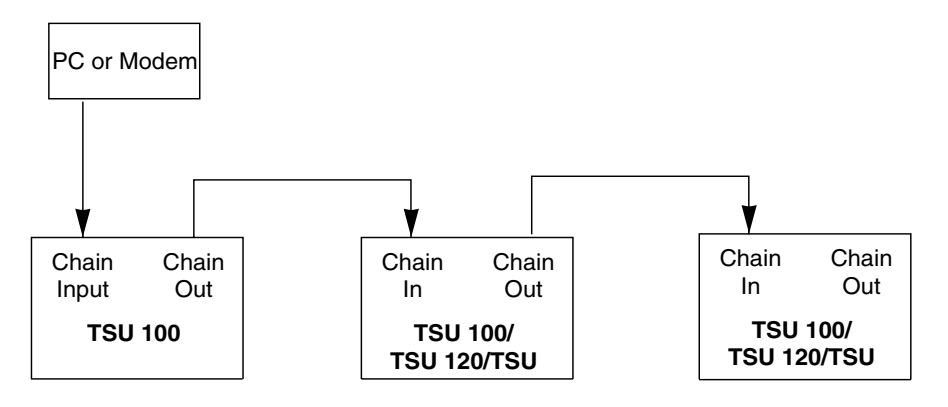

**Figure 2-4. Example of Chain-In**

<span id="page-29-0"></span>Subsequent TSUs in the chain are in a position to intake information from another TSU. This in-taking of information from another TSU in the chain is identified as Chain In. The baud rate for the chained units must match that of the first unit.

Unless locked out externally, the front panel can also control the unit.

At this point, the Unit Initialization procedure is concluded. If the unit is to be configured remotely, there are no additional items necessary to complete prior to executing remote configuration.

The Passcode, the Unit ID, and the Control Port settings are stored in a nonvolatile memory. This ensures that they are operable for subsequent power-up sequences.

# <span id="page-30-0"></span>**Normal Power-Up Procedure**

After the unit has been put into operation with the initial power-up and initialization, the subsequent power-up procedures include only the power-up self-test followed by the request for a passcode (password) if this option was selected during initialization.

Use the **Number Keys** to enter the previously recorded passcode, and then press **Enter**.

# <span id="page-32-0"></span>Chapter 3 **Operation**

# <span id="page-32-1"></span>**FRONT PANEL**

The TSU 100 front panel monitors operation and controls the configuration of the unit. The TSU 100 Front Panel is shown in [Figure 3-1 on page 35.](#page-34-0) Descriptions of each part of the front panel follow.

<span id="page-32-2"></span>

| Name                                | Description                                                                                                    |
|-------------------------------------|----------------------------------------------------------------------------------------------------|
| <b>LCD WINDOW</b>                   | Displays menu items and messages in two lines by<br>16 characters. It also displays alarm and status<br>information.                                                                                                    |
| <b>ENTER KEY</b>                    | Selects active menu items. To select a menu item,<br>press the number of the item. The menu item<br>flashes, indicating it is activated. Press Enter to<br>select the menu item.                                                                                           |
| <b>UP AND DOWN</b><br><b>ARROWS</b> | Up and Down Arrows scroll through and activate<br>the submenu items available in the current menu.<br>When the submenu items are scrolled, the flashing<br>cursor indicates the active parameters.                                                                         |
| <b>CANCEL KEY</b>                   | Pressing the <b>Cancel</b> key stops the current activity<br>and returns to the previous menu. Repeat until the<br>desired menu level is reached. When a submenu<br>item is displayed, press <b>Cancel</b> to exit the current<br>display and return to the previous menu. |
|                                     | NUMERIC KEYPAD   The numeric keypad contains the numbers 0<br>through 9 which are used to activate menu items<br>and enter information (such as the IP address).                                                                                                    |

**Table 3-1. Front Panel Descriptions**

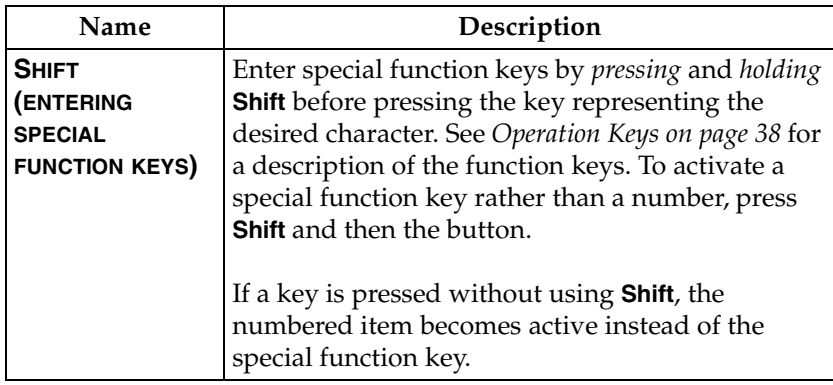

# **Table 3-1. Front Panel Descriptions**

# <span id="page-33-0"></span>**LED Descriptions**

#### **CSU Status LEDs**

The CSU status LEDs display the operational condition of the network interface located on the controller board in the unit.

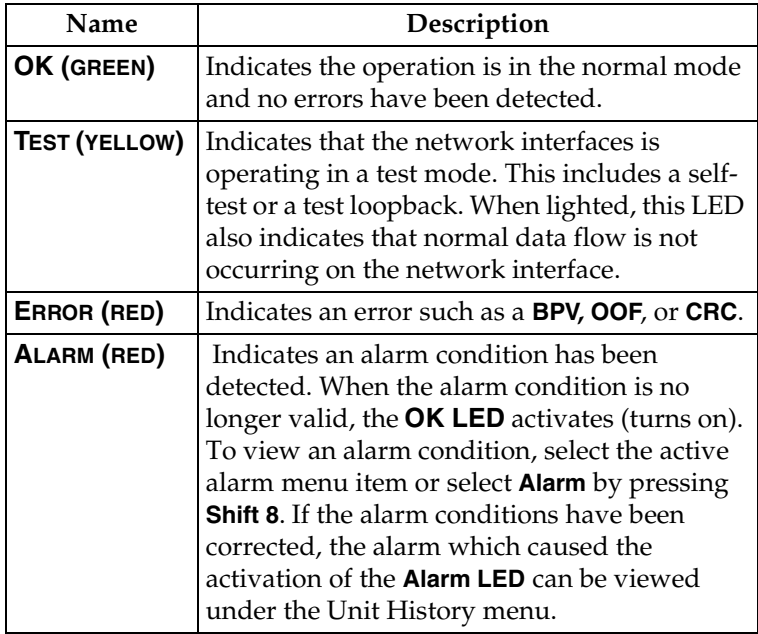

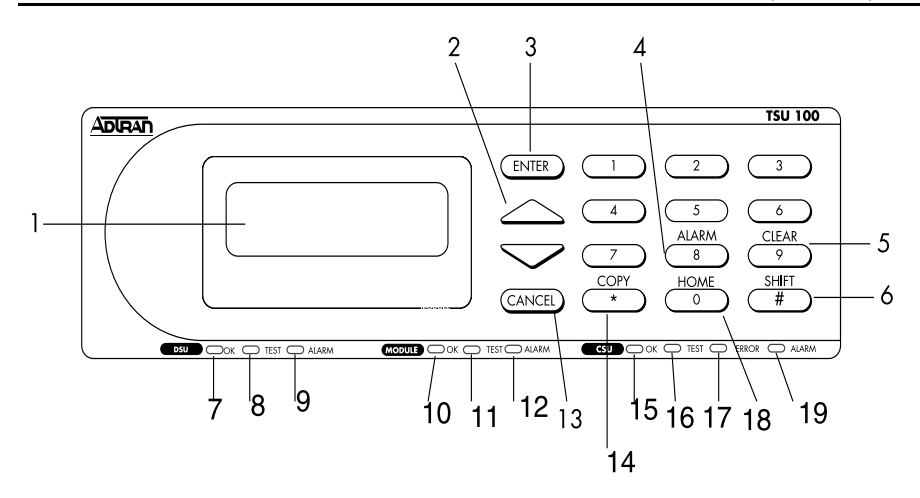

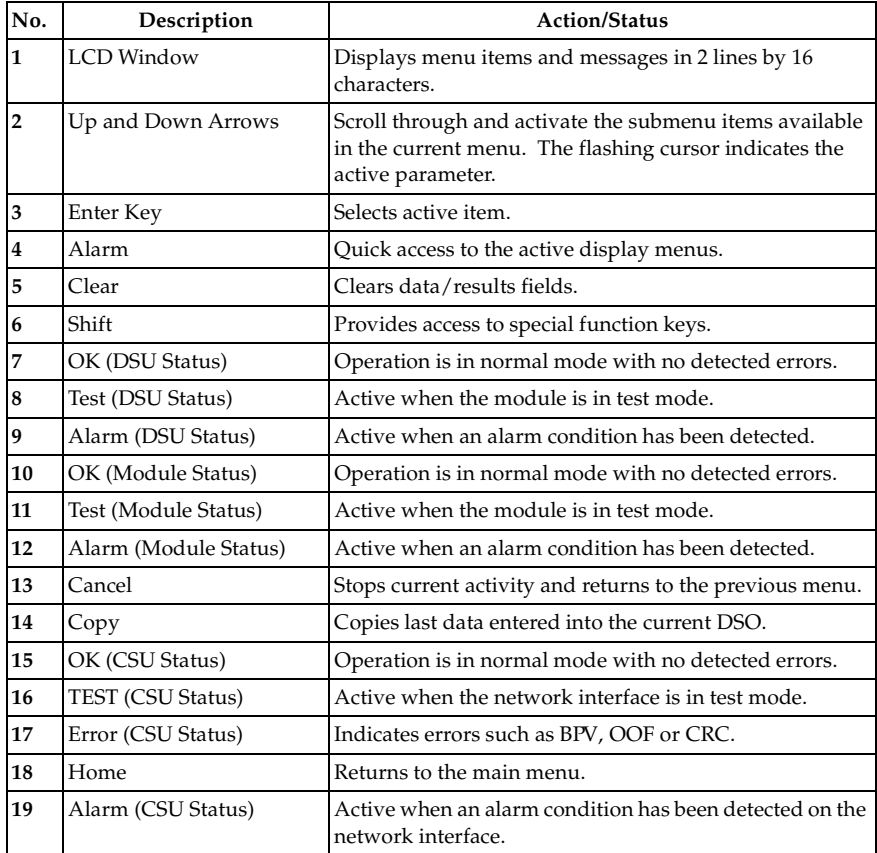

# <span id="page-34-0"></span>**Figure 3-1. TSU 100 Front Panel**

# **DSU Status LEDs**

The DSU status LEDs display the operational condition of the Nx56/64 included in the TSU 100. It also reflects the status of the DBU in the TSU 100e.

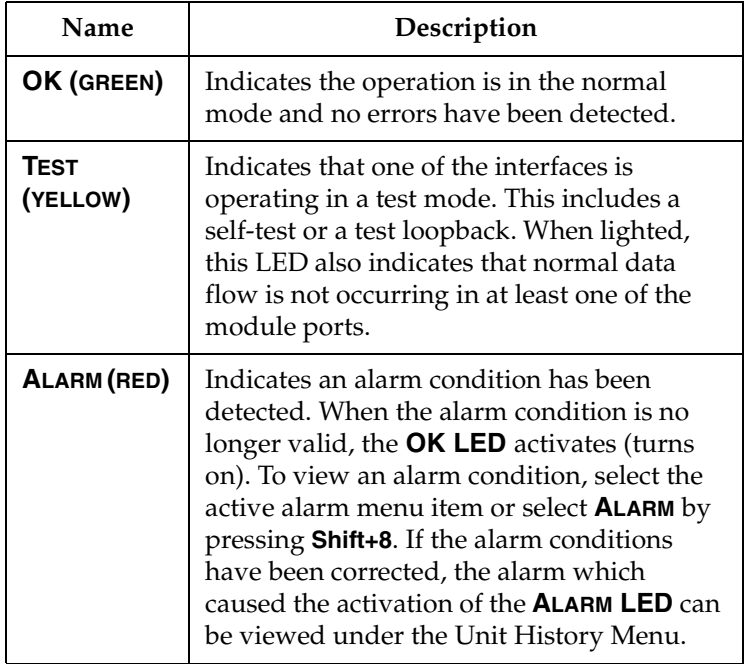
#### **Module Status LEDs**

The module status LEDs display the operational condition of ports installed in the option slots.

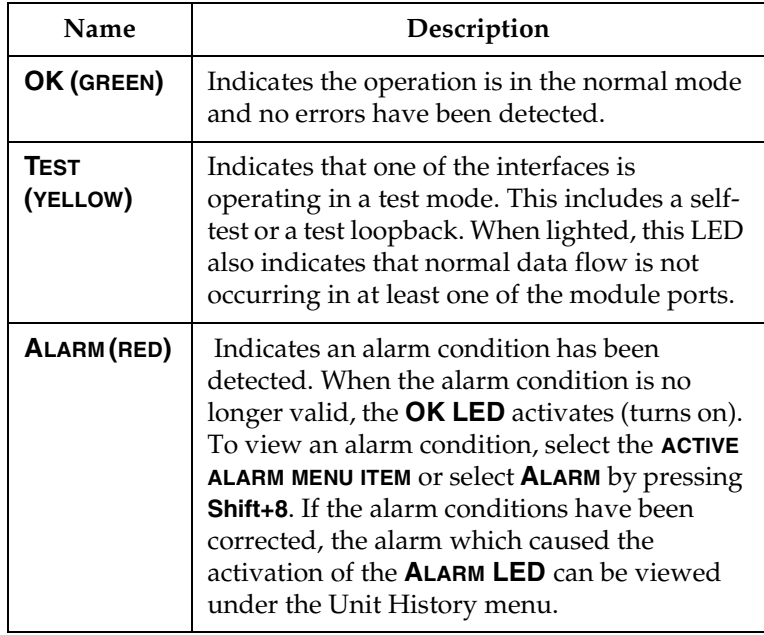

# **Operation Keys**

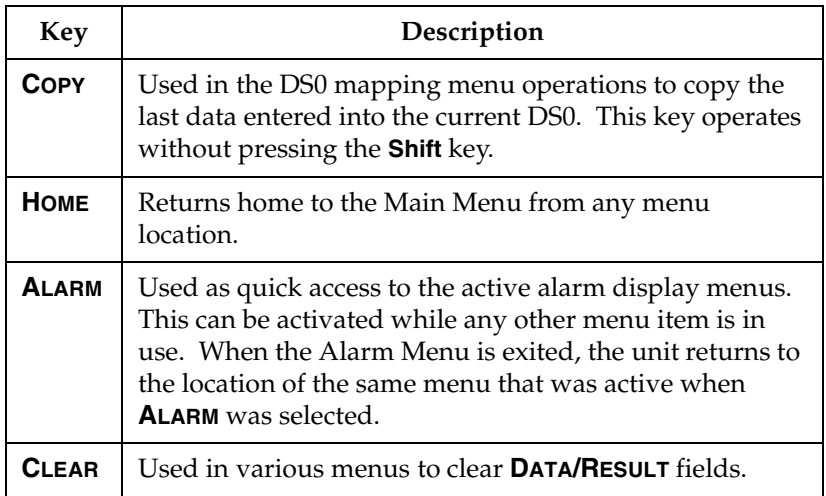

#### **General Menu Operation**

The TSU 100 uses a multilevel menu structure containing both menu items and data fields. All menu operations and data are displayed in the LCD window. The menu items are numbered and can be viewed by scrolling with the **Up and Down arrows**.

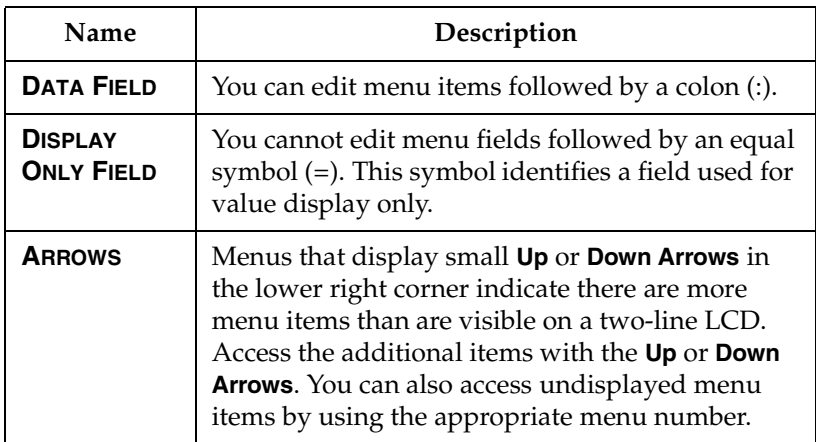

#### **Select and Activate a Menu Item**

To choose menu items, place the cursor on the desired menu item by pressing the number corresponding to the menu item or highlighting the menu item with the **Up** and **Down Arrow**.

The following example describes how to activate the Alarm List option from the **STATUS** menu.

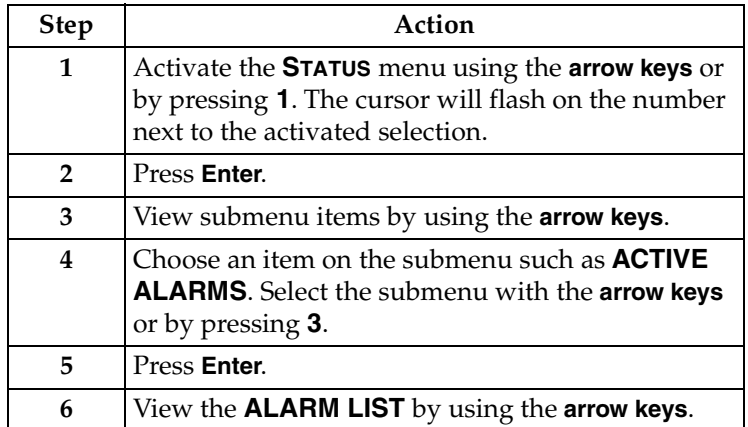

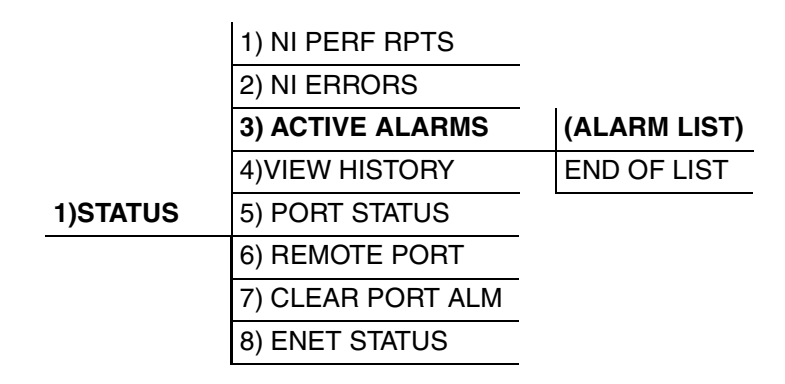

#### **Figure 3-2. Example of Basic Front Panel Menu Travel**

### **Set the Data Field**

To edit data fields preceded by a colon (:), do the following:

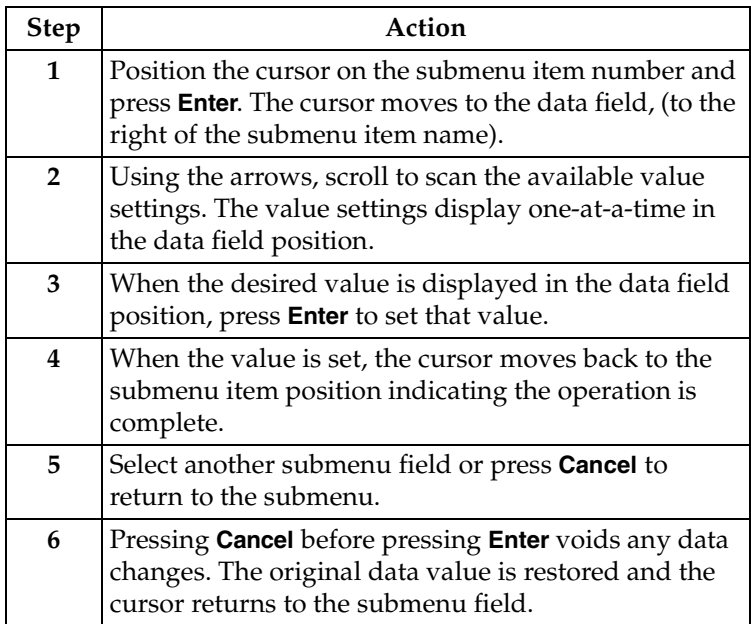

# **Display Only Data Fields**

Data fields preceded by an equal (=) symbol cannot be edited. To view information in this field, do the following:

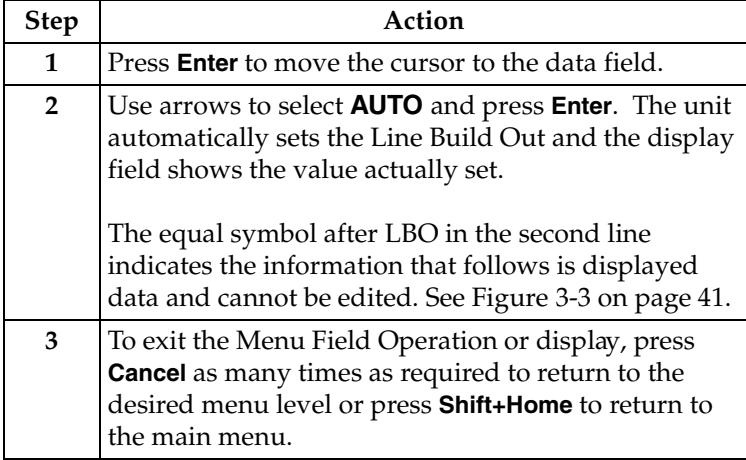

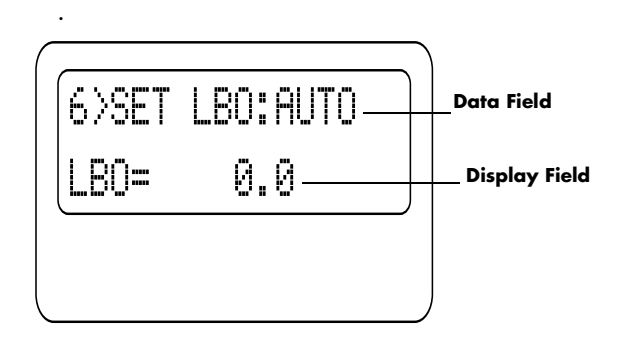

#### **Figure 3-3. Display and Data Fields**

# <span id="page-40-0"></span>**Data Port Identification**

When configuring the unit, menu selections will include options from data port submenus. Selection of data ports is necessary because the TSU 100 uses a Slot-Port method to identify which data port the menu item is referencing. If a module containing a PBX DSX-1 option card with an Nx/DBU plug-on interface is installed in the option slot, it would be designated as:

#### **DSX-1 Passthru=1.1**

Where slot=1 and port =1.

The DSX-1 is located in the option slot and is the first port in that slot.

#### **Nx/DBU=1.2**

Where slot=1 and port=2.

The Nx is located in the slot and is the second port in that slot.

The Nx56/64 port that is built into the TSU 100 is referenced as **SLOT 0**, **PORT 1**. On the TSU 100e, **SLOT 0.1** is an Nx/DBU.

# **Front Panel Menu Structure**

The TSU 100 uses a multilevel menu structure containing both menu items and data fields. All menu operations and data display in the LCD window.

The opening menu is the access point to all other operations. Each Main menu item has several functions and submenus to identify and access specific parameters.

The front panel LCD of the Main Menu contains the following options:

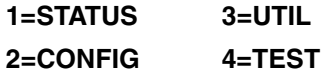

#### **Status Menu**

The Status menu displays all relevant information for the network and DTE interfaces. For detailed information on status options, see *Chapter 4, [Status Menu on page 47](#page-46-0)*.

#### **Config (Configuration) Menu**

The Configuration menu displays sets the TSU 100 operational configuration, including all network interface parameters, the allocation of the DS0s, and the port parameters. For detailed information on configuration options, see *Chapter 5, [Configura](#page-54-0)[tion Menu on page 55](#page-54-0)*.

#### **Util (Utilities) Menu**

The Utility menu displays and sets system parameters. For detailed information on utility options, see *Chapter 6, [Utility](#page-76-0)  [Menu on page 77](#page-76-0)*.

#### **Test Menu**

The Test menu initiates different types of unit tests and displays test results in the LCD window. For detailed information on test options, see *Chapter 7, [Test Menu on page 83](#page-82-0)*.

# **Alternate Methods of Control**

#### **T-WATCH Pro (ADTRAN PC Program)**

T-WATCH Pro is the ADTRAN PC control program. It provides complete control over the configuration of the TSU 100 using a graphical interface. The T-WATCH Pro program displays the same status and performance data as the front panel LCD. This data is displayed in the form of tables and graphs.

The T-WATCH Pro program has the following capabilities:

- Interfaces with a modem which permits dialing into a remote TSU 100 location to configure the unit or read the status or performance of the unit.
- Receives traps from any TSU product.
- Records and creates display performance data over a 30 day period.
- Accesses units via the local area network (TSU 100e only).

#### **T-WATCH Pro/LAN Connection**

To set up the TSU 100 to work with T-WATCH Pro over the LAN, follow these steps:

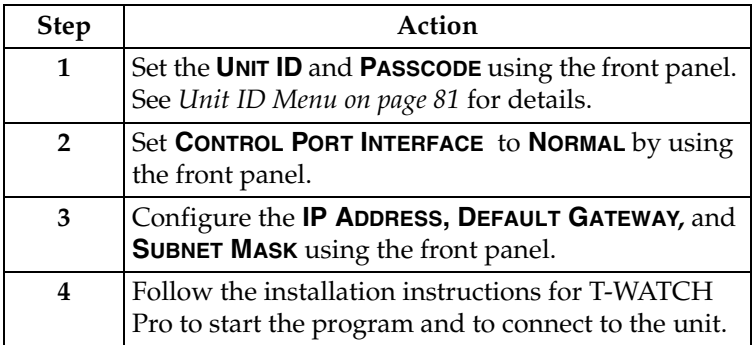

#### **T-WATCH Pro EIA-232 Connection**

To set up the TSU 100 to work with T-WATCH Pro over a direct EIA-232 connection, follow these steps:

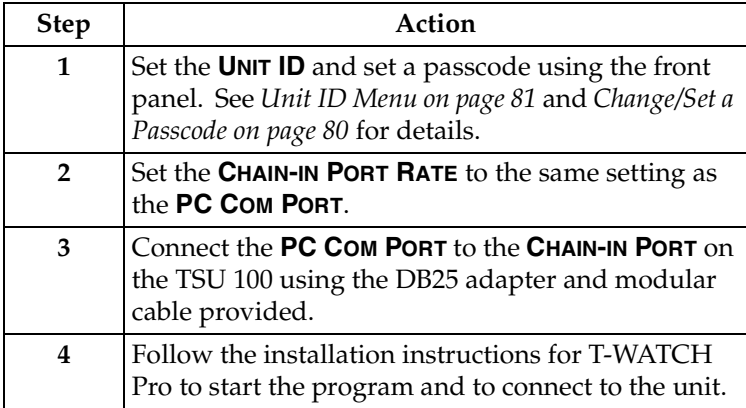

#### **SNMP**

The ADTRAN TSU 100 supports the Simple Network Management Protocol (SNMP) through the chain-in (SLIP) interface. Additionally, the TSU 100e offers a 10BaseT Connection which also supports SNMP. See *Appendix A*, *[Understanding SNMP on](#page-104-0)  [page 105](#page-104-0)* for detailed information.

To use SNMP via 10BaseT (TSU 100e only) follow these steps:

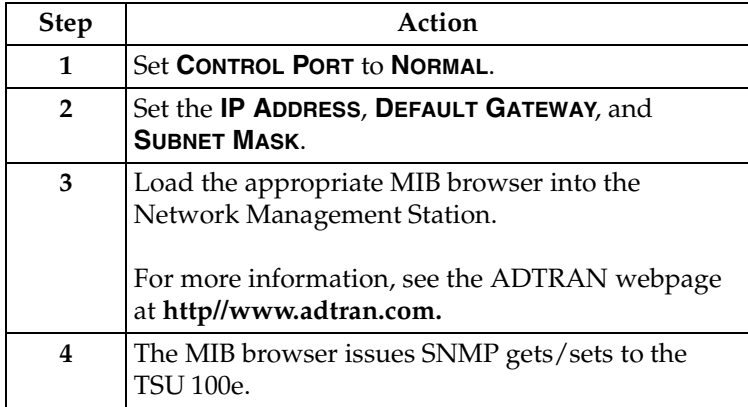

To use SNMP via the SLIP port, follow these steps:

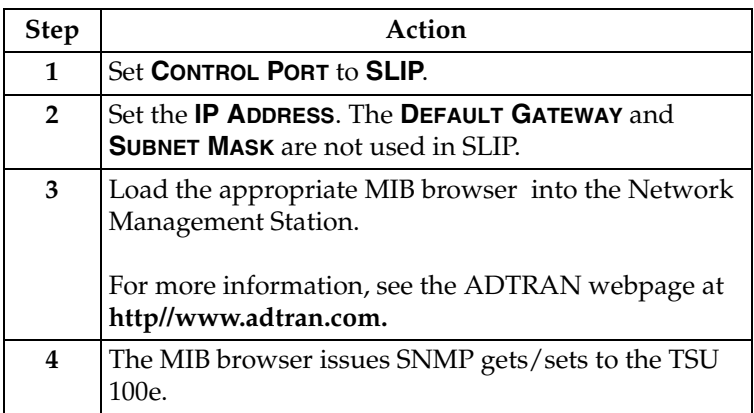

#### **Terminal Mode**

The TSU 100 provides the front panel menus to a VT 100-type terminal. This mode can be used to configure and monitor the unit. Initiate this mode by typing **<CTRL> PTT** on the terminal once it is connected to the **CONTROL-IN PORT**. For information, see *Chapter 8, [Telnet/Terminal Menus on page 93](#page-92-0)*.

#### **Telnet**

To connect to the TSU 100 via TELNET, follow these steps:

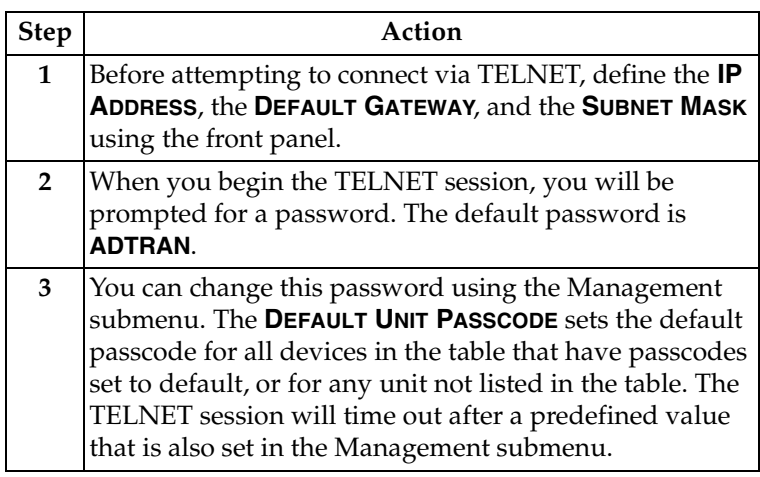

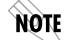

*Only one TELNET session can be active at one time.*

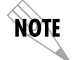

*N-Form support is only available for the TSU 100e.*

#### **N-Form**

The TSU 100e can also be controlled via the ADTRAN program N-Form. ADTRAN's N-Form is a powerful proactive network management software suite which maximizes the capabilities of ADTRAN TSU devices. N-Form provides capability for graphical device configuration of the TSU 100e. N-Form is completely scalable in design to handle the smallest of networks to the largest of network operation centers.

For more information on N-Form, refer to the N-Form manual, ADTRAN document number 61950821L1-1B.

# Chapter 4 Status Menu

<span id="page-46-0"></span>The **STATUS** menu branch provides the ability to view the status of the TSU 100 operation. See Figure 4-1 on [page 48.](#page-47-0)

Menu flow is normally depicted from left to right. Arrows on the lower right of the screen indicate the scrolling direction to view additional menu items. At every level of the menu, pressing **Cancel** returns the system to the previous menu level. Repeatedly pressing **Cancel** returns the system to the Main menu.

.

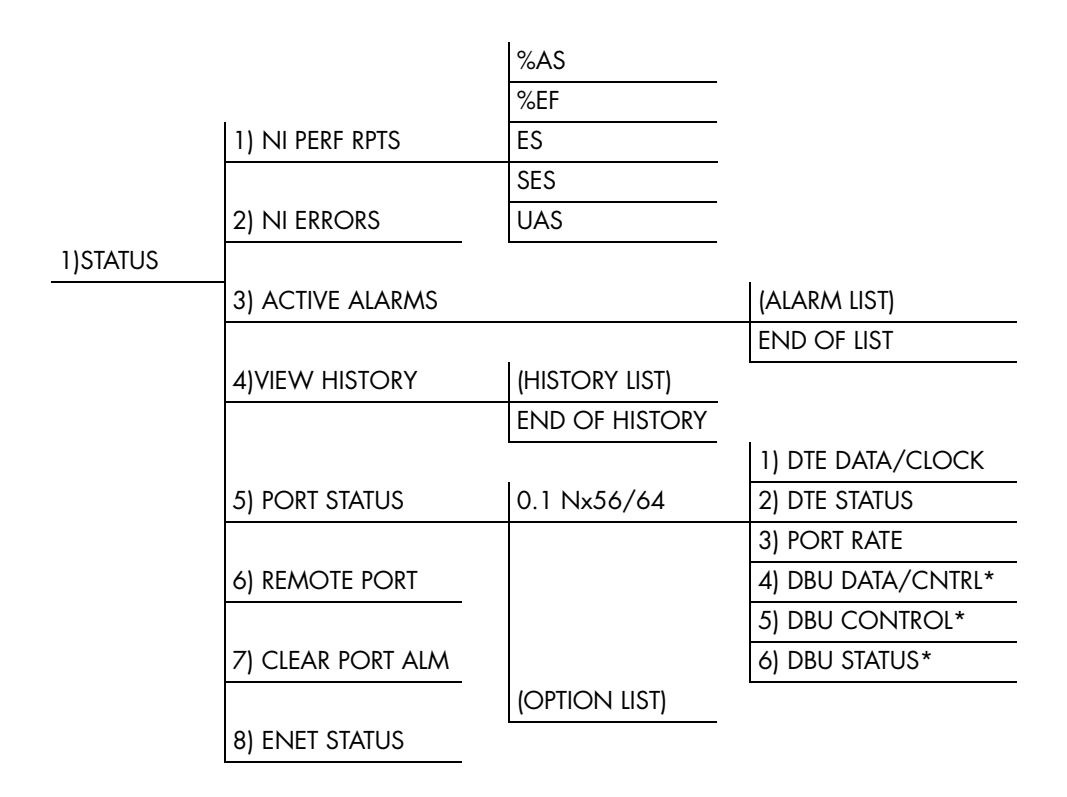

<span id="page-47-0"></span>\*TSU 100e

#### **Figure 4-1. Complete Status Menu**

# **Network Performance Reports (NI PERF RPTS)**

The Network Interface Performance Reports display the user copy of the performance data. The TSU 100 maintains this performance data on the network in compliance with ANSI T1.403 and AT&T document TR54016. The data displayed is data accumulated over the last 15 minutes and over the last 24 hours.

Use the scroll keys to access the complete display of the following report fields:

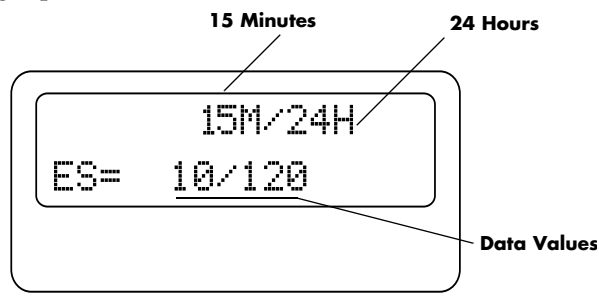

#### **Figure 4-2. Network Interface Performance Report**

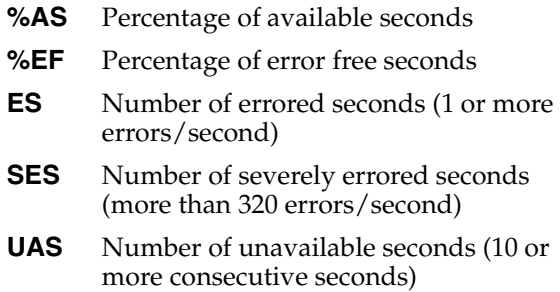

If insufficient time has passed to collect data, **NA** displays. Continue with standard operating procedures to exit the display.

When this menu is active, performance data can be cleared by pressing **Clear (Shift+9)** on the keypad. Only the user copy of the performance data is cleared.

Since only the user's copy of performance data is cleared by the TSU 100, the data displayed here might be different from the data sent to the network as PRM data.

# **Network Interface Errors (NI ERRORS)**

The NI Errors submenu displays the types of errors the Network Interface (NI) detects. A blinking CSU error LED indicates that network errors are detected.

The asterisk (\*) above an item indicates the type of errors detected. The error types are the following:

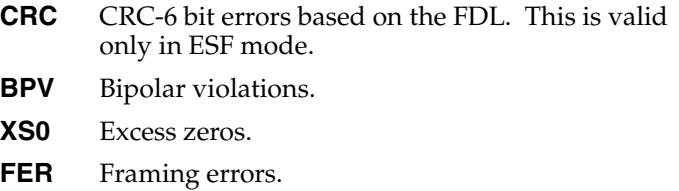

# **Active Alarms**

This menu item displays a list of current alarms (Alarm List) reported by either the base controller or any of the ports. If no alarms are current, using this menu item displays **END OF LIST**.

This display includes two lines of text. The top line is the alarm source. The bottom line is the alarm message. See Figure 4-3 on [page 51.](#page-50-0) A list of alarm messages is found in *Appendix D, [Sys](#page-120-0)[tem Messages on page 121](#page-120-0)*.

In addition to normal menu operation, you can also access this menu item with the Alarm function (**Shift+8**) on the keypad. If one or more of the Alarm LEDs are illuminated, an alarm is present. Pressing **Cancel** returns to the previous menu item.

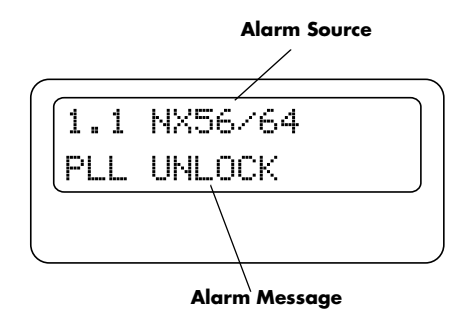

**Figure 4-3. Display of Alarm Message**

# <span id="page-50-0"></span>**View History**

This menu item both displays and clears the accumulated status changes of the unit.

**VIEW HISTORY** displays a history of the first 20 status changes in the unit, including the date, time, and type of change. The unit also records for viewing, the date and time an alarm became active and inactive, as well as the date and time of test activation and deactivation.

To clear the **VIEW HISTORY** display, press **Clear (Shift+9)** with the **VIEW HISTORY** menu active.

# **Port Status**

Port Status displays the signals monitored on the data ports. For example, the Nx/DBU interface monitors the RTS, CTS, RD, and TD, along with other signal lines. When a port is selected, the LCD indicates if the signal is present.

The base Nx interface offers the status screen listed in this section. When using other option cards, refer to the appropriate separate manual for a definition of any status screens offered.

The Port Status of Nx/DBU is examined as an example of how to use this item. The DBU feature is only for the TSU 100e.

#### **0.1 Nx56/64 Menu Items**

#### **DTE Data/Clock**

An asterisk (\*) indicates an active status of the following lines.

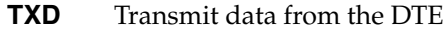

- **RXD** Receive data toward the DTE
- **XS0** Excess zeros from the DTE
- **LCK** Lock Status of the phase locked loop

#### **DTE Status**

An asterisk (\*) indicates an active status of the following lines:

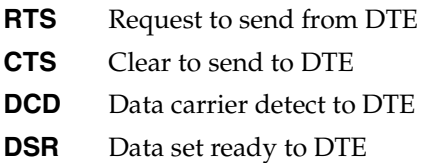

#### **Port Rate**

The Port Rate displays the current setting of the Nx port. Continue with standard operating procedures to exit the display

#### **DBU Data/CNTRL (TSU 100e)**

An asterisk (\*) indicates an active status on the following lines:

- **TXD** Transmit data to the DCE
- **RXD** Receive data from the DCE
- **DCD** Data carrier detect from the DCE
- **RI** Ring indicate for the DCE

#### **DBU Control (TSU 100e)**

An asterisk indicates an active status on the following lines:

- **RTS** Request to send to the DCE
- **CTS** Clear to send from the DCE
- **DTR** Data terminal ready to the DCE
- **DSR** Data set ready form the DCE

#### **DBU Status (TSU 100e)**

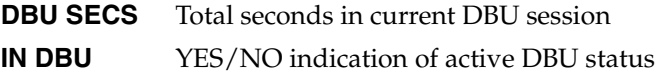

# **Remote Port**

Remote Port displays the status of activity on the Control-In remote port. This is useful for troubleshooting communication sessions, and for verifying cabling.

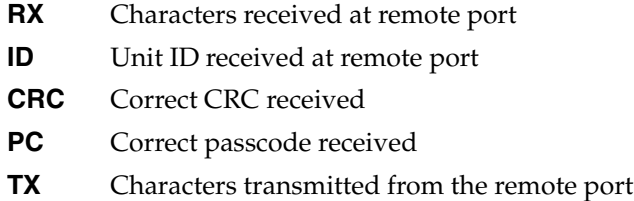

# **Clear Port Alm**

Clears the **LINK FAILED** alarms on option modules that have been removed from the TSU 100 chassis.

# **ENET Status (TSU 100e)**

- **TX** Indicates data is being transmitted from the 10BaseT port
- **RX** Indicates data is being received by the 10BaseT port.
- **LNK** Indicates current status of the 10BaseT link integrity test. This should always be on when the unit is connected to a functional 10BaseT hub.
- **CPU** Active when the CPE is accessing the 10BaseT interface.

# Chapter 5 Configuration Menu

<span id="page-54-0"></span>The **CONFIGURATION** menu sets the TSU 100 operational configuration, including all network interface parameters, the allocation of the DS0s, and the port parameters. See *Figure 5-1, [Complete Configuration Menu on page 56](#page-55-0)*.

Menu flow is normally depicted from left to right. Arrows on the lower right of the screen indicate the scrolling direction to view additional menu items. At every level of the menu, pressing **Cancel** returns the system to the previous menu level. Repeatedly pressing **Cancel** returns the system to the Main menu.

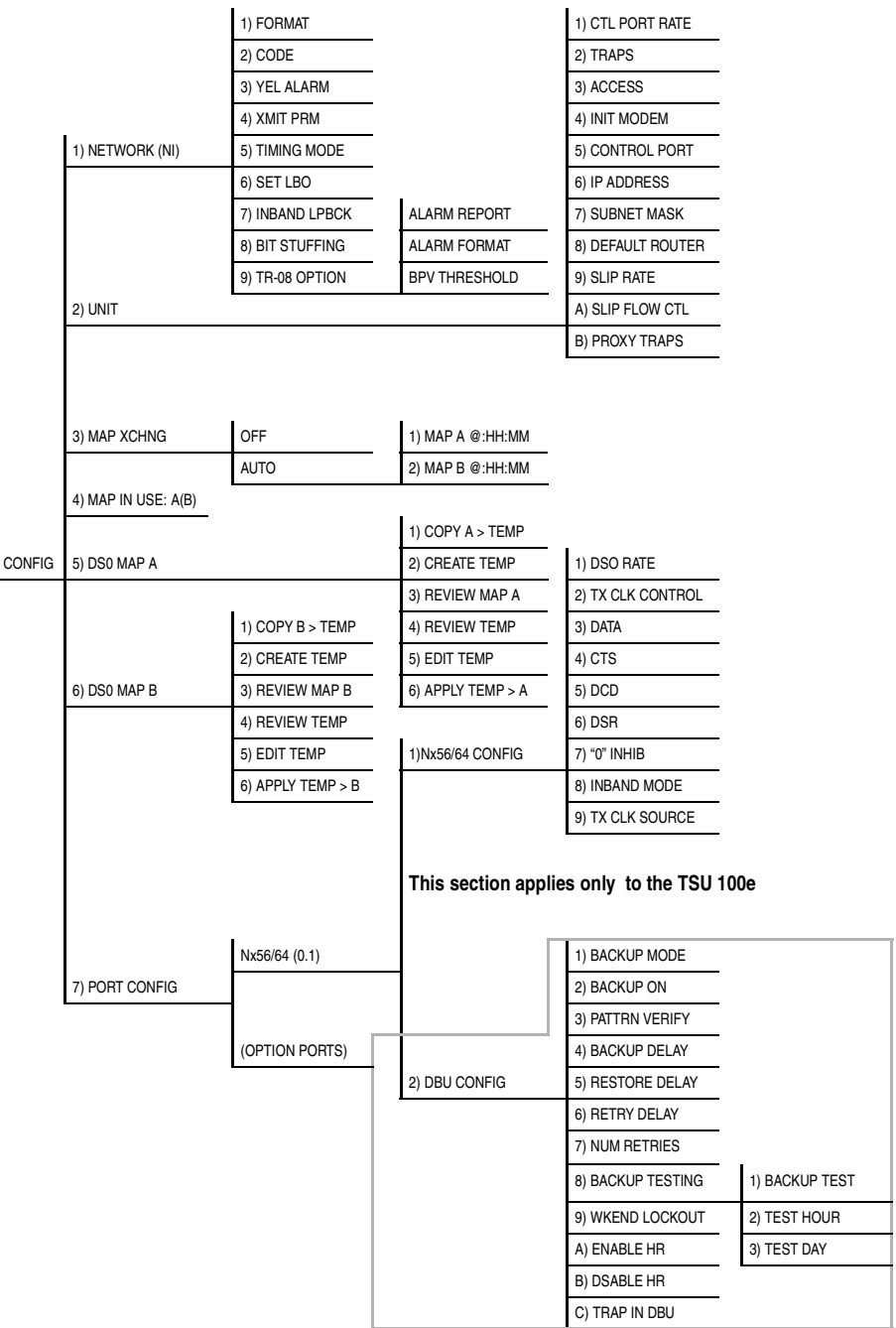

<span id="page-55-0"></span>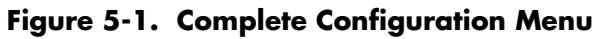

# **NETWORK (NI)**

This menu item accesses the configuration of parameters associated with the network interface in the base unit. There are nine submenu items that include setting the format, the line build out (LBO), and the timing mode. Submenu items do not include setting the parameters which may be necessary for a secondary interface.

# **Network (NI) Menu Items**

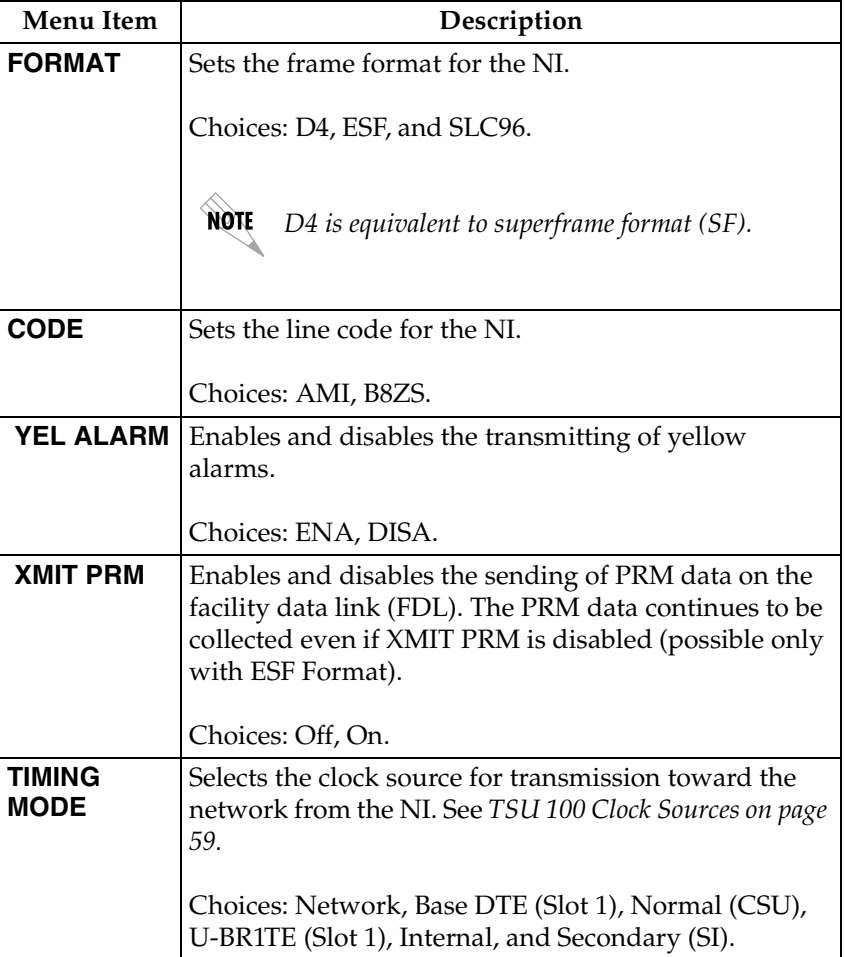

The menu items are:

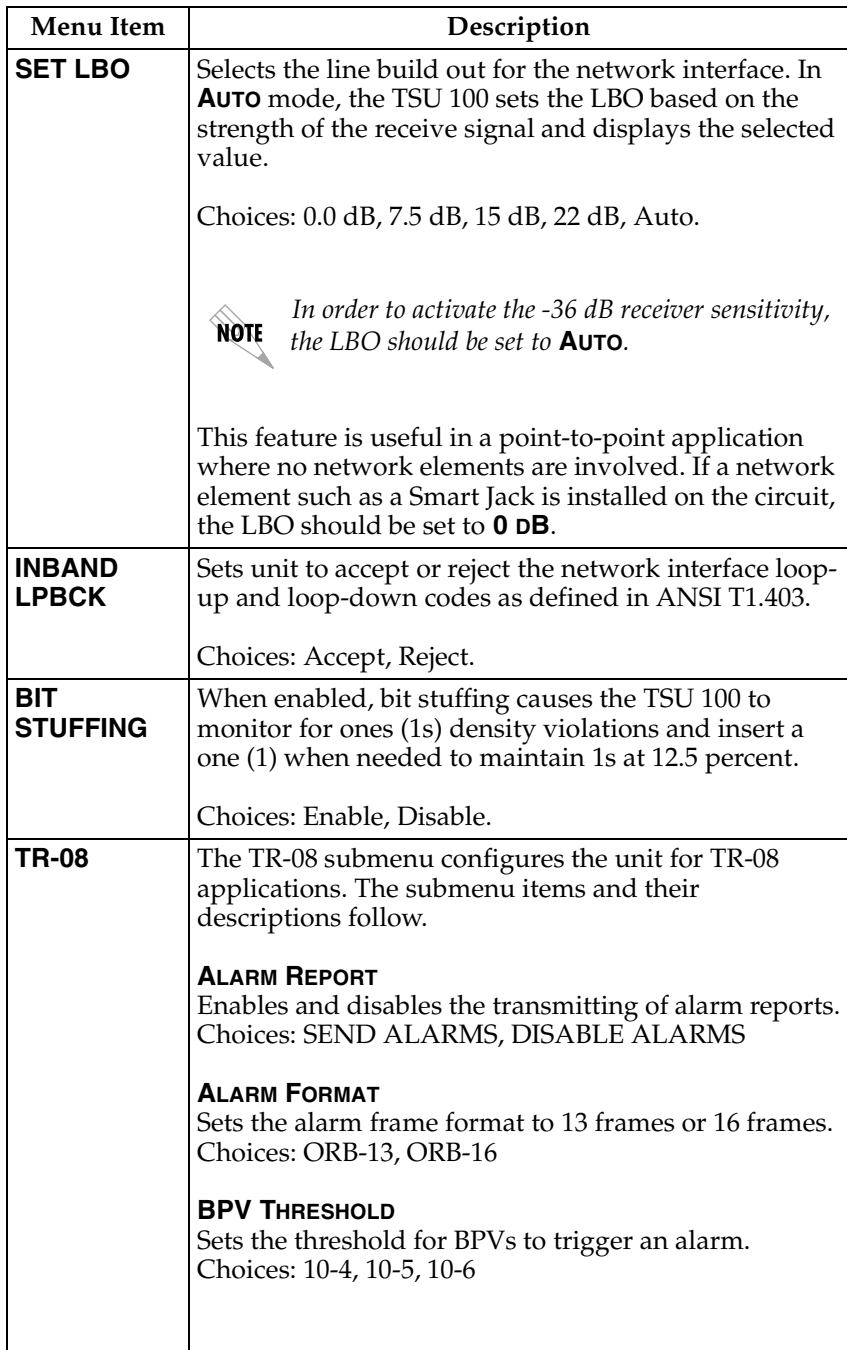

# <span id="page-58-0"></span>**TSU 100 Clock Sources**

The TSU 100 is operable from various clock sources permitting it to perform properly in many different applications. Set the network interface clocking options with the clocking options set by the **NETWORK (NI) CONFIGURATION** menu options.

The following clock source options are available:

- **NETWORK**
- **DTE TIMING**
- **INTERNAL TIMING**
- **SECONDARY TIMING**
- **NORMAL (CSU)**
- **U-BR1TE**

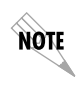

*The selected clock option always designates the clock source for transmission. Clocking necessary for receiving data is always recovered from incoming data.*

#### **Network Timed**

The network is the source of timing. The received data clocking is looped back to the network where it is used to determine the transmission timing. This option is also referred to as loop timed as the transmission clock is derived from the received clock.

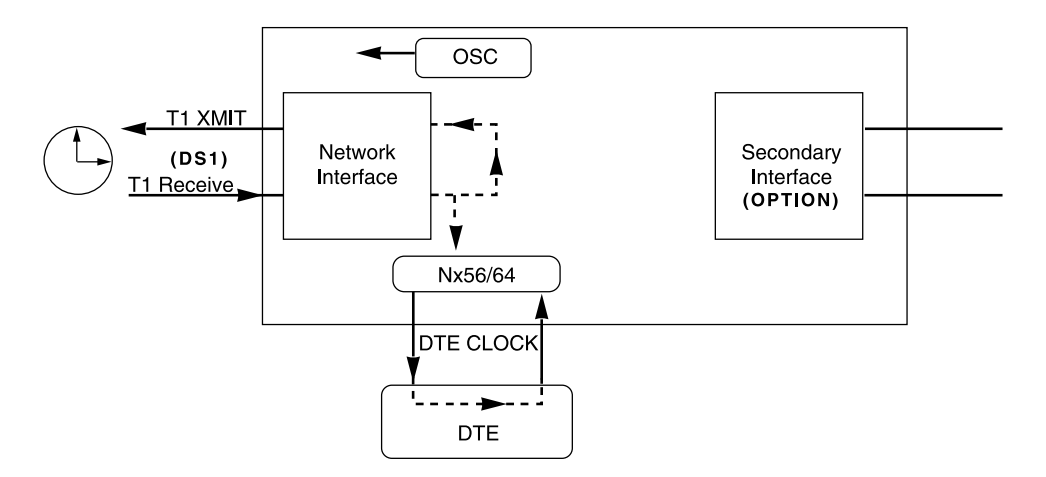

**Figure 5-2. Network Timed Clock Source**

#### **DTE Timed**

The DTE is the source of timing. The TSU 100 uses the incoming DTE clock to determine the transmission timing. This is typically used in applications where it is necessary to have the DTE as the primary clock source (such as limited distance line drivers). See Figure 5-3.

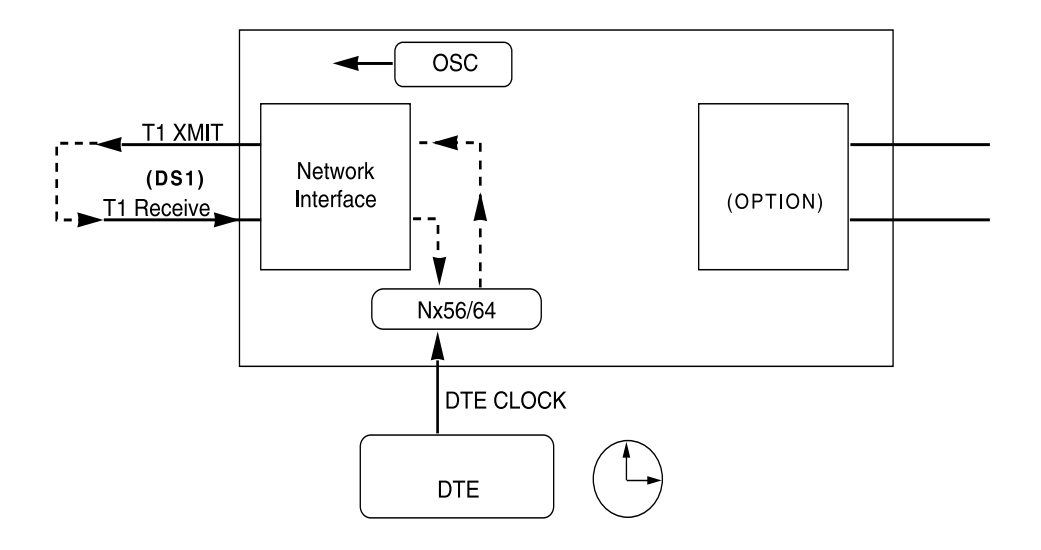

**Figure 5-3. DTE Timed Clock Source**

#### **Internal Timing**

The TSU 100 is the source of timing. The TSU 100 is configured to use its own internal oscillator as the source of timing. Applications include private line driver circuits where one end is set to network and the other to internal. See Figure 5-4.

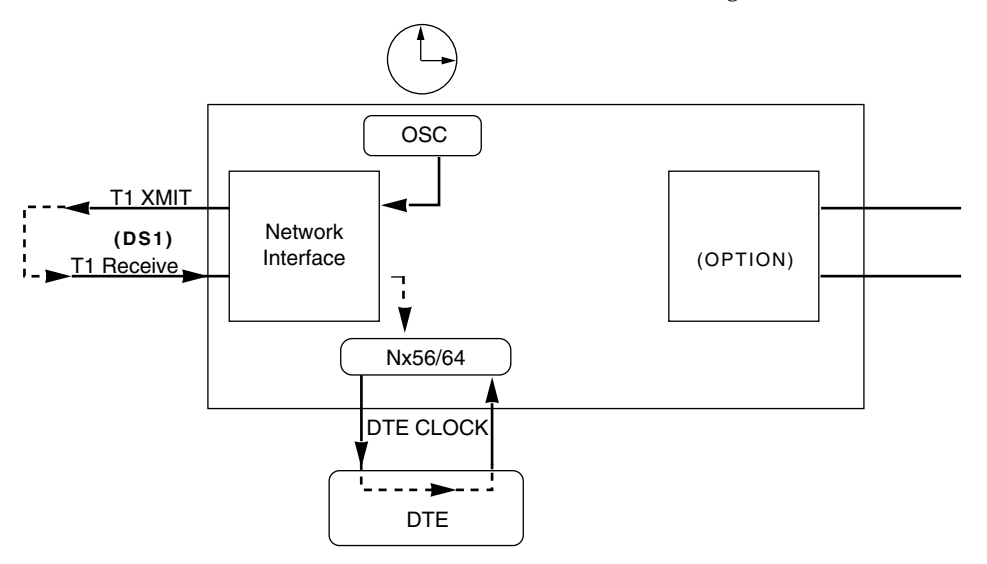

**Figure 5-4. Internal Clock Source**

### **Secondary Timing**

The secondary interface is the source of timing. The TSU 100 uses the clock derived by the secondary interface for both transmission and receive signal timing. See Figure 5-5.

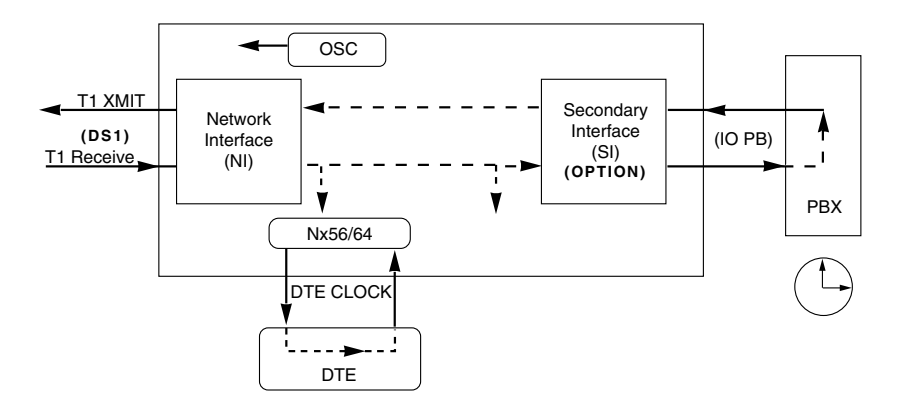

# **Figure 5-5. Secondary Clock Source**

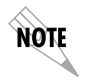

*Either a DSX-1 Option Module or a Drop and Insert Option Module must be installed in the TSU 100 for this mode to function.*

# **Normal (CSU) Timing**

In the **NORMAL (CSU)** timing mode, the Receive Clock is derived from the network, while the Transmit Clock is derived from the PBX or other alternative timing source, connected to the Secondary interface (e.g., Drop and Insert or DSX-1). This timing option is the same as that typically used for CSUs. This is the preferred mode for use with a PBX application.

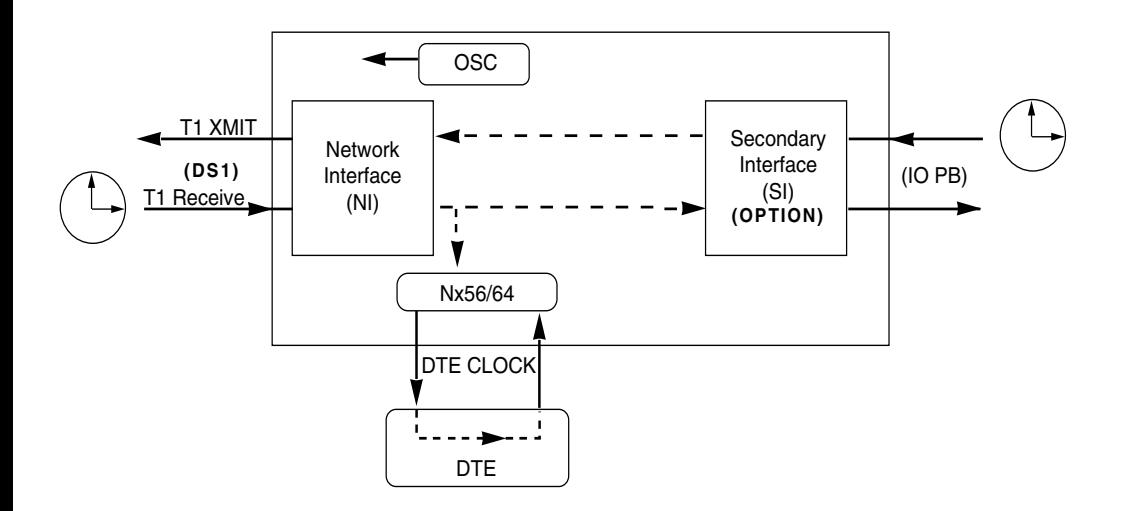

**Figure 5-6. Normal (CSU)**

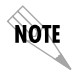

*The network interface and secondary interface clocking options are set by using the* **NETWORK (NI) CONFIGURATION** *menu options. Either a DSX-1 Option Module or a Drop and Insert Option Module must be installed in the TSU 100 for this mode to function.*

#### **U-BR1TE**

The **U-BR1TE** timing selection works like **NORMAL (CSU)** except that timing is derived from the U interface on port 1.1.

# **Unit Menu**

The **UNIT** menu changes the baud rate of the chain-in port and the setup of the dial-out port.

The menu items are:

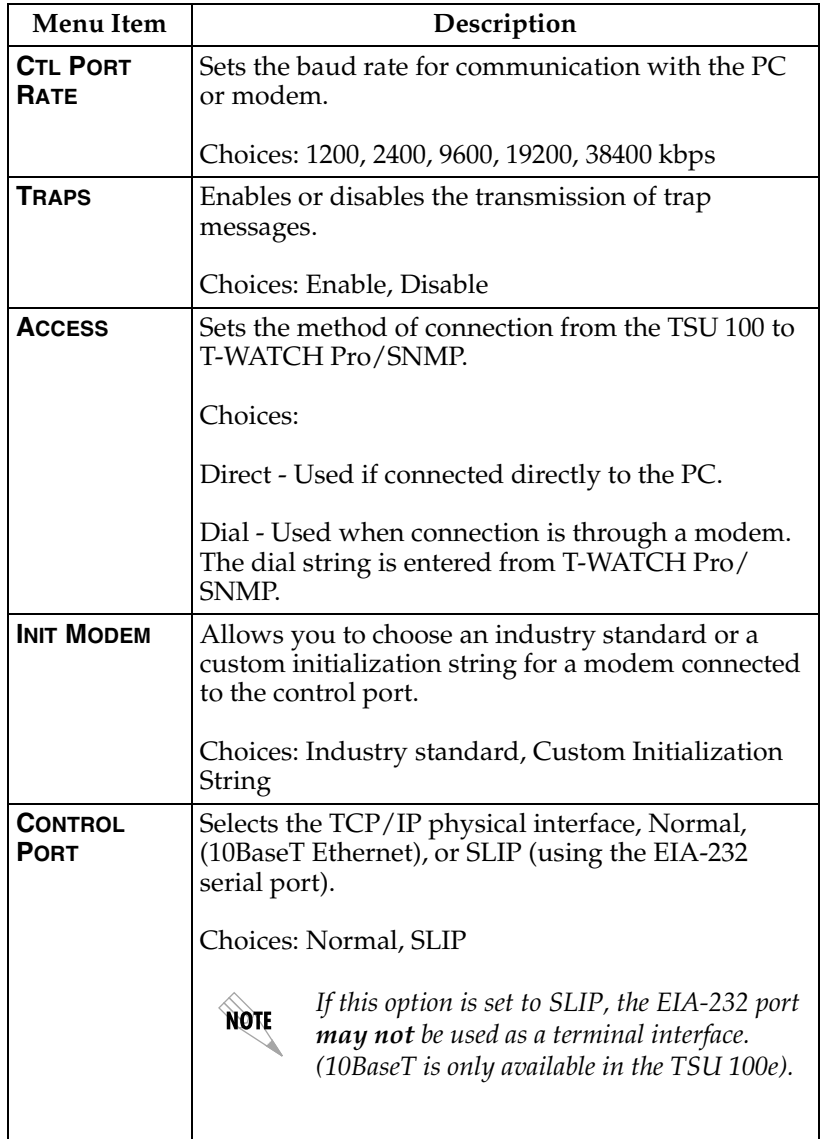

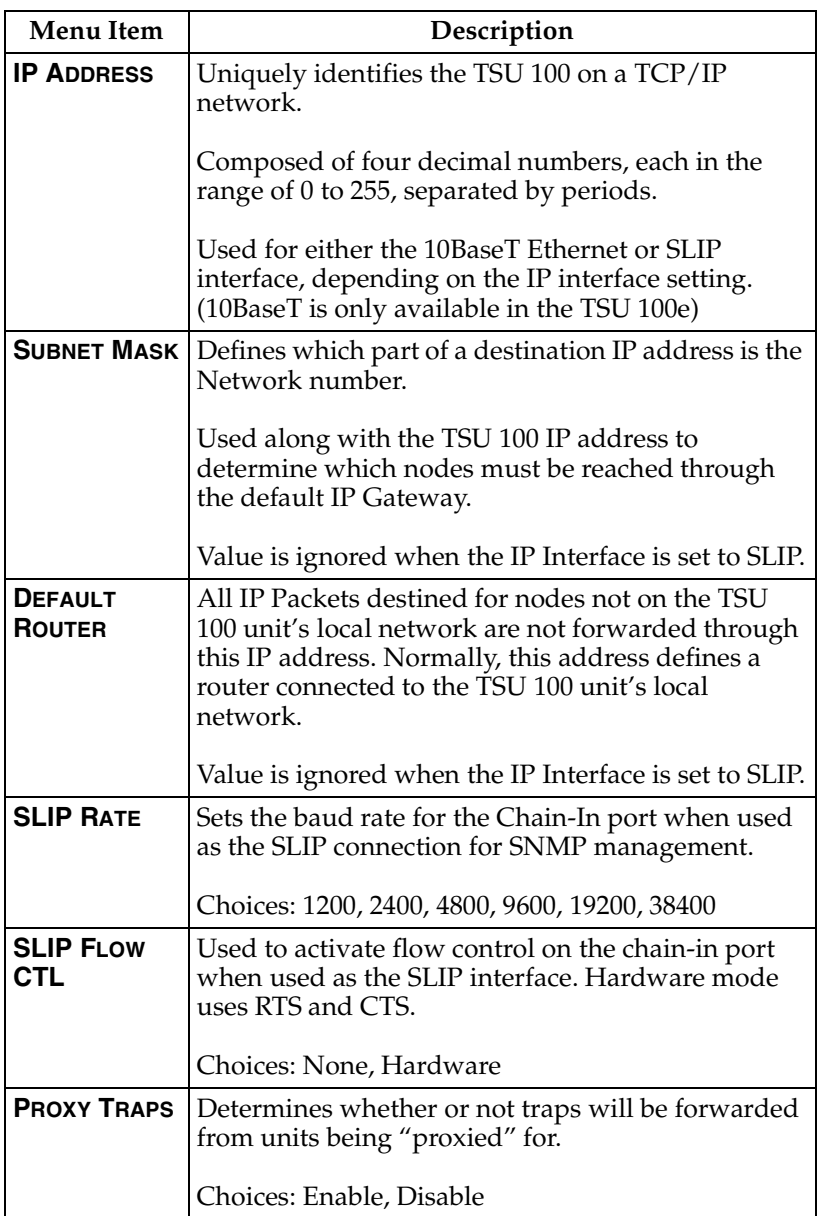

# **Map Exchange (Map Xchng)**

The **MAP EXCHANGE** menu enables and sets the automatic time of day map switch. The unit provides selection of the hour, minute, and seconds for the map switching to take place.

The menu items are:

| Menu Item   | Description                                                                            |
|-------------|----------------------------------------------------------------------------------------|
| <b>OFF</b>  | Indicates the map in use does not change<br>(disabled).                                |
| <b>AUTO</b> | Indicates that the map in use will change at a<br>user-selected time of day (enabled). |

**Table 5-1. Using Map Exchange**

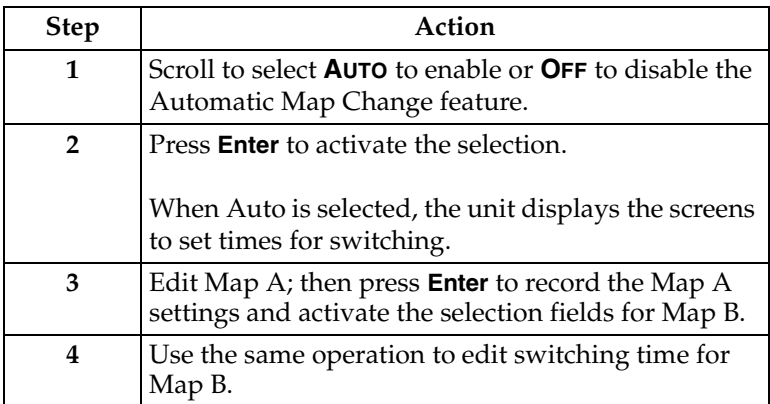

When ESF is used with an FDL channel between units, the units automatically coordinate the automatic map switch by sending a map switch command from end-to-end over the FDL. Only one end needs to be set to **AUTO** for this to work.

# **Map In Use: A(B)**

This menu item controls the DS0 map the TSU 100 uses and displays the map in current use.

# **DS0 Map A and DS0 Map B**

The DS0 maps designate which DS0s are assigned to which port. See [Figure 5-7.](#page-67-0) There are three maps, DS0 Map A, DS0 Map B, and the Temporary (Temp) map.

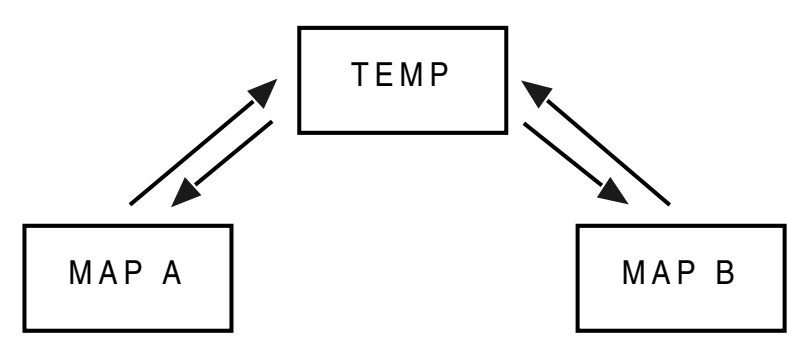

#### **Figure 5-7. DS0 Map Designations**

<span id="page-67-0"></span>Map A and Map B are the current maps the TSU 100 uses. The Temp map generates a map before putting it into use.

You can copy Map A to Map B by copying the Map A map into the TEMP map. Then apply (write) the TEMP map into Map B. The menu items are:

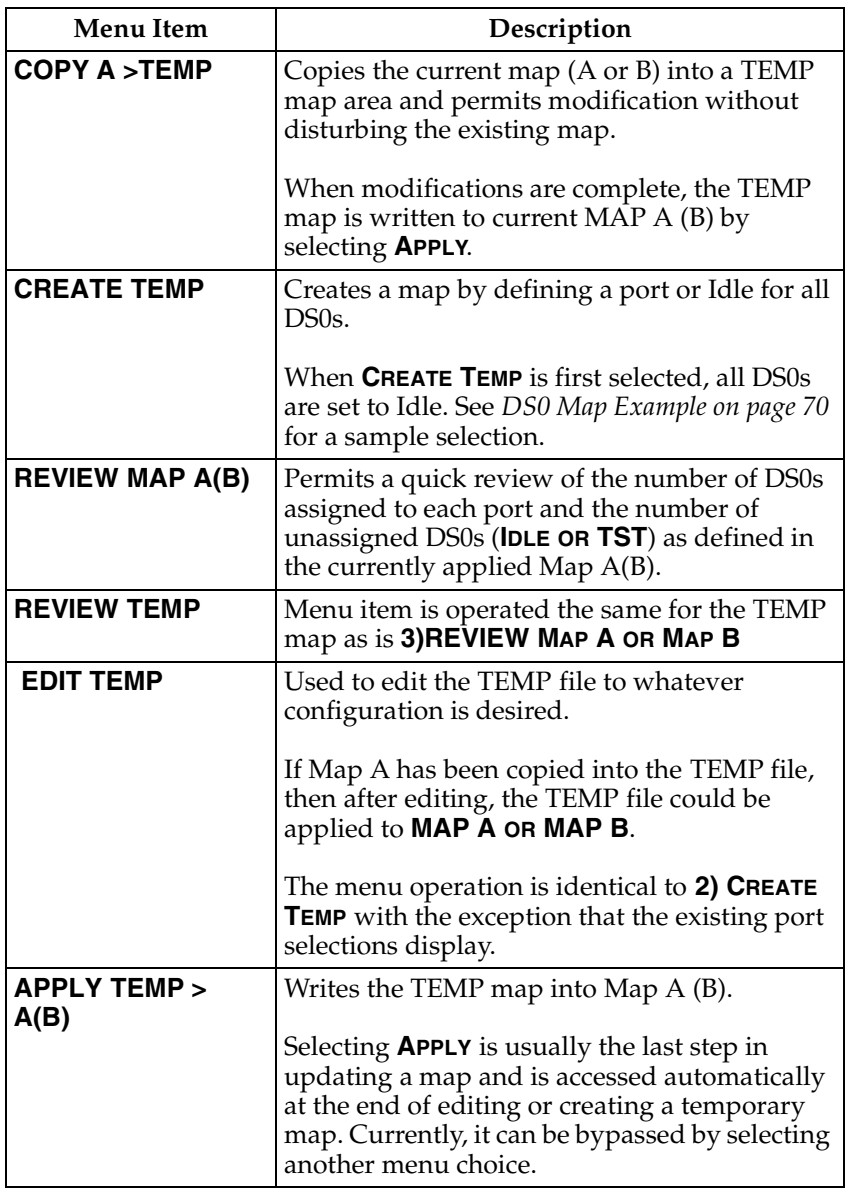

#### <span id="page-69-0"></span>**DS0 Map Example**

A sample selection follows:

DS0: 01 to 24

PORT: IDLE, TST, + option module ports

TST designates which DS0s are used for QRSS testing when activated under the **4)TEST MENU**. When not used for testing, the TST designation is identical to **IDLE**.

1. With the cursor on **CREATE TEMP,** press **Enter**. The unit displays the selection screen with the cursor positioned on the first selection DS0 number. See Figure 5-8.

Select DS0 Number

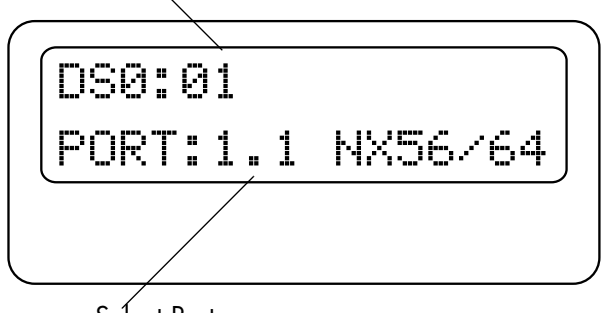

Select Port

#### **Figure 5-8. Create Temp Selection Screen**

- 2. Use either the **Arrow Keys** or **Numbers** to enter the DS0 number (do not mix the use of the keys).
- 3. Press **Enter** to complete the selection and move the cursor to **PORT**, the next field.
- 4. Use the **Arrow Keys** to select the port which is dependent on the installed option card.
- 5. Press **Enter** to complete the selection and move the cursor back to the DS0 field.
- 6. With the cursor on the DS0 field, the DS0 number can be incremented or decremented by scrolling.
- 7. If you press **Copy**, the contents of the last DS0 entered are placed in the new DS0 number.
- 8. When all entries are complete, press **Cancel** to move the cursor to the last of the submenu choices, **6)APPLY**.
- 9. Either apply the newly created DS0 map or press **Cancel** to return to the **DS0 MAP A (B)** submenu choices.

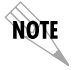

*Selecting* **APPLY** *will not disrupt the operation of unmodified ports.*

# **Port Configuration (Port Config)**

**PORT CONFIGURATION** selects and configures the parameters associated with any data port in the unit. For example, parameters for the Nx56/64 interface are set through this menu. The items that can be set depend on which option module is installed. The list of option ports will vary with the configuration.

The TSU 100 is designed so that any additional ports developed in the future will contain the appropriate menu selections to provide access by use of this menu item.

The **CONFIG** menus for options ports are described in separate sections of the manual supplied with the option card.

#### **0.1 Nx56/64 Port Configuration Menu Items**

There are two major menu items under NxDBU configuration: **NX/DBU CONFIG** and **DBU CONFIG**. Only the TSU 100e offers the DBU feature.

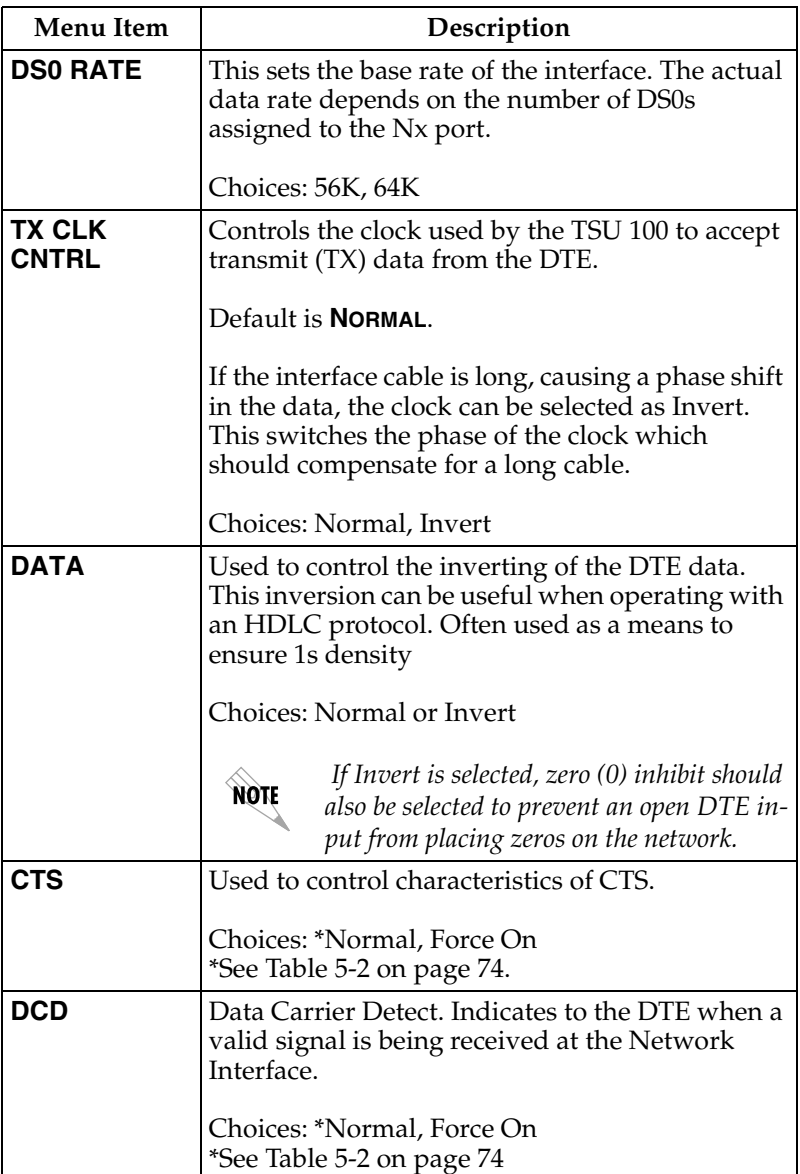

#### **Nx56/64 Menu Items**
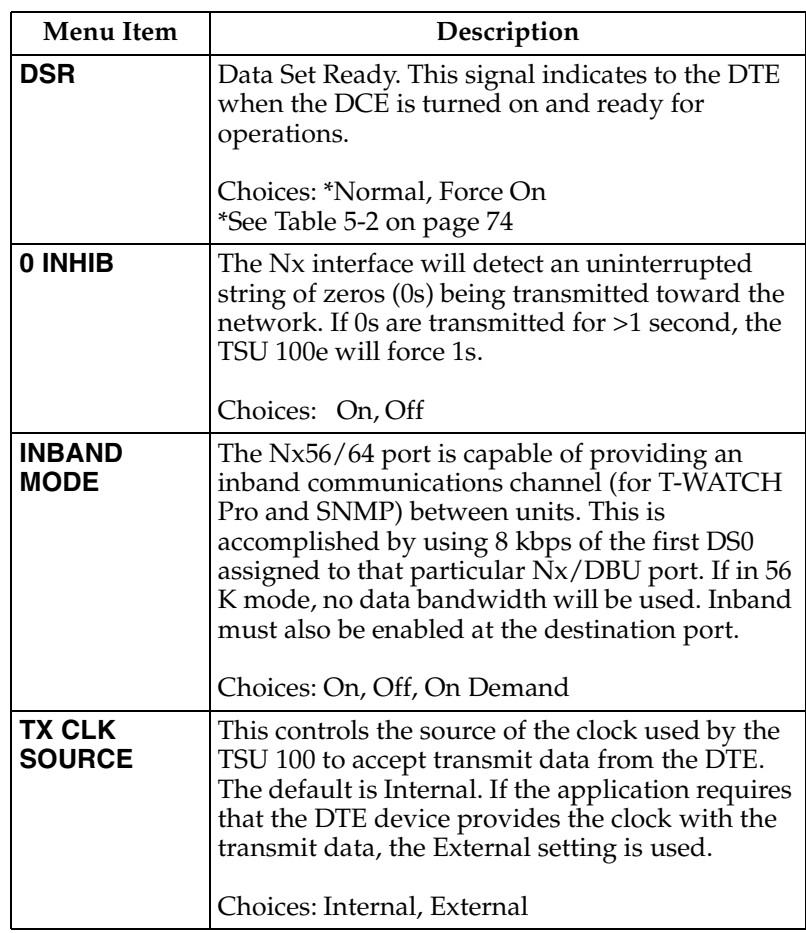

<span id="page-73-0"></span>

| Signal                                                                                  | <b>RTS</b>     | V.54 Loopback   511 TST | On         | <b>Self Test</b><br><b>Active</b> | <b>Netwk Test</b><br><b>Active</b> | No DS0<br><b>Mapped</b> | <b>Network</b><br>Alarm |
|-----------------------------------------------------------------------------------------|----------------|-------------------------|------------|-----------------------------------|------------------------------------|-------------------------|-------------------------|
| <b>CTS</b>                                                                              | <b>Follows</b> | <b>OFF</b>              | <b>OFF</b> | <b>OFF</b>                        | <b>OFF</b>                         | <b>OFF</b>              | <b>OFF</b>              |
| <b>DCD</b>                                                                              |                |                         |            | <b>OFF</b>                        |                                    | <b>OFF</b>              | <b>OFF</b>              |
| <b>DSR</b>                                                                              |                | <b>OFF</b>              | <b>OFF</b> | <b>OFF</b>                        | <b>OFF</b>                         | <b>OFF</b>              |                         |
| Where " $-$ " = don't care                                                              |                |                         |            |                                   |                                    |                         |                         |
| Force $On = On$ under all conditions                                                    |                |                         |            |                                   |                                    |                         |                         |
| This table indicates conditions which cause the Port Control Signals to be deactivated. |                |                         |            |                                   |                                    |                         |                         |

**Table 5-2. Normal Mode of Operation**

# **DBU Configuration Menu (TSU 100e only)**

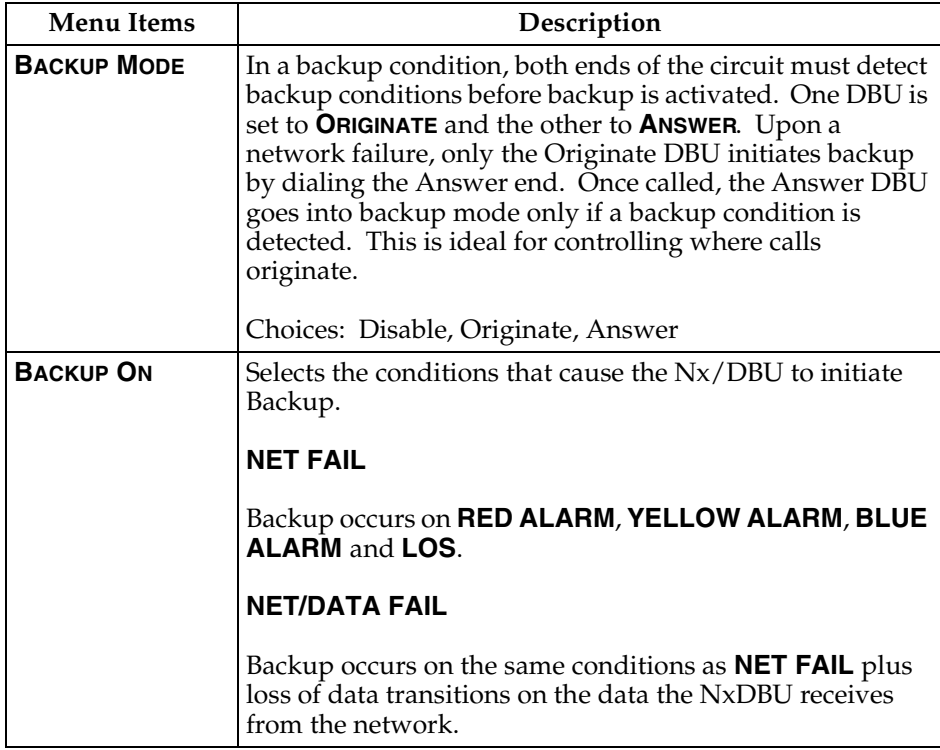

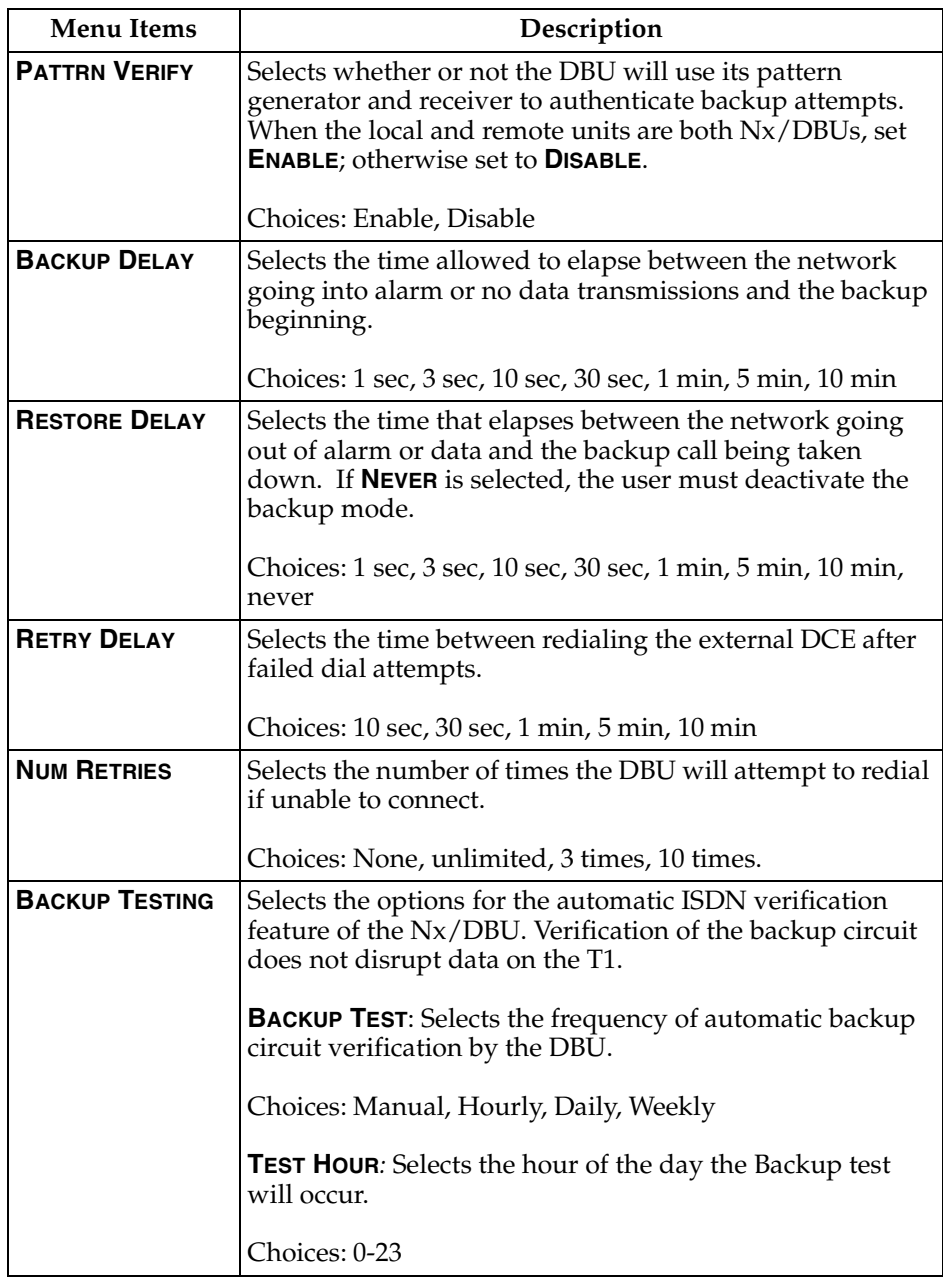

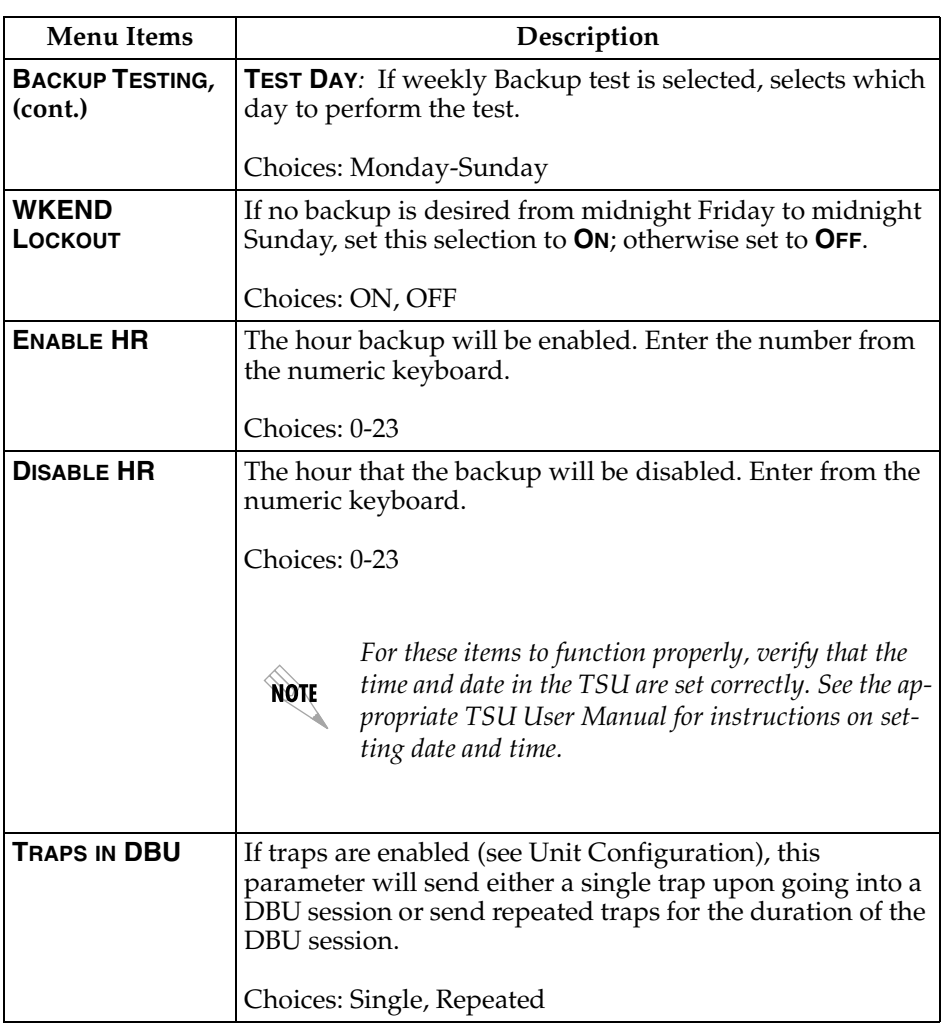

# Chapter 6 Utility Menu

<span id="page-76-0"></span>The **UTILITY** menu tree displays and sets system parameters (see Figure 6-1 on [page 78](#page-77-0) ). This includes setting the time and date, resetting all parameters to factory values, or reinitiating the unit. This menu also displays the unit software revision and the Unit ID setting.

Menu flow is normally depicted from left to right. Arrows on the lower right of the screen indicate the scrolling direction to view additional menu items. At every level of the menu, press **Cancel** to return the system to the previous menu level. Repeatedly pressing **Cancel** returns the system to the Main menu.

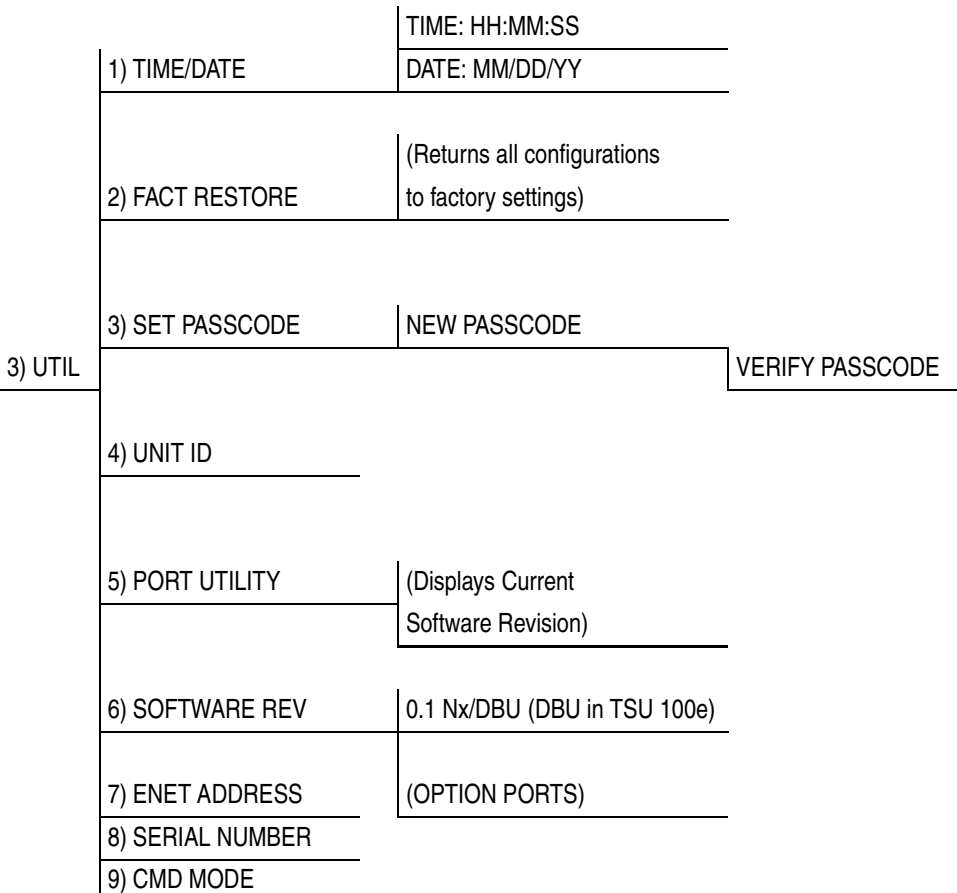

# <span id="page-77-0"></span>**Figure 6-1. Complete Utility Menu Tree**

# **Time/Date**

This menu option displays or edits the current time and date. The TSU 100 maintains the time and date during power-off conditions.

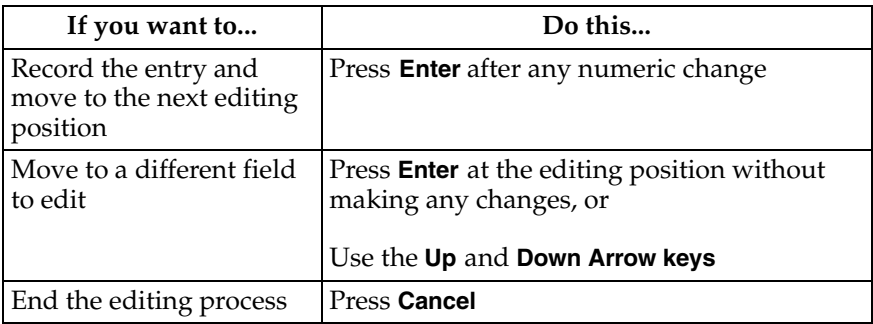

# **Factory Restore (Fact Restore)**

This menu item restores the factory default settings for all unit parameters, including configured DS0 maps.

# **Set Passcode**

#### **Enter Passcode from Other Menus**

The **PASSCODE** prompt may make an unexpected appearance from other menu operations. This happens only when the unit is operating in the limited access mode, i.e., without an active passcode. The limited access mode may become active even if a passcode was entered as it does when there is no activity for ten minutes. If the unit is to be remotely accessed using T-WATCH-Pro, a passcode must be entered. When managing a number of units, the passcode can be the same for all.

The unexpected appearance of the Passcode prompt occurs, for example, while operating in a limited access mode and attempting to change the data rate, **(2)CONFIG, 2)UNIT, 1)CTL PORT RATE**. Use the number keys to enter the correct passcode and press **Enter**. The unit displays **ACCESS GRANTED**. Pressing any key after entering a passcode causes the unit to return to the previous active menu. In this case it returns to **(2)CONFIG, 2)UNIT, 1)CTL PORT RATE** to permit changing the data rate.

#### **Change/Set a Passcode**

The passcode can be changed or set at any time or eliminated altogether through the Utility Menu item **3)SET PASSCODE.**  This procedure requires the current passcode (if one is established) for operation.

The passcode can only be entered by using numbers. After entering the desired passcode, press **Enter**.

Set a null passcode at the **3)SET PASSCODE** menu by pressing **Enter** without any numbers. This sets a null passcode and grants unlimited access.

#### **Passcode Automatic Time-out**

For added security protection the unit is equipped with an automatic time-out for operation with the password. After ten minutes of inactivity, the unit reverts to limited access operation. To make changes in the configuration, the passcode can be reentered.

#### **Lost Passcode**

If the passcode number is lost, contact ADTRAN Customer Service for assistance.

#### **No Passcode Desired**

At the **NEW PASSCODE** prompt (in the **SET PASSCODE** menu), press **Enter** without any numerical entry. The system nullifies the need to enter a password for subsequent use and proceeds to the **UNIT ID** prompt.

# **Unit ID Menu**

This menu is used to access the current Unit ID setting. Viewing is available in limited access mode. Editing or changing the Unit ID requires the use of a password as in editing mode. Unit ID numbers must be between **2** and **999**. If an out-of-range number is entered, the unit assumes the upper limit number of **999**.

#### **To Set the Unit Identification**

In the Unit ID Menu (item 4) under the **UTIL MENU**, enter any value between **2** and **999**. The number **1** is reserved for the PC.

Press **Enter** to record the Unit ID number and establish its availability for operation by remote control. The unit proceeds to the **SET CONTROL PORT** prompt.

#### **No Unit ID Desired**

Without entering any numbers at the Unit ID prompt, press **Enter**. Pressing **Enter** with no Unit ID recorded establishes the unit as not able to be operated by remote control.

# **Port Utility**

This menu provides access to the display of the current software information for each port installed in the unit. This information is required when requesting assistance from ADTRAN customer service or when updates are needed.

# **Software Revision (Software Rev)**

This menu provides access to the display of the current software revision level loaded into the base unit controller. This information is required when requesting assistance from ADT-RAN Customer Service or when updates are needed.

Press **Cancel** to exit.

# **ENET Address (TSU 100e)**

Displays the Ethernet address for the 10BaseT port.

# **Serial Number**

Displays the serial number of the unit.

# **CMD Mode**

Reserved for factory use.

# Chapter 7 Test Menu

<span id="page-82-0"></span>The **TEST** menuinitiates different types of unit tests and displays test results in the LCD window. The **TEST** menu contains four items (see Figure 7-1).

Executing tests will disrupt some of the normal operation. See individual menu items concerning tests before executing.

Menu flow is normally depicted from left to right. Arrows on the lower right of the screen indicate the scrolling direction to view additional menu items. At every level of the menu, pressing **Cancel** returns the system to the previous menu level. Repeatedly pressing **Cancel** returns the system to the Main menu.

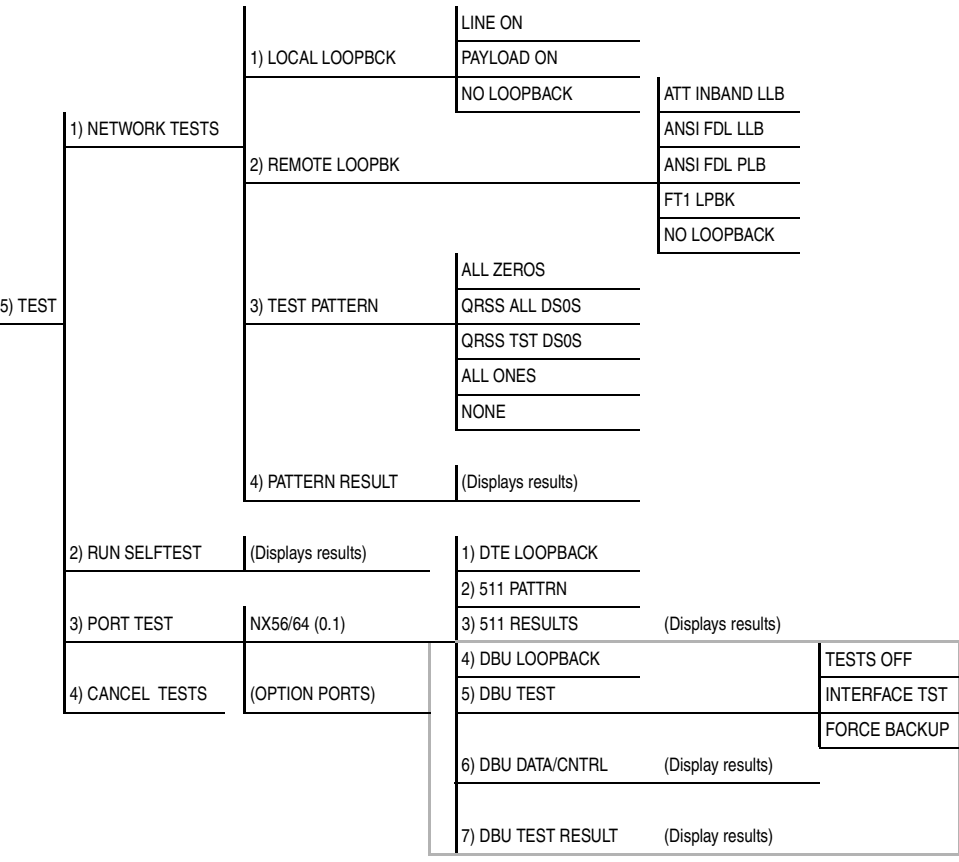

**This section applies to the TSU 100e only**

#### **Figure 7-1. Complete Test Menu**

# **Network Tests**

Network tests control the activation of loop-backs and the initiation of data test patterns.

Network tests are run on the Network Interface (NI). You can select three different test configurations to determine the type of loop-back and the pattern to run. Test results display in the LCD window. Executing Network Tests will disrupt normal data flow unless only TST DS0s are selected for testing.

# **Loopback Tests**

A number of different loop-backs can be invoked locally from the front panel, by T-WATCH Pro commands, or remotely by using special in-band codes (AT&T D4 network loop-up and loop-down codes). Additionally, the loop-backs can be remotely controlled by means of out-of-band commands by the T1 ESF FDL or from T-WATCH Pro by a modem connection.

#### **Network Interface Loopbacks**

Network interface loop-backs affect the entire T1 data stream. See *Figure 7-2*. There are two types of network loop-backs, line loop-back and payload loop-back.

#### **Line loop-back**

Loops all of the received data back toward the network. The transmitted data is the identical line code that was received, including any bipolar violations or framing errors.

# **Payload loop-back**

Similar to line loop-back, except that the framing is extracted from the received data and then regenerated for the transmitted data.

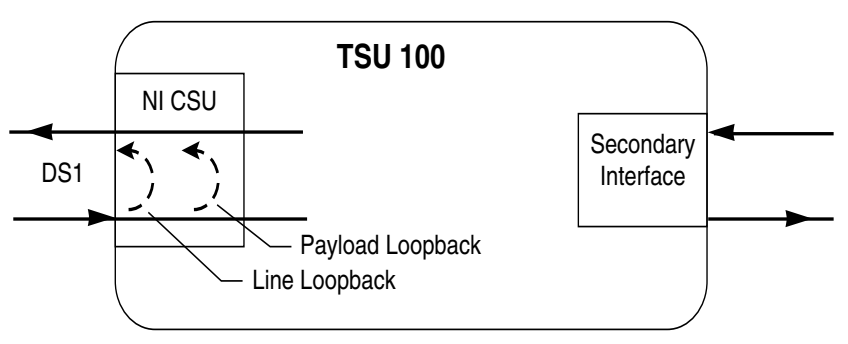

# **Figure 7-2. Network Loopback Tests**

#### **LOCAL LOOPBCK**

There are three available choices for setting the local loop-back:

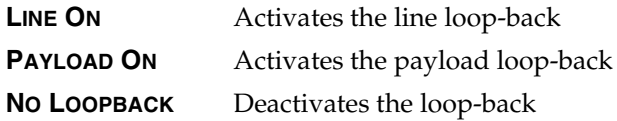

Scroll to select a setting and record it by pressing **Enter**. The unit returns the display of **1)LOCAL LOOPBCK** and **2)REMOTE LOOPBCK**.

#### **REMOTE LOOPBK**

This activates the same loop-backs as **LOCAL LOOPBCK** but at the far end. It uses either the inband loop-back code as specified by ANSI T1.403 for line loop-back (ATT In-Band LLB), or the FDL as specified in ANSI T1.403 for payload and line loopback codes. The following options are available:

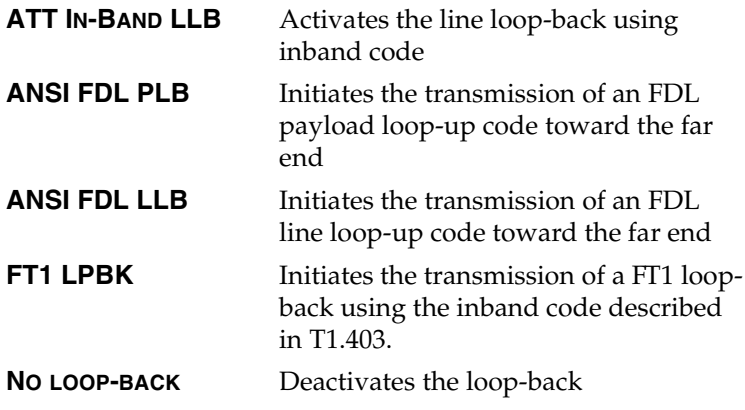

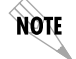

*Remote loop-back can only be used with Fractional T1 if the FT1 LPBK is selected.*

After a **REMOTE LOOP-BACK** option is selected, the TSU 100 verifies that the far end is actually in a loop-back by checking for the receipt of a code looped back from the far end. Once the Remote Loopback type is selected, the LCD displays the loopback progress by displaying **LOOPING** until loop-back is verified.

#### **Test Patterns**

#### **All Ones**

Sends an all ones pattern to the network.

#### **All Zeros**

Sends an all zeros pattern to the network.

#### **QRSS Pattern**

The QRSS pattern is commonly used to simulate real data in T1 interfaces. This pattern can be assigned to appear in all DS0s or only in TST DS0s. When QRSS is set in all DS0s and one of the network loop-backs previously described is activated at the far end, a total end-to-end integrity check can be run without the need for any external test equipment. When QRSS is assigned to TST DS0s, an integrity check of the link can be run along with normal data flow. The TST DS0s are user assigned as part of the DS0 Map.

This sets the pattern for the test and initiates the transmission of the pattern. The test is terminated by selecting None. The following patterns are available:

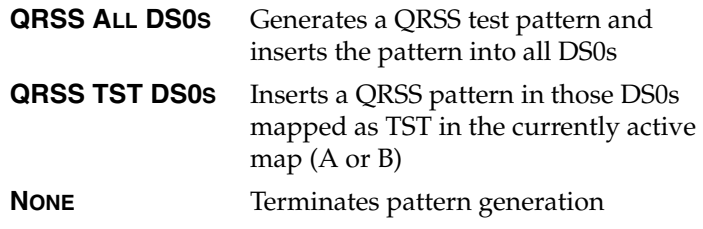

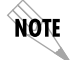

*QRSS always runs at 64K/DS0.*

#### **Example:**

- 1. Select **QRSS ALL DS0S** by using the **arrow keys**.
- 2. Press **Enter** to record the selection. The TSU 100 generates a QRSS test pattern and inserts the pattern into all DS0s.
- 3. Select **NONE** to end the test.

#### **Pattern Result**

Displays the results of the test currently active. Leaving and returning to this menu item does not interrupt the test.

Press **2** to inject errors into the test pattern. These errors are detected by the device performing the pattern check.

**ES** The number of seconds with at least 1 bit error. **BES** The number of seconds with more than 1 bit error and less than 320. **SES** The number of seconds with more than 320 bit errors. **SYNC** Indicates if pattern sync is (yes) or not (no) valid. An asterisk (\*) indicates if pattern sync has been lost since the start of testing.

Clear results by pressing **Shift+9**. The results are accumulated until the test pattern is set to **NONE** or **CLEARED**.

Using TST DS0s for testing can be very useful, particularly in Fractional T1 applications. You can run an end-to-end test on the Fractional DS0s by:

- 1. Setting for Map B the TST in the same DS0 as used by Map A to receive data from an Nx/DBU port, and
- 2. By looping the far end using a V.54 loop-back code on the Nx/DBU port (DBU is TSU 100e only).

In addition, a single DS0 can be used for continuous testing while other DS0s are passing normal data. This will also provide an end to end check on the entire link. Set each end to send QRSS in TST DS0s (using 1 DS0) and occasionally view the results on the **PATTERN RESULT** menu selection.

# **Run SelfTest**

The self-test checks the integrity of the internal operation of the electronic components by performing memory tests and by sending and verifying data test patterns through all internal interfaces. Although actual user data cannot be passed during these tests, the self-test can be run with the network and DTE interfaces in place and will not disturb any external interface.

The memory portion of the self-test automatically executes upon power-up. A full self-test can be commanded from a front panel menu or from T-WATCH Pro.

In addition to the specified self-tests, background tests are also run on various parts of the internal electronics. These run during normal operation to confirm continued correct functioning.

This menu selection is used to execute a full internal self-test. The results of the self-tests are displayed in the LCD. Upon invoking the command, the LCD displays **SYSTEM SELF-TEST** and the test LEDs are illuminated. Test failures are displayed in the LCD window. The self-test consists of the following tests:

#### **BOARD LEVEL TESTS**

Each of the TSU 100 boards contain an on board processor which executes a series of tests checking the circuitry on the board.

- RAM tests; EPROM checksum
- DS0 map tests
- On board data path; sending a known test pattern through an on-board loop

#### **UNIT LEVEL TESTS**

- Front panel LED verification
- Phase Lock Loop verify
- Board-to-board interface test

A test pattern is sent from the controller through a loop-back on all other boards and is checked on the controller. This verifies the data path, clocks, and control signals.

If a failure is detected, note the failure number prior to contacting ADTRAN Technical Support.

Executing the self-test will disrupt normal data flow and prevent remote communication until it is completed.

# **Port Tests**

The **PORT TESTS** menu is used to activate testing of specific data ports. It controls the activation of loop-backs and the initiation of data test patterns. Test results are displayed in the LCD window.

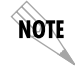

*The execution of Port Tests will disrupt normal data flow in the port being tested.*

# **Port Test Menu Items for 0.1 Nx56/64**

0.1 Nx DBU is the base Nx interface. It offers the following test functions:

# **DTE Loop-Back**

This initiates a loop-back. The following options are available:

- **PORT/ LOCAL** The Nx port activates both a Local loop-back (back toward the DTE) and a Port loop-back when
	- either is invoked.
- **REMOTE** The remote loop-back causes a V.54 code to be sent to the far end. The Nx at the far end activates a PRT/LCL loop-back upon detection of the V.54 code.

**OFF** The loop is deactivated.

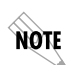

*The TSU 100 checks the remote loop-back activation by detecting a proper response from the remote end. While waiting for the response, the display shows Looping. If successful, the display changes to Looped-Up. If unsuccessful, the display shows Failed.*

#### **511 PATTRN**

Activates the generation of the 511 test pattern.

**ON** The pattern check circuitry is enabled and a test started. The test is ended by selecting OFF **OFF** The pattern generation and check is disabled

#### **511 RESULTS**

Displays the results of the 511 test indicated in the 511 option. The results are in the form of the number of errored seconds. The error count can be cleared by pressing the **Clear Key** (**Shift+9**).

#### **DBU LOOPBACK (TSU 100e)**

- **ON** Initiates a loop-back from the DBU toward the external DCE
- **OFF** Terminates the loop-back test

#### **DBU TEST (TSU 100e)**

This selection is used to force a backup to occur even if a backup condition does not exist.

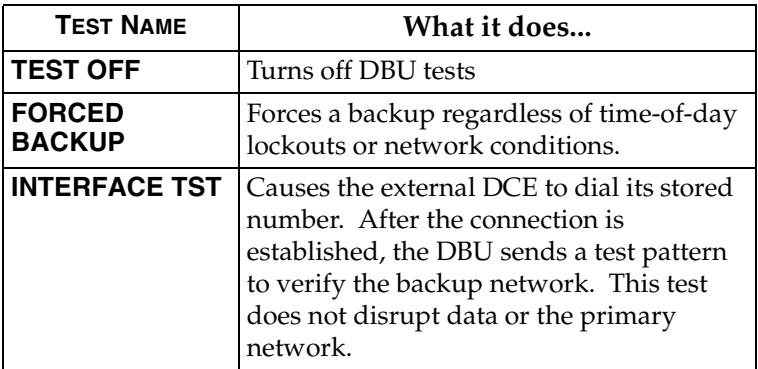

#### **DBU DATA/CNTRL (TSU 100e)**

Allows status of DCD and RI to be monitored while the INTER-FACE TST is on. If the dial up network is correctly configured and dialed up, there should be an asterisk (\*) over DCD.

#### **DBU TST RESULT (TSU 100e)**

When an interface test is active, this screen will show the total number of DATA blocks received and the number of blocks with errors.

# **Cancel Tests**

Use this menu selection to deactivate all active tests, including tests on option modules.

# Chapter 8 Telnet/Terminal Menus

### **MAIN MENU**

The TELNET/Terminal Main Menu is the first menu displayed after the TELNET/Terminal session is established (see Figure 8-1). The default TELNET/Terminal password is ADTRAN.

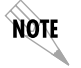

*Only one TELNET/Terminal session may be active at a time.*

ADTRAN - TSU 100

Password: XXXXXXXX

Main Menu

- 1) Status
- 2) Config
- 3) Util
- 4) Test
- 5) Remote Menu Access
- 6) Management Config
- 7) Flash Download
- 8) Quit Session

#### **Figure 8-1. Telnet/Terminal Main Menu**

# **Status, Config, Util, and Test Menu Options**

These menu items can access the same modified menus that you can access through the front panel. For detailed information on the available menu options, refer to the following sections:

- *[Status Menu on page 47](#page-46-0)*
- *[Configuration Menu on page 55](#page-54-0)*
- *[Utility Menu on page 77](#page-76-0)*
- *[Test Menu on page 83](#page-82-0)*

#### **DS0 Maps Configuration Menu**

The TELNET/Terminal version of the DS0 maps configuration menu takes advantage of the 24-line VT 100 display. Upon entering this menu, the current Temp (temporary) map displays and is followed by nine selections that you can use for configuring and reviewing map information.

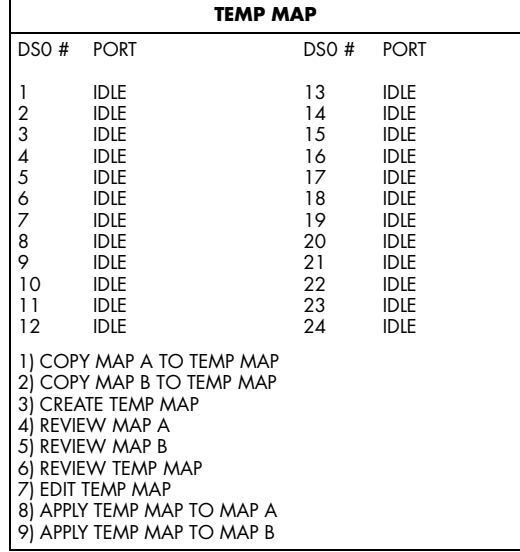

#### **Figure 8-2. DS0 Temp Map**

You can use the **Up** and **Down Arrows** or **Number Keys** to move the cursor from one selection to another. Press **Enter** to perform the action displayed in the LCD to the right of the cursor.

Map configuration involves these steps:

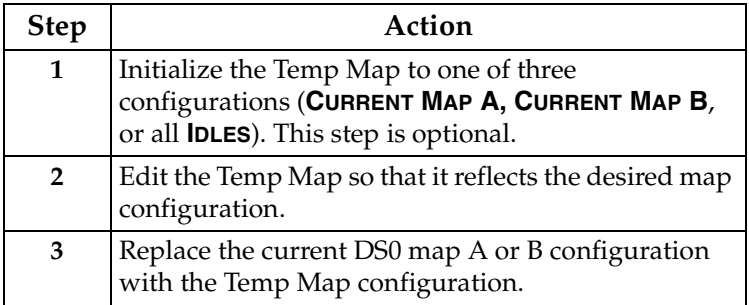

#### **Initializing the Temp Map**

Upon entering the DS0 maps configuration menu, the Temp map reflects its last configured state. You can use the following selections to initialize the temp map.

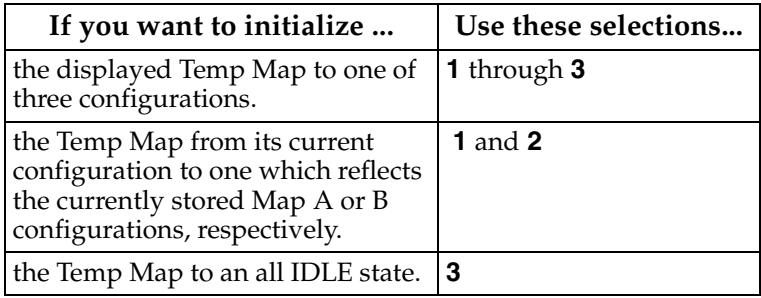

#### **Editing the Temp Map**

To edit the Temp map, follow these steps:

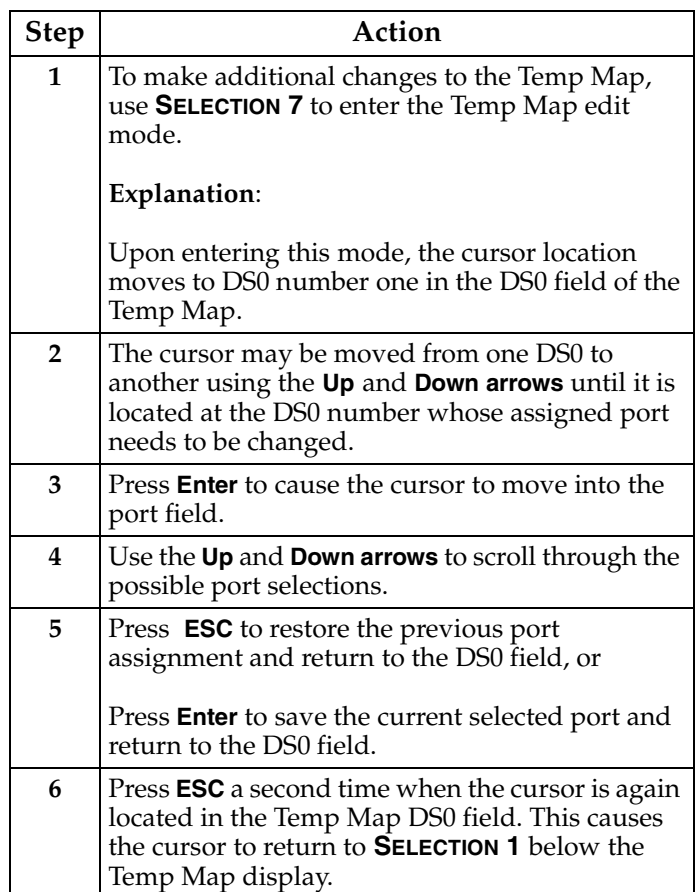

#### **Applying the Temp Map**

Once the Temp map reflects the desired configuration, use **SELECTIONS 8** or **9** to apply this configuration to Map A or B, respectively.

#### **Reviewing Maps**

**Selections 4** through **6** give a summary of the number of ports assigned to Map A, Map B, and the Temp Map, respectively.

### **Remote Menu Access**

Remote Menu Access displays TELNET menus for a remote device. This may be another TSU/TDU or any other ADTRAN product that supports TELNET via its EIA-232 chain port. After selecting this option, the user may choose to connect to a device entered in the Unit Access Table or enter a Unit ID for a unit not in the Unit Access Table. **<CTRL> + X** terminates the session and returns to the TSU 100 Main Menu.

# **Management Configuration**

This menu sets management information, such as SNMP community names and trap destination addresses.

#### <span id="page-96-0"></span>**Unit Access Table**

This menu is used to create and edit the Unit Access Table. This table stores the Unit ID, Passcode, and Unit Type for units connected via chain ports or connected remotely to the TSU/ TDU (*see Figure 8-3 on [page 98](#page-97-0)*). An entry in the table is required only to support proxy SNMP MIB access or polling. For MIB access, an entry is required only if the unit's passcode is not the same as the **DEFAULT UNIT PASSCODE**, or the unit is a single port TSU Standalone.

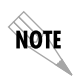

*It is not necessary to have an entry in this table for a remote unit in order to TELNET to it or forward SNMP traps from it. In the TELNET case, the Remote Menu Access menu is selected from the Main Menu and a Unit ID is entered which may or may not be in the Unit Access Table.* 

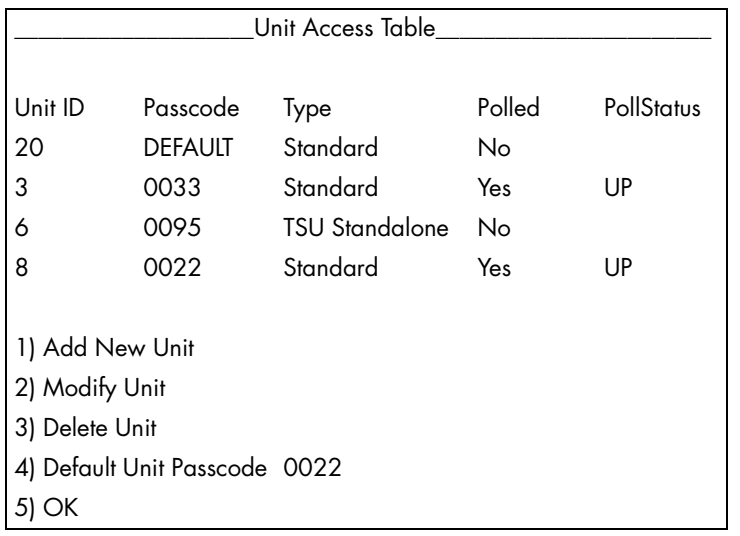

Units accessed via T-WATCH Pro over TCP/IP use the Unit ID and passcode set by T-WATCH Pro running on the PC.

#### **Figure 8-3. Unit Access Table**

# <span id="page-97-0"></span>**Add New Unit**

**ADD NEW UNIT** adds a new device to the table. You must enter a device **UNIT ID, PASSCODE, UNIT TYPE,** and **POLLED FLAG.**

- Unit type can be Standard (which supports any TSU/TDU Multiplexer and the ISU 512) or TSU Standalone (a single port TSU with no option card slot).
- A passcode of **0** *to* **9999** for each device or **DEFAULT** may be selected, which results in the default passcode being used (defined as **0022** in Figure 8-3).
- Traps are normally sent from the unit in alarm to the TSU 100.
- For units in the Unit Access Table that are not chained directly to the TSU 100 but are managed over Inband or the FDL, traps are not automatically forwarded.
- Polling must be enabled on the TSU 100 for these units in order to receive Traps on the NMS. The TSU 100 can be configured to poll selected units for traps by enabling the polled option when adding or modifying a unit entry.

### **Modify Unit**

Allows **UNIT ID**, **PASSCODE**, **DEVICE TYPE**, and **POLLED FLAG** to be changed for an existing entry in the table.

# **Delete Unit**

Deletes an entry in the Unit Access Table.

#### **Default Unit Passcode**

Sets the default passcode for all devices in the table that have passcodes set to **DEFAULT**, or for any unit not listed in the table.

#### **OK**

Returns to the Configure Agent Menu.

#### **SNMP Read Community**

- SNMP Read Community Name defaults to public.
- NMSs using this community name have **READ ACCESS** for all supported MIB objects but do not have the ability to change MIB objects.
- This value must be set to the same value on both the TSU 100 and the NMS (OpenView®, etc.) in order for the NMS to have Read access to MIBs supported by the TSU 100.
- This value must be a text string of 16 characters or less.

#### **SNMP Read/Write Community**

- SNMP NMS using this community name have full read/ write access to all supported MIB objects (defaults to private).
- This setting must be the same value on both the TSU 100 and the NMS in order for the NMS to have read/write access to MIBS supported by the TSU 100.
- This value must be a text string that is 16 characters or less.

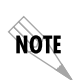

*To access other units external to the TSU 100 (proxied units) using an SNMP MIB browser, append a period and the Unit ID of the external device to the Read Only and Read/Write community name used in the MIB Browser, for example public.4. See Appendix A, [Understanding SNMP on page 105](#page-104-0) for more information.*

#### **SNMP Trap Community**

This community name is used for all SNMP traps forwarded by the TSU 100. Traps received from daisy-chained units have a period and the Unit ID appended to the trap community name.

#### **Host 1 Trap IP Address**

The first of four entries for SNMP trap destination addresses. The TSU 100 forwards all SNMP traps to the IP address specified in this entry. If the address is set to the default value of 0.0.0.0, no traps are forwarded for this particular value.

#### **Host 2 Trap IP Address**

Defaults to 0.0.0.0. Second destination address for SNMP traps.

#### **Host 3 Trap IP Address**

Defaults to 0.0.0.0. Third destination address for SNMP traps.

#### **Host 4 Trap IP Address**

Defaults to 0.0.0.0. Fourth destination address for SNMP traps.

#### **System Name**

A text string that can uniquely identify an SNMP managed node.

#### **System Contact**

A text string containing the name, phone number, etc. of the individual responsible for maintaining an SNMP managed node.

#### **System Location**

A text string describing the physical location of an SNMP managed node (for example, SECOND FLOOR PBX ROOM).

#### **Auth. Fail Traps Sent**

(DISABLED, ENABLED: defaults to DISABLED). When enabled, the TSU 100 issues an SNMP trap when any SNMP request is received with an invalid community name. Can be used for security purposes.

### **Poll Link Status Traps Sent**

(DISABLED, ENABLED, defaults to DISABLED). When enabled, the TSU 100 sends an SNMP trap whenever a device configured to be polled fails to respond. When the device begins responding to polls, a poll link-up trap is sent. The formats of the traps are defined in the agent MIB.

### **Ping IP Host**

Allows the user to Ping a specific IP address.

#### **Telnet/Terminal Timeout**

The TSU 100 terminates a TELNET or Terminal session if no activity is detected for this length of time. Only one TELNET or Terminal session may be active at one time. This timeout prevents an unattended session from blocking interactive access to the agent. The default value is five minutes.

#### **Telnet/Terminal Password**

This option allows modification of the password required for entry into a TELNET or Terminal session. The default value is ADTRAN.

#### **Exit**

Returns to the TSU 100 Main menu.

# **Flash Download**

The TSU 100 uses flash memory that allows software updates via the EIA-232 port or the 10BaseT port (TSU 100e only). This menu selection allows you to manually perform a flash download using **XMODEM OR TFTP**. **T-FLASH** is also available to automate this process.

#### **XMODEM**

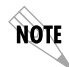

*The XMODEM option is available for the TSU 100 and TSU 100e.*

Open a terminal session to the TSU 100 and select **XMODEM FLASH DOWNLOAD**. This selection allows the user to perform a flash upgrade using XMODEM protocol.

#### **Trivial File Transfer Protocol (TFTP)**

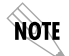

*The TFTP option is only available for the TSU 100e.*

Open a Telnet session to the TSU 100e and select **TFTP FLASH DOWNLOAD**. This selection allows the user to set the IP address of the server where the upgrade file resides. The user can also set the filename of the upgrade file if it is other than default.

#### **TFTP Server IP Address: 0.0.0.0.**

Enter the IP address of the server where the upgrade file resides.

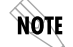

*The server address is not retained over a power cycle.*

#### **TFTP Server File name: T100e.biz**

Enter the name of the upgrade file that resides on the TFTP Server.

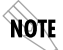

*The default filename may already be correct.*

#### **Begin Firmware update.**

Select this item and press **Enter** to begin the flash upgrade using TFTP. After the download is complete, the TSU 100e will close the Telnet session to reprogram the software. The Telnet session may be opened again several minutes later. If the upgrade fails after the Telnet session is closed, the unit must be Flash downloaded using XMODEM.

# **Quit Session**

Terminates the Telnet/terminal session.

# Appendix A Understanding SNMP

# **ABOUT SNMP**

<span id="page-104-0"></span>As local area network (LAN) environments became standardized over the past ten years, multi-vendor equipment grew with competition. It became necessary to manage the various vendor equipment from a single control console. Thus, the SNMP emerged as the standard for managing commercial TCP/IP networks.

The term **SNMP** broadly refers to the message protocols used to exchange information between the network and the managed devices, as well as to the structure of network management databases.

# **Basic Components**

SNMP has three basic components: **Network Manager**, **Agent**, and **MIB**.

#### **Network Manager**

This is a control program that collects, controls, and presents data pertinent to the operation of the network devices. It resides on a network management station.

#### **Agent**

This is a control program that responds to queries and commands from the network manager and returns requested information or invokes configuration changes initiated by the manager. It resides in each network device.

#### **MIB**

This is an index to the organized data within a network device. It defines the operating parameters that can be controlled or monitored. When requesting the network manager to retrieve or modify a particular piece of information about a network device, the network manager transmits the request to that network device. The agent in that device interprets the incoming request, performs the requested task, and sends its response to the network manager. The network manager collects all the data from the various network devices and presents it in a consistent form.

# **Commands**

Using SNMP Version 1, the network manager can issue three types of commands: **GetRequest, GetNextRequest**, and **SetRequest**.

#### **GetRequest**

This command retrieves a single item or the first in a series from a network device.

#### **GetNextRequest**

This command retrieves the next item in a series from a network device.

#### **SetRequest**

This command writes information to a network device.

#### **Messages**

The network device issues two types of messages: **GetResponse** and **Trap**.

#### **GetResponse**

This message is the response to a network manager **GetRequest** or **GetNextRequest** command.

#### **Trap**

This is an unsolicited message issued by a network device to report an operational anomaly or an alarm condition to the network manager.

These messages are typically encased within informational packets and transported over the LAN or WAN (wide area network).

#### **TSU 100 SNMP Access**

By default, SNMP MIB Browser access to the TSU 100 IP address with the configured community names, accesses the host. The TSU 100 can also act as an SNMP proxy agent for external units. To access MIB variables on externally chained devices, append a period and the Unit ID of the device to the Read and Read/Write community names. For example, if the Read community name configured in the TSU 100 is **public**, specifying **public.3** as the community name in the SNMP MIB Browser allows reading SNMP MIB variables from externally chained unit with a Unit ID of **3**.

If the external unit's passcode is not the default, an entry must be added to the Unit Access Table for **SNMP MIB** access. See the *Unit Access Table* on [page 97](#page-96-0), for more information. However, SNMP traps for the unit can be forwarded without the entry.

# **SNMP Trap Configuration**

Traps received by the TSU 100 from external units and the host unit are converted into SNMP traps and forwarded to the configured NMS. The source of the trap is uniquely identified at the NMS by a combination of the IP address of the TSU 100, and the Unit ID of the sending device. The Unit ID is present in the trap packet appended to the end of the trap community packet name, for example **public.4**.It is also included as an Octet String variable (**adProdPhysAddress**) in the trap packet as defined in the individual product MIBs. The latest versions of the product MIBs, by default, display the appended trap community name in their descriptions.

Typical steps required for Management Station trap configuration are loading the device specific MIBs and loading or creating device-specific Trap Definition Files. The current product MIBs contain keywords embedded in comments that can be used by some network management platforms to automatically generate Trap Definitions. Otherwise, the descriptions may be used as a template for Trap Definitions.

If individual option card port and slot identification is required, it is present in the four- byte **adProdPhysAddress** field of the trap packet. The first two bytes are the Unit ID of the base controller (least significant byte first). The next two bytes are port and slot number. This field is the second object identifier in all traps sent from TSU/TDU products. For traps from the ISU 512, the Unit ID is the first object identifier. See the product MIBs for more information.

Definitions for Poll Link Up/Down traps are included in the TSU 100 MIB file: **TSU 100e.MIB**.

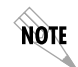

*The TSU 100 and TSU 100e share the same MIB.*
### <span id="page-108-2"></span>**SNMP MIB BROWSER CONFIGURATION**

<span id="page-108-4"></span>The following steps are required to configure Network Manager MIB variable access through the TSU 100:

### **Table A-1. How to Configure Network Manager MIB**

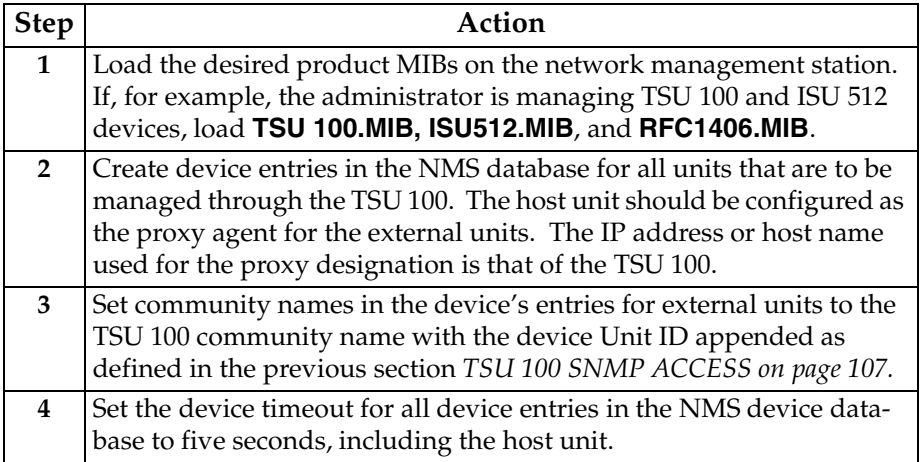

### <span id="page-108-5"></span>**SNMP MIB Files Supported by the TSU 100**

<span id="page-108-6"></span><span id="page-108-3"></span><span id="page-108-1"></span><span id="page-108-0"></span>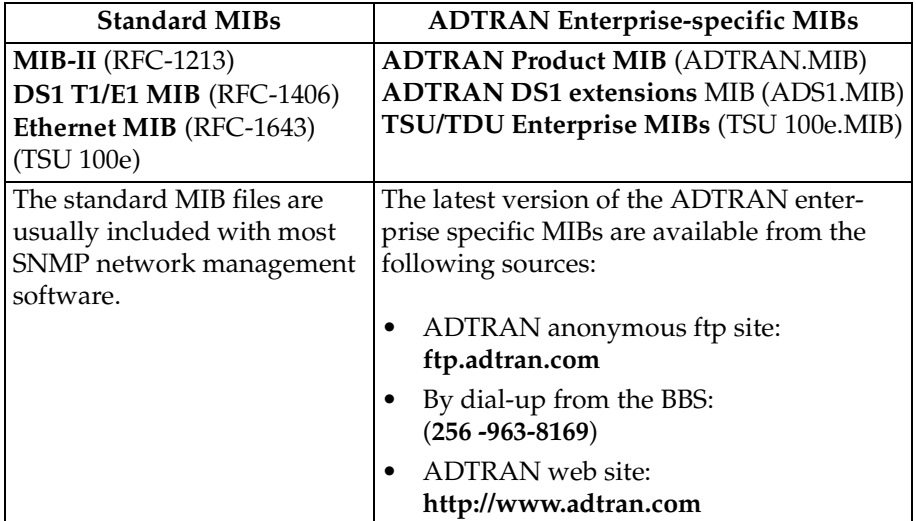

# Appendix B Understanding TR-08

<span id="page-110-0"></span>The TSU 100 chassis functions as a **Remote Terminal in Digital Loop Carrier** and as **Integrated Digital Loop Carrier Systems** as described in TR-TSY 000008. The TSU 100 supports SLC96 framing, Mode I operation, ORB-13 and ORB-16 alarm formats, alarm reporting, and user-definable BPV threshold detection rate.

A basic familiarity with DLC systems, IDLC systems, and TR-TSY-000008 is assumed, but the following information will be useful:

- All received **TR-TSY-000008 specific alarms** are reported locally within the history feature of the TSU 100.
- When the **DISABLE ALARMS** option is selected, no alarms will be sent on the DLF, but received alarms will be reported locally in the history.
- Other alarms normally reported by the TSU 100 will also be placed in history.
- Each TSU 100 needs to be configured as the **A SHELF**, as it is provisioned as a separate entity.
- All alarms will refer to **A SHELF** when received from TSU 100.

The following table explains what conditions trigger alarms and how alarms are processed when received by the TSU 100.

<span id="page-111-6"></span><span id="page-111-5"></span><span id="page-111-4"></span><span id="page-111-3"></span><span id="page-111-2"></span><span id="page-111-1"></span>

| Name                             | Explanation                                                                                                    |
|----------------------------------|----------------------------------------------------------------------------------------------------|
| <b>FELP</b>                      | When the TSU 100 receives a FELP alarm, it will loop<br>the incoming data directly to the outgoing data.<br>LINE ON is placed in history. The alarms and loop-<br>back are cleared when FELP is no longer received.                                                                                                    |
| <b>Loss of Data</b>              | The TSU 100 will send <b>MINOR ALARM</b> and the <b>A</b><br><b>SHELF ALARM</b> for 2.5s when it quits receiving the<br>data link on the T-Span. It will also report TR-08 DL<br>Down in the history. After 2.5s, MAJOR ALARM, A<br><b>SHELF ALARM</b> are sent across the Data Link.                                         |
| OOF                              | The TSU will send MINOR ALARM and A SHELF<br>ALARM upon receiving an out-of-frame condition.<br><b>TR-08 DL Down and RED ALARM are declared in</b><br>history for severe framing errors. After 2.5s, MAJOR<br>ALARM, A SHELF ALARM are sent across the Data<br>Link.                                                          |
| <b>Loss of Signal</b>            | The TSU 100 will send <b>MINOR ALARM</b> and the <b>A</b><br><b>SHELF ALARM</b> for 2.5s when it quits receiving a<br>signal from the far end. It will also report TR-08 DL<br>Down and LOS in the history. After 2.5s, MAJOR<br>ALARM, A SHELF ALARM are sent across the Data<br>Link, and RED ALARM is declared in history. |
| <b>BPVs</b>                      | BPVs that are received at a rate greater than the<br>threshold set under TR-08 options, will cause<br><b>MINOR ALARM and A SHELF ALARM to be sent</b><br>on the DL. If the BPVs remain above the threshold for<br>2.5s, the TSU 100 will send MAJOR ALARM and on<br>the DL. No events are placed in history.                  |
| Protection<br><b>Line Switch</b> | The TSU will not respond to this alarm.                                                                                                    |

<span id="page-111-0"></span>**Table B-1. Alarm Conditions**

## <span id="page-112-0"></span>**TR-08 DS0 Conversion Table**

The following table contains the mapping conversions needed to map voice ports to the TR-08 network.

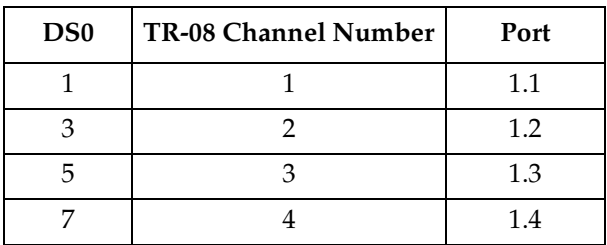

### **Table B-2. TR-08 DS0 Conversion Table**

# Appendix C Network Pinouts

### **WIRING**

### <span id="page-114-1"></span>**Network**

On the rear panel of the TSU 100 is an eight-position modular jack labeled NETWORK. This connector is used for connecting to the network. See Table C-1 for the pinout for the network connector.

### <span id="page-114-0"></span>**Network Connections**

The network connections are as follows:

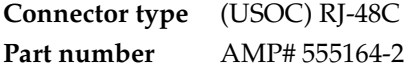

### **Table C-1. Network Pinouts**

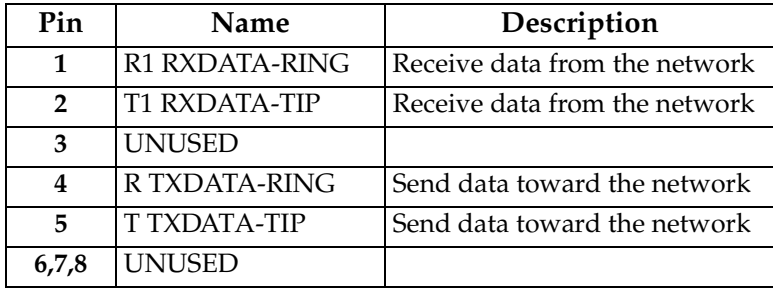

### <span id="page-115-0"></span>**Control In/Chain In**

This is used as an EIA-232 port for connection to a computer or modem (Control In) or to another TSU 100 or TSU 100 (Chain In). See Table C-2 for the pinout for the control/chain-in connector.

### **Chain-in Connections**

The chain-in connections are as follows:

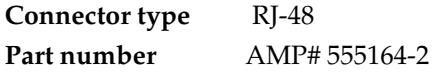

### **Table C-2. Control In/Chain In Pinout**

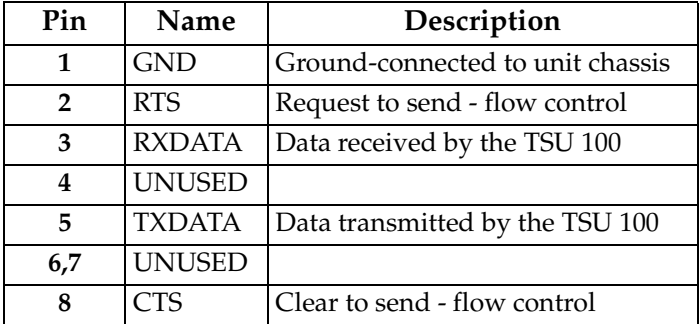

### <span id="page-116-0"></span>**Chain Out**

This is used to connect to another TSU 100 chain-in connector. See Table C-3 for the pinout for the chain-out connector.

### **Chain-Out Connections**

The chain-out connections are as follows:

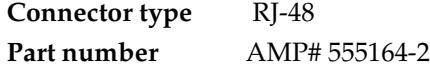

### **Table C-3. Chain Out Pinout**

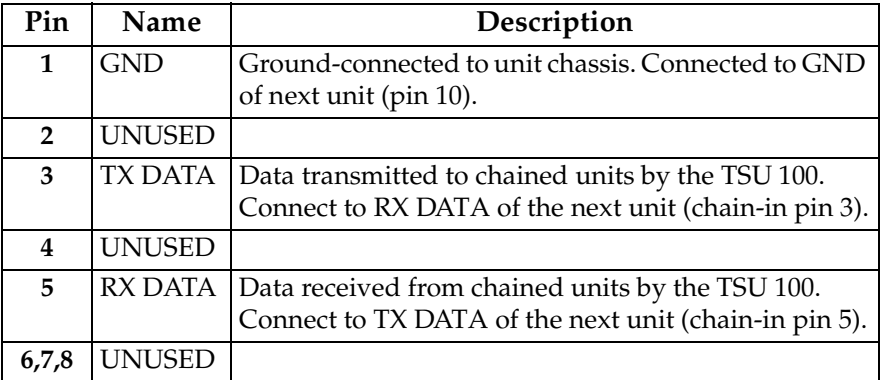

### <span id="page-117-0"></span>**Nx56/64 DTE (V.35)**

<span id="page-117-2"></span>See Table C-4 for the V.35 pinout Nx56/64 DTE pinout.

### <span id="page-117-1"></span>**Connections**

The DTE interface pinout is as follows:

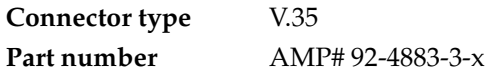

### **Table C-4. V.35 Pinout - Nx/DBU DTE (DBU is TSU 100e only)**

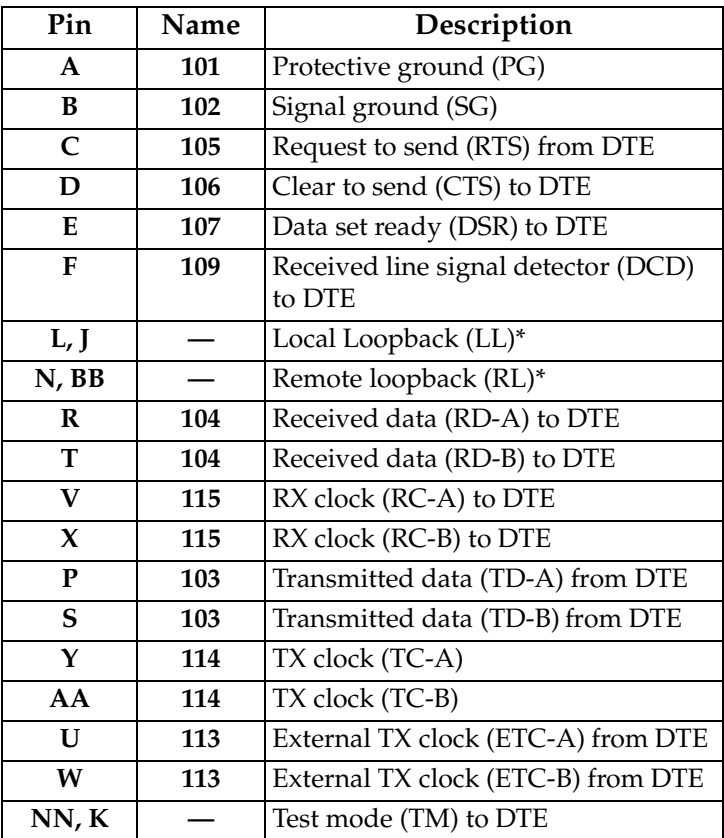

\*(ignored by TSU 100)

## <span id="page-118-1"></span>**10BaseT (TSU 100e only)**

10BaseT is used to connect the TSU 100e to the local area network. See Table C-5.

### <span id="page-118-0"></span>**10BaseT Connections**

The required wiring connections are:

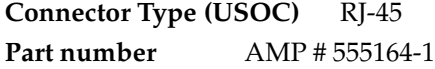

### **Table C-5. 10BaseT Ethernet (TSU 100e only)**

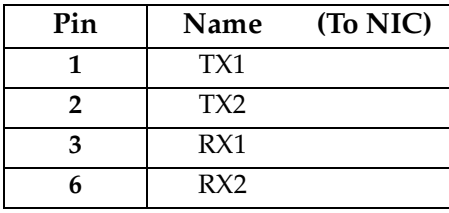

## Appendix D System Messages

This appendix lists and defines the alarm and status messages that appear on the TSU 100 screen.

### **ALARM MESSAGES**

### <span id="page-120-0"></span>**Network Interface (NI)**

<span id="page-120-8"></span><span id="page-120-7"></span><span id="page-120-1"></span>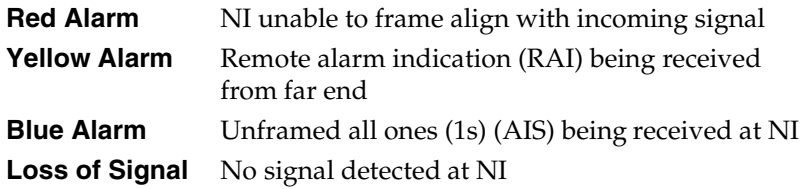

### <span id="page-120-5"></span><span id="page-120-3"></span>**Nx56/64 Interface**

<span id="page-120-9"></span><span id="page-120-6"></span><span id="page-120-4"></span><span id="page-120-2"></span>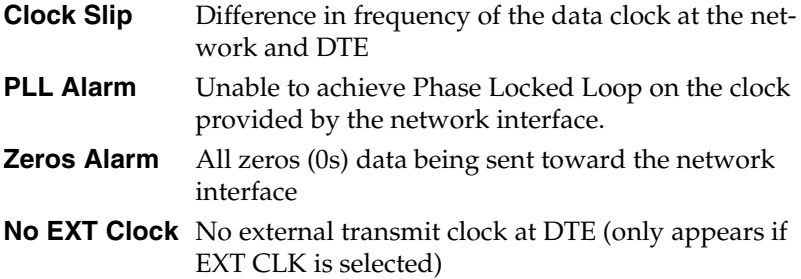

### <span id="page-121-15"></span>**STATUS MESSAGES**

### <span id="page-121-9"></span>**Network Interface (NI)**

<span id="page-121-17"></span><span id="page-121-16"></span><span id="page-121-14"></span><span id="page-121-12"></span><span id="page-121-11"></span><span id="page-121-6"></span><span id="page-121-3"></span><span id="page-121-2"></span>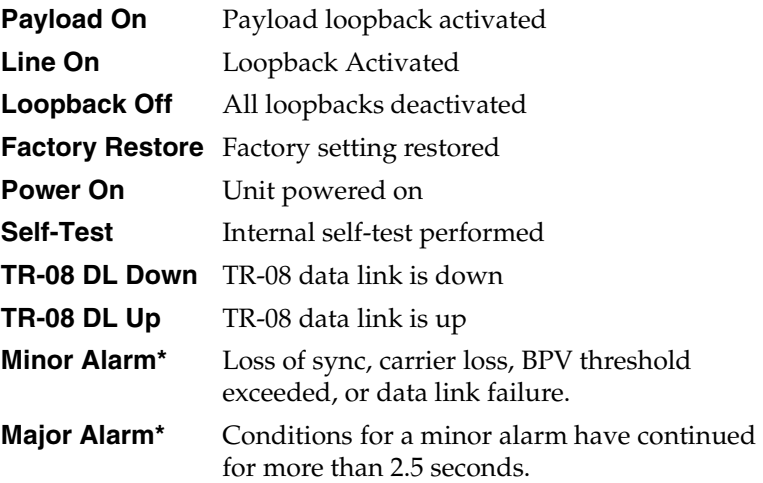

<span id="page-121-8"></span><span id="page-121-7"></span>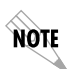

*TR-08 alarm messages appearing in the alarm or history log have been received from the far end. If the NI detects one of the above conditions, it will send the appropriate alarm (if enabled) to the far end but no message will appear in the alarm or history log.*

### <span id="page-121-10"></span>**Nx56/64 Interface**

<span id="page-121-13"></span><span id="page-121-5"></span><span id="page-121-4"></span><span id="page-121-1"></span><span id="page-121-0"></span>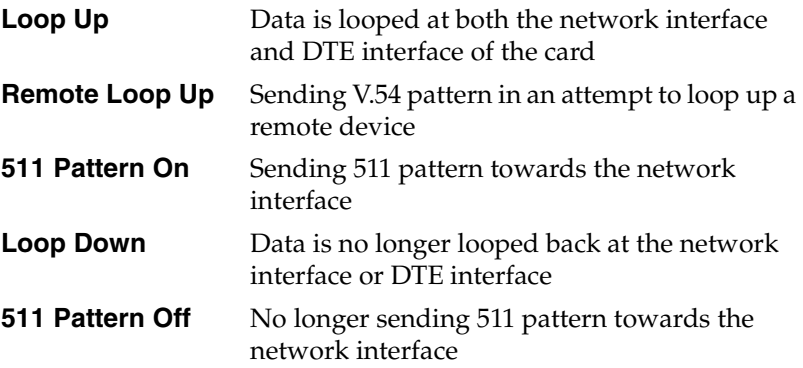

# Appendix E Specifications

### <span id="page-122-1"></span>**ELECTRICAL SPECIFICATIONS**

### <span id="page-122-8"></span>**T1/FT1 Interface**

<span id="page-122-10"></span><span id="page-122-7"></span><span id="page-122-5"></span><span id="page-122-4"></span><span id="page-122-3"></span><span id="page-122-2"></span>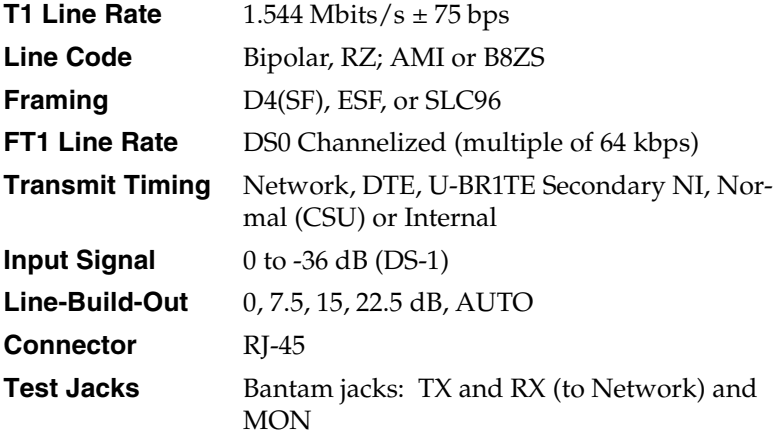

### <span id="page-122-9"></span><span id="page-122-6"></span><span id="page-122-0"></span>**Compatibility**

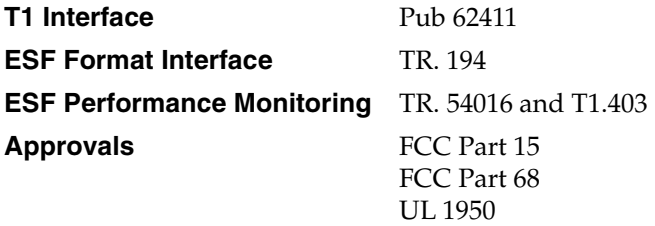

## <span id="page-123-2"></span>**Nx56/64 (V.35 Interface)**

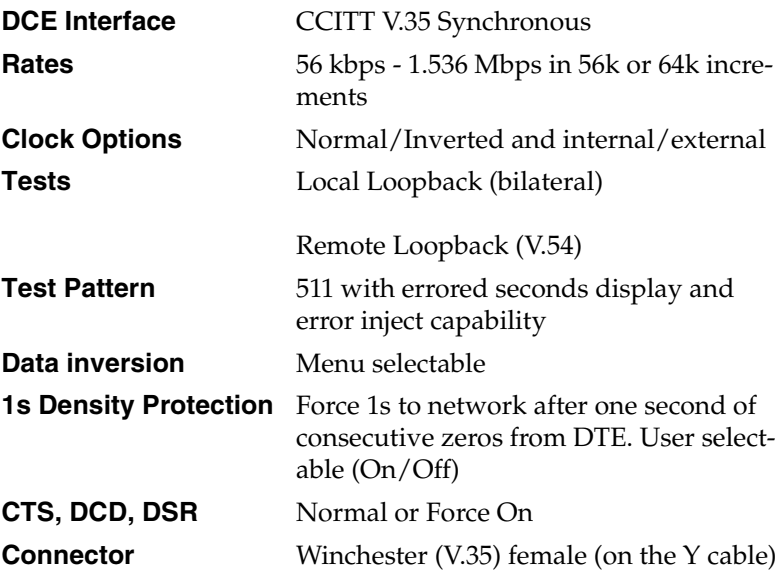

## <span id="page-123-1"></span>**Management Interfaces**

### <span id="page-123-0"></span>**Chain In/Out Ports**

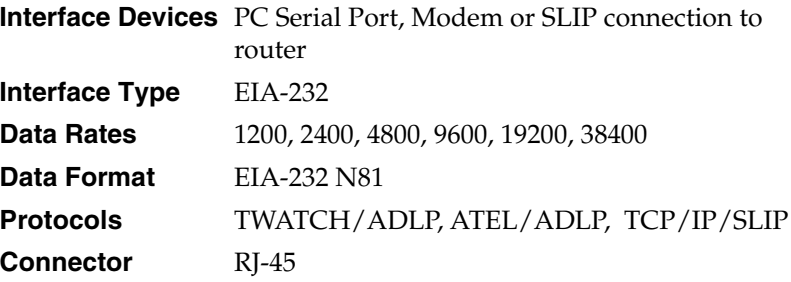

### <span id="page-124-0"></span>**10BaseT Interface (TSU 100e)**

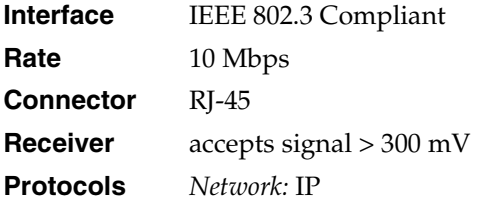

*Transport:* TCP, UDP

*Service:* SNMP, TELNET, ICMP, ARP, PING, T-WATCH

### <span id="page-124-3"></span>**Option Slot Interface**

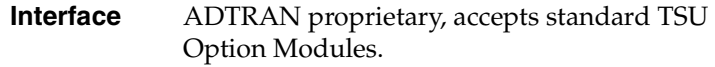

### <span id="page-124-1"></span>**Chassis Specifications**

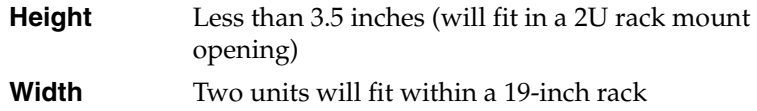

### <span id="page-124-2"></span>**Environmental Specifications**

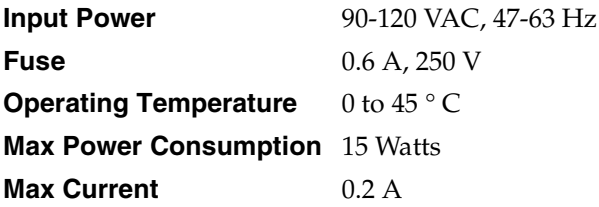

# Index

#### **Numerics**

0.1 Nx56/64 Menu Items [52](#page-51-0) 10BaseT Connections [119](#page-118-0) 10BaseT Interface [28](#page-27-0) 10BaseT Interface (TSU 100e) [125](#page-124-0) 10Ba[seT, connectors for TSU 100e](#page-118-1) only 119 511 Pattern Off, Nx56/64 interface [122](#page-121-0) 511 Pattern [On, Nx56/64 interface](#page-90-0) [122](#page-121-1) 511 results 91 511 test pattern [91](#page-90-1)

### **A**

access,unit menu item [65](#page-64-0) active alarms [50](#page-49-0) Add New Unit, to unit access table [98](#page-97-0) adProdPhysAddress [108](#page-107-0) ADTRAN anonymous ftp site [109](#page-108-0) ADTRAN PC [management program,](#page-42-0) T-WATCH Pro 43 AD[TRAN PC Program, T-WATCH-](#page-42-1)Pro 43 ADTRAN web site [109](#page-108-1) Agent, SNMP component [105](#page-104-0) Alarm (red), CSU status LED [34](#page-33-0) Alarm (red), DSU status LED [36](#page-35-0) Alarm (red), module status LED [37](#page-36-0) Alarm Conditions, TR-08 [112](#page-111-0) Alarm, operation key, front panel [38](#page-37-0) alarms active [50](#page-49-0) Alarms, network interface [121](#page-120-0)

APPLY TEMP > A(B), DS0 menu item [69](#page-68-0) Applying the [Temp Map, for telnet](#page-95-0) menus, how to 96 Auth. Fail [Traps Sent, SNMP Trap](#page-100-0) Community 101 AUTO, map exchange menu item [67](#page-66-0)

bit stuffing, network menu item [58](#page-57-0) Blue Alarm, network interface alarm [121](#page-120-1) BPVs, alarm condition TR-08 [112](#page-111-1)

### **C**

**B**

Cancel key, front panel [33](#page-32-0) Cancel Tests, deactivating active tests [92](#page-91-0) Chain In/Out Ports [124](#page-123-0) Chain Port Input [28](#page-27-1) Chain Port Output [28](#page-27-2) Chain-In (PC) [29](#page-28-0) Chain-In/Chain-Out [30](#page-29-0) chain-out connector [117](#page-116-0) Change/Set Passcode, how to [80](#page-79-0) Chassis Specifications [125](#page-124-1) clear port alarm [54](#page-53-0) Clear, operation key, front panel [38](#page-37-1) Clock Slip, Nx56/64 interface [121](#page-120-2) clock sources, TSU 100 [59](#page-58-0) CMD Mode, utility menu [82](#page-81-0) CODE, network menu item [57](#page-56-0) Commands, SNMP network manager [106](#page-105-0) Config (Configuration) Menu [42](#page-41-0) configuration applications, TSU 100 [22](#page-21-0) Configuration Menu, about [55](#page-54-0) configuration menu, DS0 maps [94](#page-93-0) Connector, T1/FT1 interface [123](#page-122-0) control i[n/chain in connections, EIA-](#page-115-0)232 port 116 control port, unit menu item [65](#page-64-1) converstion table, TR-08 [113](#page-112-0) copy  $A > temp$ , menu item for DS0 map 69 copy, operation key, front panel [38](#page-37-2) CREATE TEMP, DS0 menu item [69](#page-68-2) CSU Status, LED display [34](#page-33-1) ctl port, unit menu item [65](#page-64-2)

### **D**

Data Port Identification [41](#page-40-0) DBU Control (TSU 100e) [53](#page-52-0) DBU DATA/CNTRL (TSU 100e) [92](#page-91-1) DBU Data/CNTRL (TSU 100e) [52](#page-51-1) DBU LOOP[BACK \(TSU 100e\)](#page-52-1) [91](#page-90-2) DBU Status 53 DBU TEST (TSU 100e) [91](#page-90-3) DBU TST RESULT (TSU 100e) [92](#page-91-2) Default Router, unit menu item [66](#page-65-0) default unit passcode, for Unit Access Table, Telnet/Terminal Menus [99](#page-98-0) Delete Unit, Unit A[ccess Table,](#page-98-1) Telnet/Terminal Menus 99 Dial backup, TSU option module [21](#page-20-0) Disp[lay Only Data Fields, about](#page-93-0) [40](#page-39-0) DS0 94 DS0 Map A and DS0 Map B [68](#page-67-0) DS0 Map, Example [70](#page-69-0) DS0 Maps Configurat[ion Menu, for](#page-93-0) telnet/terminal menus 94 DSU DP, TSU option module [21](#page-20-1) DSX1, TSU option module [21](#page-20-2) DTE Data/Clock [52](#page-51-2) DTE Status [52](#page-51-3)

**E**

Edit Temp, DS0 menu item [69](#page-68-3) Editing Temp [Map, for telnet/](#page-95-1) terminal menus 96 EIA-232 connection, T-WATCH Pro [44](#page-43-0) EIA-232 po[rt, control in/chain in](#page-115-0) connections 116 electrical specifications [123](#page-122-1) ENET address, utility menu [82](#page-81-1) ENET status, TX, RX, LNK, CPU [54](#page-53-1) Enter key, front panel [33](#page-32-1) Enter [Passcode from Other Menus,](#page-78-0) how to 79 Environmental specifications [125](#page-124-2) Error (red), CSU status LED [34](#page-33-2) errors network interface [50](#page-49-1) Exit, telnet/terminal menu [101](#page-100-1)

### **F**

Factory Restore, network interface [122](#page-121-2) factory restore, U[tility menu item](#page-19-0) [79](#page-78-1) features, TSU 100 20 FELP, alarm condition TR-08 [112](#page-111-2) FORCED BACKUP, DBU test [91](#page-90-4) FORMAT, network menu item [57](#page-56-1) Framing, T1/FT1 interface [123](#page-122-2) Front Panel Menu Structure [42](#page-41-1) Front Panel, menu tree [39](#page-38-0) front panel, TSU 100, description of [33](#page-32-2) FT1 Line Rate, T1/FT1 interface [123](#page-122-3) Full Dr[op and Insert, TSU option](#page-20-3) module 21

### **G**

General Menu Operation, TSU 100 [38](#page-37-3) GetNextRequest, SNMP command [106](#page-105-1)

GetRequest, SNMP command [106](#page-105-2) GetResponse, SNMP message [106](#page-105-3)

### **H**

Home, operation key, front panel [38](#page-37-4) Host 1 Trap [IP Address, SNMP Trap](#page-99-0) Community 100 Host 2 Trap [IP Address, SNMP Trap](#page-99-1) Community 100 Host 3 Trap [IP Address, SNMP Trap](#page-99-2) Community 100 Host 4 Trap [IP Address, SNMP Trap](#page-99-3) Community 100

### **I**

inband bpbck, network menu item [58](#page-57-1) init modem, [unit menu item](#page-28-1) [65](#page-64-3) initialization 29 Initialization, set user pascode [29](#page-28-1) Initializing the Temp Map, for telnet/ terminal menus, how to [95](#page-94-0) Input Signal, T1/FT1 interface [123](#page-122-4) INTERFACE TST, DBU test [91](#page-90-5) interfaces, TSU 100 [27](#page-26-0) Internal Timing, TSU 100 clock source [62](#page-61-0) IP Address, unit menu item [66](#page-65-1)

### **L**

LCD Window, front panel [33](#page-32-3) LED Descriptions, TSU front panel [34](#page-33-3) Line Code, T1/FT1 interface [123](#page-122-5) line loopback [85](#page-84-0) Line On, network interface [122](#page-121-3) Line-Build-Out, T1/FT1 interface [123](#page-122-6) Loop Down, Nx56/64 interface [122](#page-121-4) Loop Up, Nx56/64 interface [122](#page-121-5) Loopback Off, network interface [122](#page-121-6) Loopback Tests, test menu [85](#page-84-1) loopback, payload [85](#page-84-0) loopbacks, line [85](#page-84-0) Loss of Data, alarm condition TR-08 [112](#page-111-3) Loss of Signal, alarm condition TR-08 [112](#page-111-4) Loss of Signal, network interface alarm [121](#page-120-3) Lost Passcode, what to do [80](#page-79-1)

### **M**

main menu options [42](#page-41-2) Major Alarm, network interface [122](#page-121-7) Management C[onfiguration, telnet/](#page-96-0) terminal menus 97 Management Interfaces [124](#page-123-1) Map configur[ation, for telnet/](#page-94-1) terminal menus 95 Map Exchange [67](#page-66-1) Map Exchange, how to use [67](#page-66-2) Map In Use A(B), menu item for DS0 map [67](#page-66-3) map xchng (exchange) [67](#page-66-1) menu items for Nx56/64 [72](#page-71-0) Menu structure, front panel [42](#page-41-1) Menu tree, front panel [39](#page-38-0) MIB browser configuration, SNMP [109](#page-108-2) MIB, SNMP component [106](#page-105-4) MIBs, ADTRAN enterprise specific [109](#page-108-3) Minor Alarm, network interface [122](#page-121-8) Modify Unit, for unit access table, Telnet/Terminal Menus [99](#page-98-2) module status LEDs [37](#page-36-1)

### **N**

network interface errors [50](#page-49-1) Network (NI) Menu Items [57](#page-56-2) network connections, pinouts [115](#page-114-0) Network Interface (NI), alarms [121](#page-120-0) network [interface errors, CRC, BPV,](#page-49-2) XS0, FER 50 network interface loopbacks [85](#page-84-0) Network Interface, status messages [122](#page-121-9) Network Interface, TSU 100 [27](#page-26-1) Network Manager MIB, how to configure [109](#page-108-4)

Network Manager, SNMP component [105](#page-104-1) network performa[nce report, %AS,](#page-48-0) %EF, ES, SES, UAS 49 Network Test Interface, TSU 100 [27](#page-26-2) Network Tests, test menu [84](#page-83-0) Network Timed, TSU clock source [60](#page-59-0) network wiring, pinouts [115](#page-114-1) Network, configuration menu [57](#page-56-3) network, perf[ormance reports](#page-45-0) [49](#page-48-1) N-FORM [28](#page-27-3), 46 NI ERRORS [50](#page-49-1) NI PERF RPTS [49](#page-48-1) NI, TSU 100 [27](#page-26-1) No EXT Clock, Nx56/64 interface [121](#page-120-4) Norma[l \(CSU\) Timing, TSU clock](#page-63-0) source 64 Numeric Keypad, front panel [33](#page-32-4) Nx/DBU Serial Interface, TSU 100 [27](#page-26-3) Nx/DB[U serial interface, TSU option](#page-20-4) module 21 Nx56/64 (V.35 Interface) [124](#page-123-2) Nx56/64 alarm messages [121](#page-120-5) Nx56/64 DTE (V.35) [118](#page-117-0) Nx56/64 DTE Connections [118](#page-117-1) Nx56/64 Interface [121](#page-120-5) Nx56/64 interface [122](#page-121-10) Nx56/64 Menu Items [72](#page-71-0)

### **O**

OCU DP, TSU option module [21](#page-20-5) OFF, map exchange menu item [67](#page-66-4) OK (green), CSU status LED [34](#page-33-4) OK (green), DSU status LED [36](#page-35-1) OK (green), module status LED [37](#page-36-2) OOF, alarm condition TR-08 [112](#page-111-5) Operation Keys, front panel [38](#page-37-5) option module architecture [22](#page-21-1) Opti[on Module Architecture, TSU](#page-21-1) 100e 22 Option Slot Interface [125](#page-124-3) overview, TSU 100e [19](#page-18-0)

#### **P**

passcode, automatic time-out feature [80](#page-79-2) passcode, how to disable [80](#page-79-3) passcode, using T-[WATCH-Pro](#page-84-0) [79](#page-78-2) payload loopback 85 Payload On, network interface [122](#page-121-11) performance reports [49](#page-48-1) Ping IP [Host, SNMP Trap](#page-100-2) Community 101 pinouts, network connections [115](#page-114-0) pinouts, network wiring [115](#page-114-1) PLL Alarm, Nx56/64 interface [121](#page-120-6) Poll Link Status [Traps Sent, SNMP](#page-100-3) Trap Community 101 port config [71](#page-70-0) port configuration [71](#page-70-0) Port Rate [52](#page-51-4) port status [51](#page-50-0) port test menu items for 0.1 Nx56/64 [90](#page-89-0) Port Utility menu [81](#page-80-0) power connection, for TSU unit [24](#page-23-0) Power On, network interface [122](#page-121-12) power up procedure [31](#page-30-0) power up testing [28](#page-27-4) power-up procedure [31](#page-30-0) Protection Li[ne Switch, alarm](#page-111-6) condition TR-08 112 Proxy Traps, unit menu item [66](#page-65-2)

### **Q**

QRSS test pattern [87](#page-86-0) Quit Session [103](#page-102-0)

### **R**

Rear Panel Layout [26](#page-25-0)

Red Alarm, network interface alarm [121](#page-120-7)

Remote Loop Up, Nx56/64 interface [122](#page-121-13)

Remote Menu Access, telnet, terminal menus [97](#page-96-1)

remote port [53](#page-52-2) re[mote port status, RX, ID, CRC, PC,](#page-52-3) TX 53 Review Map A (B), DS0 menu item [69](#page-68-4) Review Temp, DS0 menu item [69](#page-68-5) Reviewing Maps, for temp map, telnet/terminal menu [96](#page-95-2) router, P[BX, Video conferencing](#page-21-2) application 22 Router, TSU option module [21](#page-20-6)

### **S**

Secondary Timing, TSU clock source [63](#page-62-0) Se[lect and Activate a Menu Item, how](#page-38-1) to 39 self-test, for power up [28](#page-27-5) Self-Test, network interface [122](#page-121-14) Serial Number, utility menu [82](#page-81-2) set control port, how to [29](#page-28-2) Set LBO, network menu item [58](#page-57-2) Set Passcode, how to [79](#page-78-3) Set the Data Field, how to [40](#page-39-1) Set Unit Identification [29](#page-28-3) Set User Passcode, about [29](#page-28-4) SetRequest, SNMP command [106](#page-105-5) Shift key, front panel [34](#page-33-5) SLIP Flow CTL, unit menu item [66](#page-65-3) SLIP Rate, unit menu item [66](#page-65-4) SNMP MIB Browser Configuration [109](#page-108-2) SNMP [MIB Files Supported by the](#page-108-5) TSU 100 109 SNMP Read Community [99](#page-98-3) SNMP Read/Write Community [99](#page-98-4) SNMP Trap Community [100](#page-99-4) SNMP trap configuration [108](#page-107-1) SNMP, about [44](#page-43-1) SNMP, Basic Components [105](#page-104-2) SNMP, Messages [106](#page-105-6) SNMP, using with TSU 100 [44](#page-43-1) software revision, utility menu [81](#page-80-1) Standard MIBs [109](#page-108-6)

status (port) [51](#page-50-0) Status Menu [42](#page-41-3) status messages [122](#page-121-15) Status, Config, Util, and Test Menu Options, for telnet/terminal menus [94](#page-93-1) Subnet Mask, unit menu item [66](#page-65-5) System C[ontact, SNMP Trap](#page-99-5) Community 100 System L[ocation, SNMP Trap](#page-100-4) Community 101 System [Name, SNMP Trap](#page-99-6) Community 100

### **T**

T1 Line Rate, T1/FT1 interface [123](#page-122-7) T1/FT1 Interface [123](#page-122-8) Telnet, connecting to TSU 100 [45](#page-44-0) telnet/terminal main menu, about [93](#page-92-0) Telnet/Terminal Password [101](#page-100-5) Telnet/Terminal Timeout [101](#page-100-6) Terminal Mode, VT-100 [45](#page-44-1) Test (yellow), CSU status LED [34](#page-33-6) Test (yellow), DSU status LED [36](#page-35-2) Test (yellow), module status LED [37](#page-36-3) Test Jacks, [T1/FT1 interface](#page-41-4) [123](#page-122-9) Test Menu 42 Test Menu, about [83](#page-82-0) TEST OFF, DBU test [91](#page-90-6) test pattern, QRSS [87](#page-86-0) test patterns, all ones [87](#page-86-1) test patterns, all zeros [87](#page-86-1) TFTP [102](#page-101-0) Time/Date, Utility menu option [79](#page-78-4) timing mode, network menu item [57](#page-56-4) TR-08 alarm conditions [112](#page-111-0) TR-08 DL Down, network interface [122](#page-121-16) TR-08 DL Up, network interface [122](#page-121-17) TR-08 DS0 Conversion Table [113](#page-112-0) TR-08, network menu item [58](#page-57-3) Transmit Timing, T1/FT1 interface [123](#page-122-10)

#### Index

Trap, SNMP message [107](#page-106-1) traps, unit menu item [65](#page-64-4) TSU 100 clock sources [59](#page-58-0) TSU 100 Front Pan[el, descriptions](#page-26-0) [35](#page-34-0) TSU 100 interfaces 27 TSU 100 SNMP Access [107](#page-106-2) TSU 100, configuration applications [22](#page-21-0) TSU 100, features [20](#page-19-0) TSU 100, network interface [27](#page-26-1) TSU 100, using SNMP [44](#page-43-1) TSU 100e Overview [19](#page-18-0) TSU Option Modules [21](#page-20-7) TSU unit, power connection [24](#page-23-0) T-WATCH Pro, EIA-232 Connection [44](#page-43-0) T-WATCH Pro[/LAN Connection](#page-42-3) [43](#page-42-2) T-WATCH-Pro 43

### **U**

U-BR1TE, TSU clock source [64](#page-63-1) U-BRITE, TSU option module [21](#page-20-8) Understanding TR-08 [111](#page-110-0) Unit [Access Table, telnet/terminal](#page-96-2) menus 97 Unit ID Menu, for Utility menu [81](#page-80-2) Unit ID, how to disable [81](#page-80-3)

Unit ID, how to set [81](#page-80-4) Unit Menu [65](#page-64-5) unit menu, configuration menu [65](#page-64-6) unpack and inspect TSU unit [23](#page-22-0) Up and Down Arro[ws, front panel](#page-41-5) [33](#page-32-5) Util (Utilities) Menu 42 Utility Menu, about [77](#page-76-0)

### **V**

V.35 interface, Nx56/64 [124](#page-123-2) V.35, Nx56/6[4 DTE connector](#page-50-1) [118](#page-117-2) View History 51 Voice interface, TSU option module [21](#page-20-9) VT-100, Terminal Mode [45](#page-44-1)

### **X**

xmit prm, network menu item [57](#page-56-5)

### **Y**

Yello[w Alarm, network interface](#page-120-8) alarm 121 yellow alarm, network menu item [57](#page-56-6)

### **Z**

Zeros Alarm, Nx56/64 interface [121](#page-120-9)